# Ra**č**unalnik z majhnim ohišjem Dell OptiPlex 9010/7010 Lastniški priro**č**nik

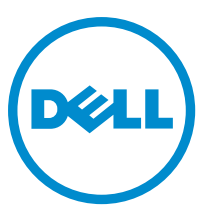

Regulativni model: D03S Regulativni tip: D03S002

# Opombe, svarila in opozorila

OPOMBA: OPOMBA označuje pomembne informacije, ki vam pomagajo bolje izkoristiti računalnik. Ø

POZOR: PREVIDNO ozna**č**uje možnost poškodbe strojne opreme ali izgube podatkov in vam svetuje, kako se izogniti težavi.

Opozorilo: OPOZORILO ozna**č**uje možnost poškodb lastnine, telesnih poškodb ali smrti. ∧

Copyright **©** 2015 Dell Inc. Vse pravice pridržane. Ta izdelek je zaščiten z ameriškimi (ZDA) in mednarodnimi zakoni o avtorskih pravicah ter intelektualni lastnini. Dell™ in logotip Dell sta blagovni znamki družbe Dell Inc. v Združenih državah Amerike in/ali v drugih pristojnostih. Vse druge znamke in imena, omenjene v tem dokumentu, so lahko blagovne znamke ustreznih družb.

 $2015 - 01$ 

Rev. A01

# **Kazalo**

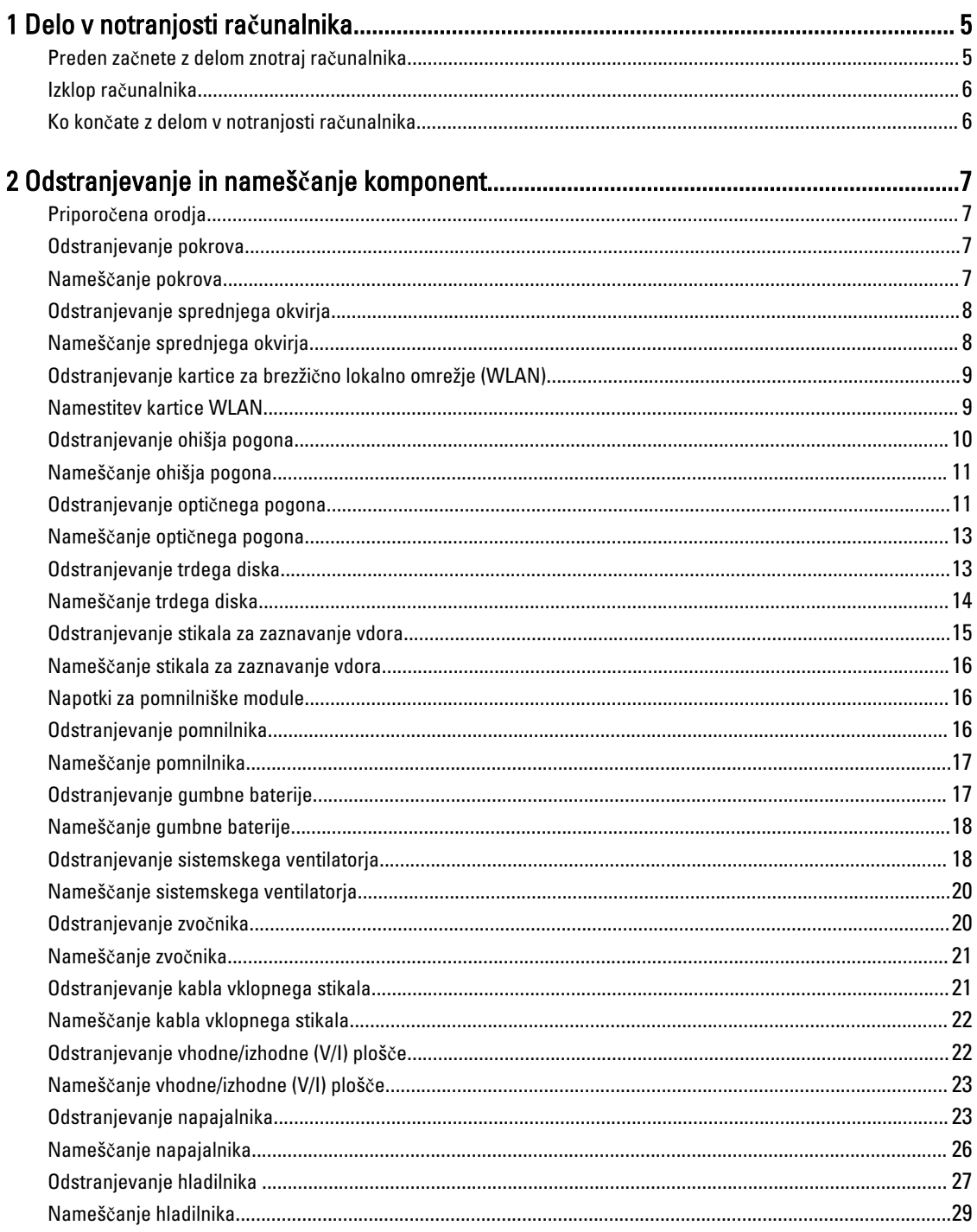

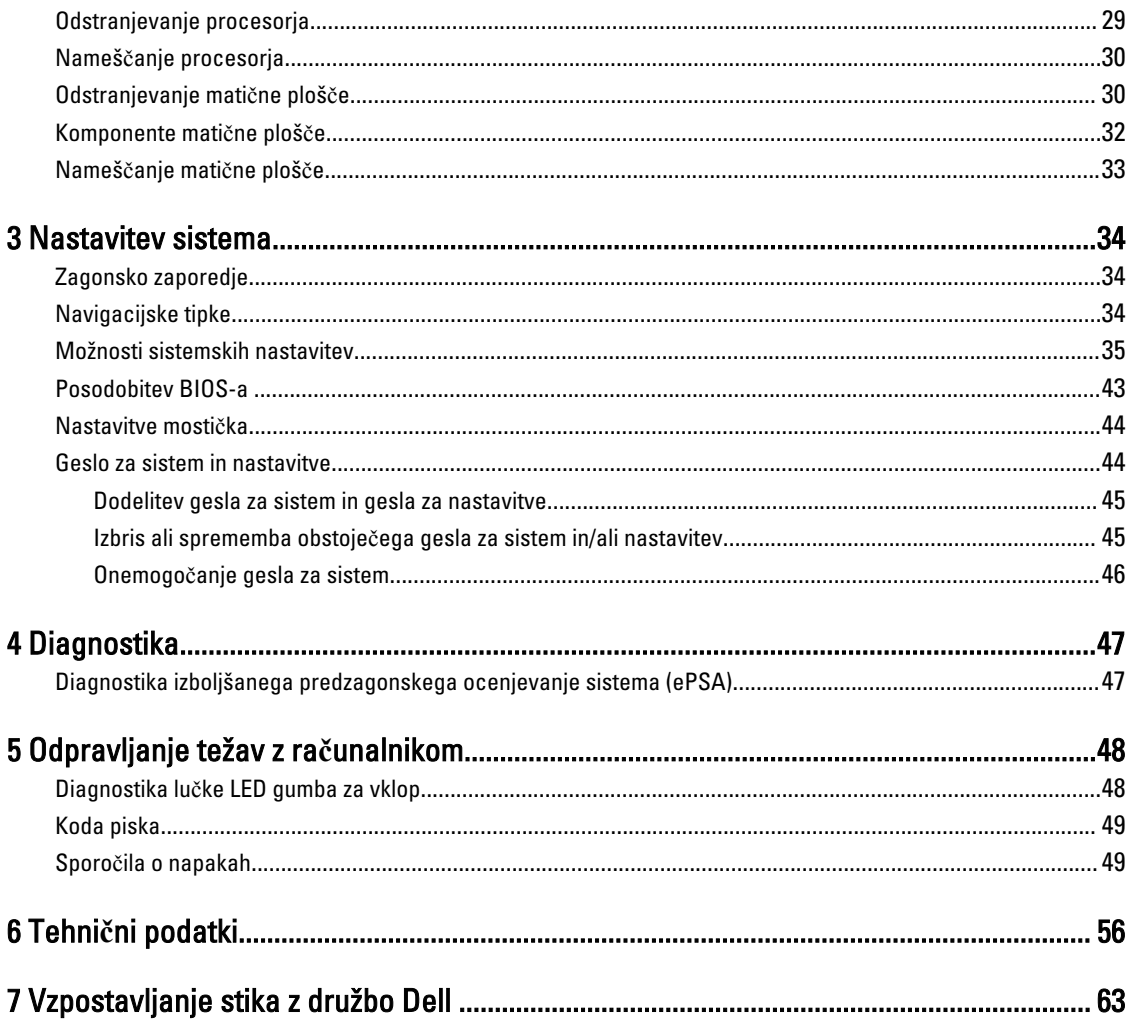

# <span id="page-4-0"></span>Delo v notranjosti ra**č**unalnika

### Preden za**č**nete z delom znotraj ra**č**unalnika

Upoštevajte ta varnostna navodila, da zaščitite računalnik pred morebitnimi poškodbami in zagotovite lastno varnost. Če ni drugače navedeno, se pri vseh postopkih, opisanih v tem dokumentu, predpostavlja, da so zagotovljeni naslednji pogoji:

- prebrali ste varnostna navodila, priložena vašemu računalniku.
- Komponento lahko zamenjate ali če ste jo kupili ločeno namestite tako, da postopek odstranitve izvedete v obratnem vrstnem redu.

Opozorilo: Preden odprete pokrov ali ploš**č**e ra**č**unalnika, odklopite vse vire napajanja. Ko kon**č**ate z delom v ∧ notranjosti ra**č**unalnika, ponovno namestite vse pokrove, ploš**č**e in vijake, preden ga priklopite v vir napajanja.

Opozorilo: Preden za**č**nete z delom v notranjosti ra**č**unalnika, preberite varnostne informacije, ki so priložene ⚠ ra**č**unalniku. Za dodatne informacije o varnem delu obiš**č**ite doma**č**o stran za skladnost s predpisi na naslovu www.dell.com/regulatory\_compliance .

POZOR: Ve**č**ino popravil lahko opravi samo pooblaš**č**eni serviser. Popravljate ali odpravljate lahko samo težave, ki so navedene v dokumentaciji izdelka ali po napotkih podpornega osebja prek elektronske storitve ali telefona. Škode, ki je nastala zaradi popravil, ki jih družba Dell ni odobrila, garancija ne krije. Seznanite se z varnostnimi navodili, ki so priložena izdelku, in jih upoštevajte.

POZOR: Elektrostati**č**no razelektritev prepre**č**ite tako, da se ozemljite z uporabo traku za ozemljitev ali ob**č**asno dotaknete nepobarvane kovinske površine, na primer priklju**č**ka na hrbtni strani ra**č**unalnika.

POZOR: S komponentami in karticami ravnajte previdno. Ne dotikajte se komponent ali stikov na kartici. Kartico prijemajte samo za robove ali za kovinski nosilec. Komponente, kot je procesor, držite za robove in ne za nožice.

POZOR: Ko odklopite kabel, ne vlecite kabla samega, temve**č** priklju**č**ek na njem ali pritrdilno zanko. Nekateri kabli imajo priklju**č**ek z zaklopnimi jezi**č**ki; **č**e izklapljate tak kabel, pritisnite na zaklopni jezi**č**ek, preden izklopite kabel. Ko priklju**č**ke lo**č**ujete, poskrbite, da bodo poravnani, da se njihovi stiki ne zvijejo. Tudi preden priklju**č**ite kabel, poskrbite, da bodo priklju**č**ki na obeh straneh pravilno obrnjeni in poravnani.

OPOMBA: Barva vašega računalnika in nekaterih komponent se lahko razlikuje od prikazane v tem dokumentu.

Pred posegom v notranjost računalnika opravite naslednje korake, da se izognete poškodbam računalnika.

- 1. Delovna površina mora biti ravna in čista, da preprečite nastanek prask na pokrovu računalnika.
- 2. Izklopite računalnik (glejte poglavje Izklop računalnika).

#### POZOR: **Č**e želite izklopiti omrežni kabel, najprej odklopite kabel iz ra**č**unalnika in nato iz omrežne naprave.

- 3. Iz računalnika odklopite vse omrežne kable.
- 4. Odklopite računalnik in vse priključene naprave iz električnih vtičnic.
- 5. Ko je sistem odklopljen, pritisnite in zadržite gumb za vklop, da s tem ozemljite sistemsko ploščo.
- 6. Odstranite pokrov.

Ø

1

<span id="page-5-0"></span>POZOR: Preden se dotaknete **č**esarkoli znotraj ra**č**unalnika, se razelektrite tako, da se dotaknete nepobarvane kovinske površine, na primer kovine na zadnji strani ra**č**unalnika. Med delom se ob**č**asno dotaknite nepobarvane kovinske površine, da sprostite stati**č**no elektriko, ki lahko poškoduje notranje komponente.

### Izklop ra**č**unalnika

POZOR: Preden izklopite ra**č**unalnik, shranite in zaprite vse odprte datoteke ter zaprite vse odprte programe, da prepre**č**ite izgubo podatkov.

- 1. Zaustavite operacijski sistem.
	- V sistemu Windows 8:
		- Če uporabljate napravo na dotik:
			- a. Podrsajte z desnega roba zaslona, da odprete meni čarobnih gumbov, nato izberite Nastavitve.
			- b. Izberite ikono  $\bigcirc$  nato izberite Shut down (Zaustavitev sistema)
		- Če uporabljate miško:
			- a. Pokažite v zgornji desni kot zaslona in kliknite Nastavitve.
			- b. Kliknite ikono  $\circlearrowleft$  nato izberite Zaustavitev sistema.
		- V sistemu Windows 7:
		- 1. Kliknite Start
		- 2. Kliknite Zaustavitev sistema.

ali

- 1. Kliknite Start
- 2. Kliknite puščico v spodnjem desnem kotu menija Start, kot je prikazano spodaj, in nato kliknite Zaustavitev

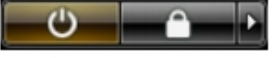

sistema. 2. Zagotovite, da so računalnik in vse priključene naprave izklopljeni. Če se računalnik in priključene naprave ne izključijo samodejno ob zaustavitvi operacijskega sistema, pritisnite in 6 sekunde držite gumb za vklop, da jih izklopite.

### Ko kon**č**ate z delom v notranjosti ra**č**unalnika

Ko dokončate kateri koli postopek zamenjave, zagotovite, da pred vklopom računalnika priključite zunanje naprave, kartice, kable itn.

1. Ponovno namestite pokrov.

#### POZOR: Omrežni kabel priklju**č**ite tako, da najprej priklju**č**ite kabel v omrežno napravo in nato v ra**č**unalnik.

- 2. Priključite vse telefonske ali omrežne kable v računalnik.
- 3. Računalnik in vse priključene naprave priključite v električne vtičnice.
- 4. Vklopite računalnik.
- 5. Po potrebi zaženite program Dell Diagnostics in preverite, ali računalnik pravilno deluje.

# <span id="page-6-0"></span>Odstranjevanje in nameš**č**anje komponent

V tem poglavju so podrobne informacije o tem, kako morate odstraniti ali namestiti komponente računalnika.

### Priporo**č**ena orodja

Za postopke, navedene v tem dokumentu, boste verjetno potrebovali naslednja orodja:

- majhen ploščat izvijač,
- izvijač Phillips,
- majhno plastično pero.

### Odstranjevanje pokrova

- 1. Sledite navodilom v poglavju Preden za*č*nete z delom v notranjosti ra*č*unalnika.
- 2. Zatič za sprostitev pokrova na strani računalnika povlecite navzgor.

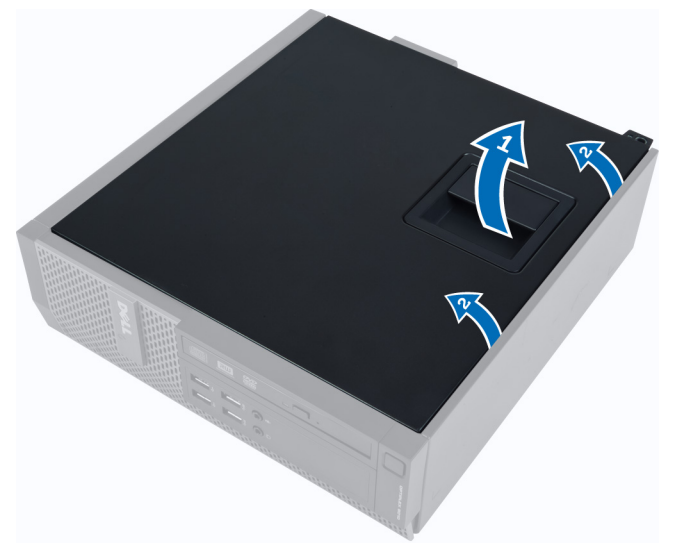

3. Pokrov dvignite do kota 45 stopinj in ga odstranite iz računalnika.

### Nameš**č**anje pokrova

- 1. Pokrov postavite na ohišje.
- 2. Pokrov pritisnite navzdol, da se zaskoči.
- 3. Upoštevajte postopke v poglavju Ko kon*č*ate z delom v notranjosti ra*č*unalnika.

### <span id="page-7-0"></span>Odstranjevanje sprednjega okvirja

- 1. Sledite navodilom v poglavju Preden za*č*nete z delom v notranjosti ra*č*unalnika.
- 2. Odstranite pokrov.
- 3. Zaskočne zatiče sprednjega okvirja ločite od ohišja.

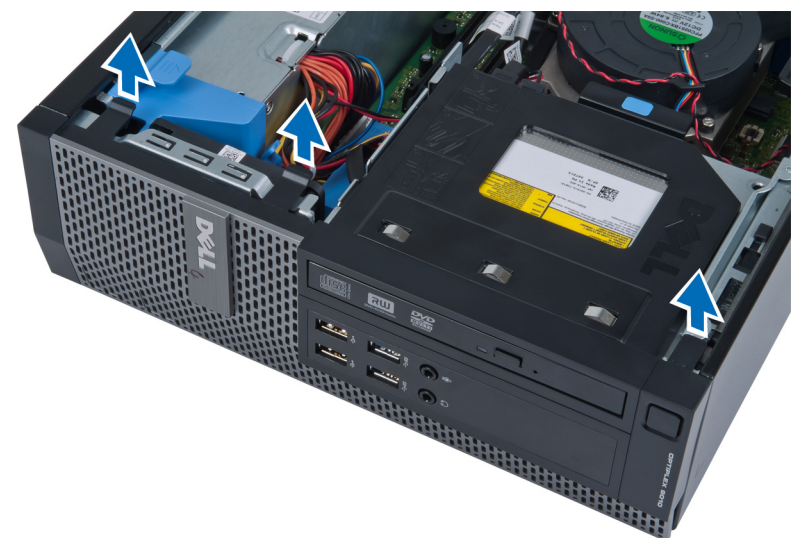

4. Obrnite sprednji okvir stran od računalnika, da z ohišja sprostite kaveljčke na nasprotnem robu okvirja. Nato dvignite ohišje in odstranite sprednji okvir.

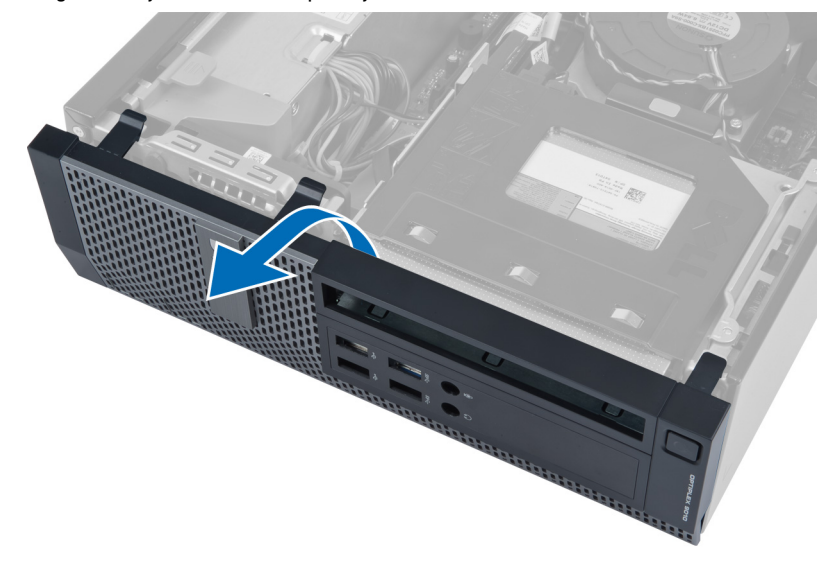

### Nameš**č**anje sprednjega okvirja

- 1. Kaveljčke ob spodnjem robu sprednjega okvirja vstavite v reže na sprednjem delu ohišja.
- 2. Okvir potisnite proti računalniku, tako da se zaskočni zatiči sprednjega okvirja zaskočijo.
- 3. Namestite pokrov.
- 4. Upoštevajte postopke v poglavju Ko kon*č*ate z delom v notranjosti ra*č*unalnika.

### <span id="page-8-0"></span>Odstranjevanje kartice za brezži**č**no lokalno omrežje (WLAN)

- 1. Sledite navodilom v poglavju Preden začnete z delom znotraj računalnika.
- 2. Odstranite pokrov.
- 3. Odstranite vijake, s katerimi je zunanja antena pritrjena v priključek. Izvlecite zunanjo anteno iz računalnika.

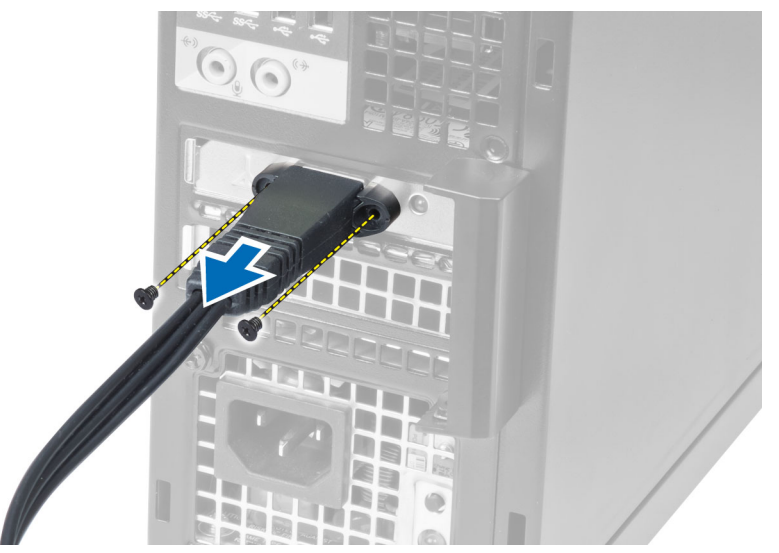

4. Pritisnite moder jeziček in dvignite zapah navzven. Dvignite in odstranite kartico WLAN iz računalnika.

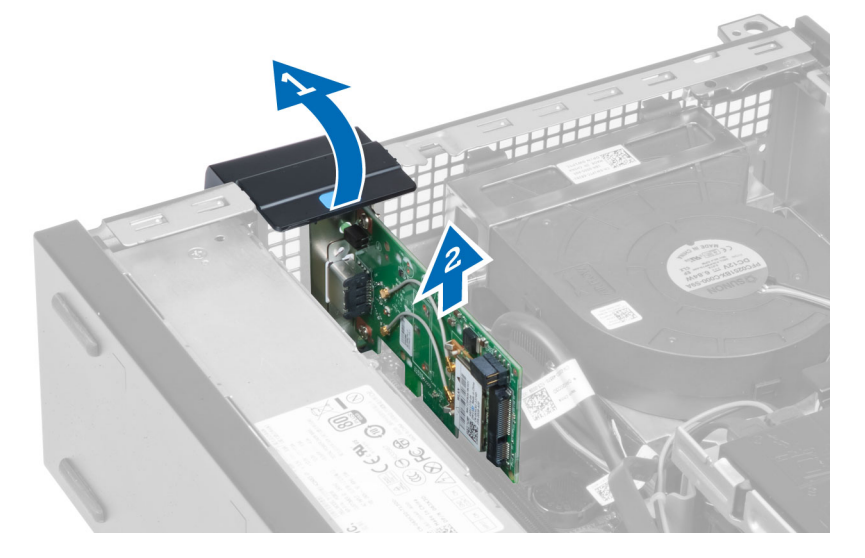

### Namestitev kartice WLAN

- 1. Kartico WLAN vstavite v priključek na matični plošči in jo pritisnite navzdol, dokler se ne zaskoči. Pritrdite zapah.
- 2. Namestite zunanjo anteno v priključek in privijte vijake, s katerimi je pritrjena v računalnik.
- 3. Namestite pokrov.
- 4. Sledite navodilom v poglavju Ko končate z delom znotraj računalnika.

### <span id="page-9-0"></span>Odstranjevanje ohišja pogona

- 1. Sledite navodilom v poglavju Preden za*č*nete z delom v notranjosti ra*č*unalnika.
- 2. Odstranite:
	- a. pokrov
	- b. sprednji okvir

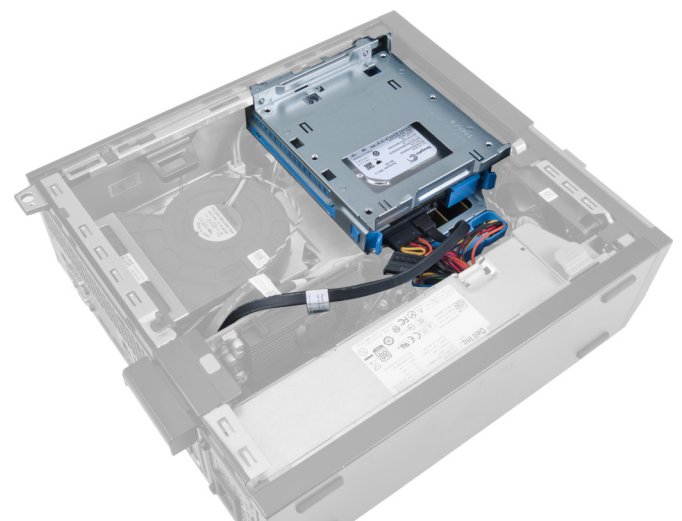

3. Odstranite napajalni kabel in podatkovni kabel z zadnje strani pogona.

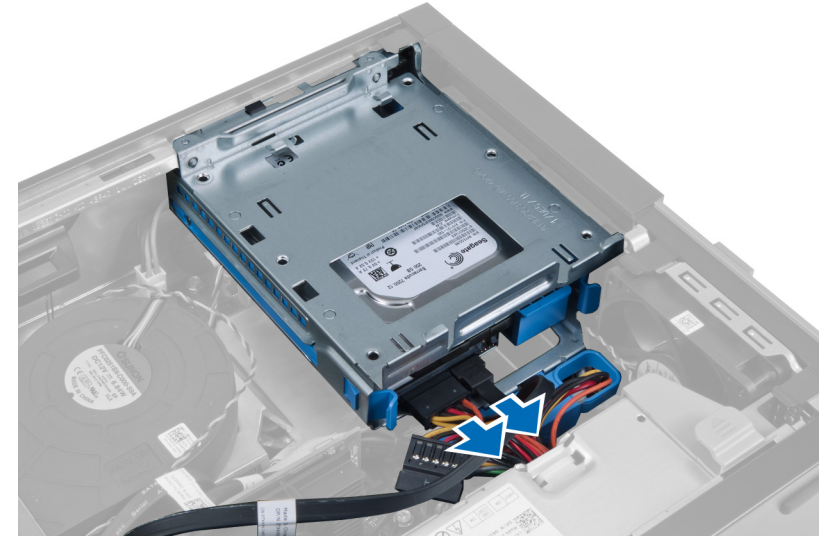

4. Ročaj ohišja pogona potisnite proti zadnji strani računalnika v nezaklenjen položaj.

<span id="page-10-0"></span>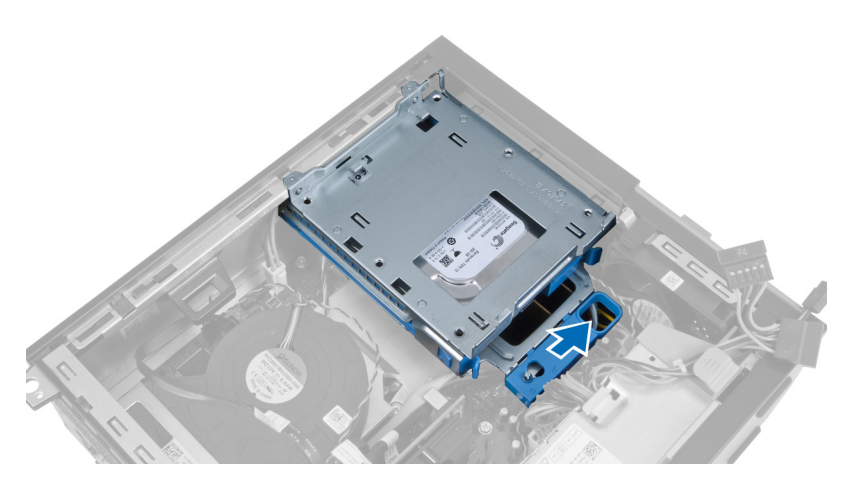

5. Ohišje pogona z ročajem zavrtite navzgor in ohišje pogona dvignite iz ohišja računalnika.

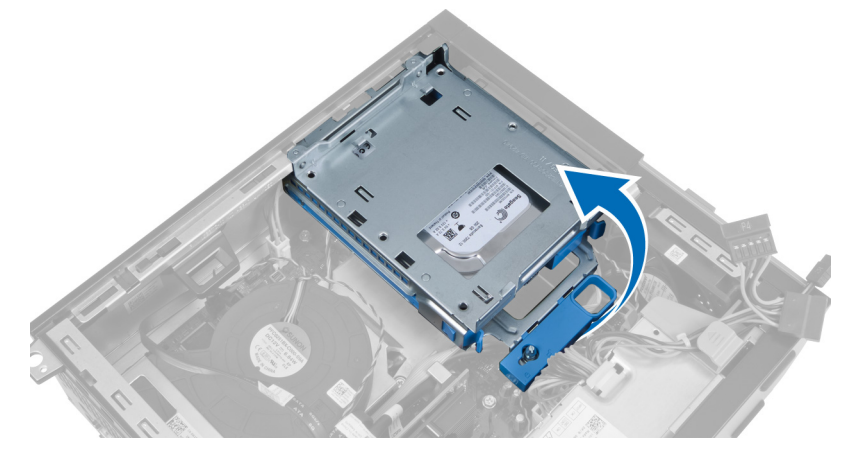

### Nameš**č**anje ohišja pogona

- 1. Ohišje pogona postavite na rob računalnika, da omogočite dostop do priključkov kabla na trdem disku.
- 2. Podatkovni in napajalni kabel priklopite na hrbtno stran trdega diska.
- 3. Obrnite ohišje pogona in ga vstavite v ohišje računalnika. Z režami v ohišju pritrdite jezičke ohišja pogona.
- 4. Ročaj ohišja pogona potisnite proti sprednji strani računalnika v zaklenjen položaj.
- 5. Podatkovni in napajalni kabel priklopite na hrbtno stran optičnega pogona.
- 6. Namestite:
	- a. sprednji okvir
	- b. pokrov
- 7. Upoštevajte postopke v poglavju Ko kon*č*ate z delom v notranjosti ra*č*unalnika.

### Odstranjevanje opti**č**nega pogona

- 1. Sledite navodilom v poglavju Preden za*č*nete z delom v notranjosti ra*č*unalnika.
- 2. Odstranite pokrov.

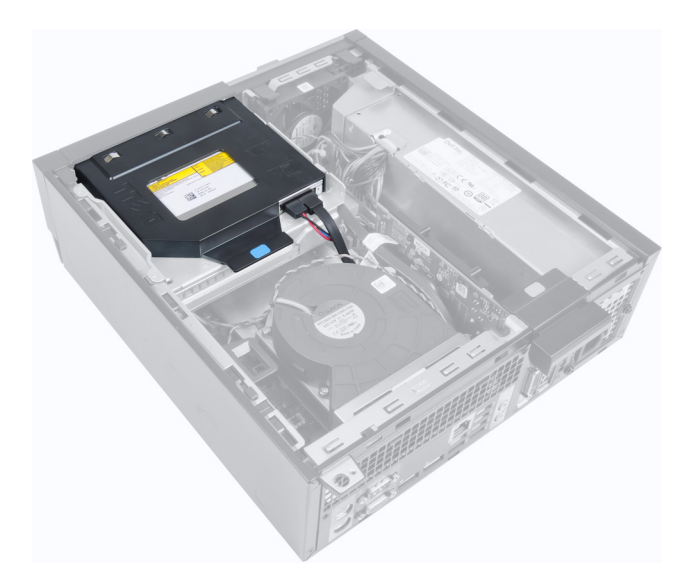

3. Odstranite podatkovni in napajalni kabel s hrbtne strani optičnega pogona.

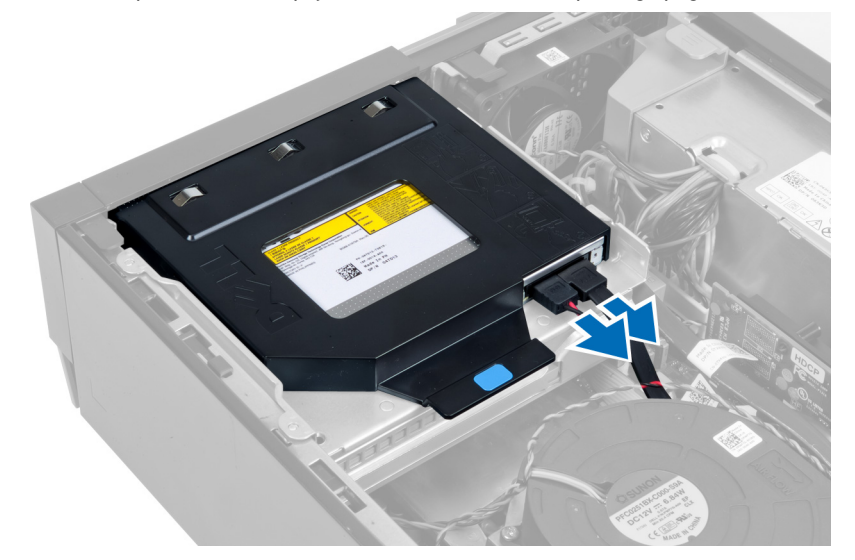

4. Dvignite modri jeziček in optični pogon potisnite navznoter, da ga odstranite iz računalnika.

<span id="page-12-0"></span>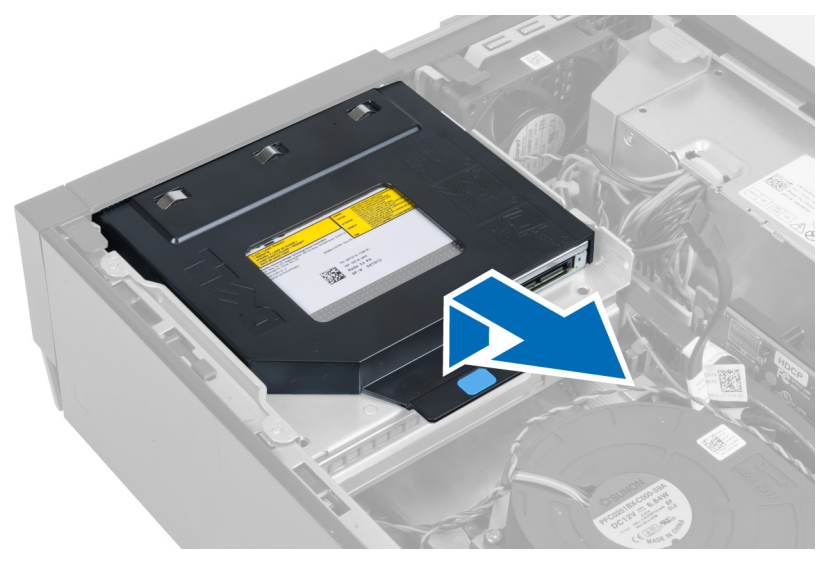

5. Potisnite strani nosilca, da se optični pogon odstrani.

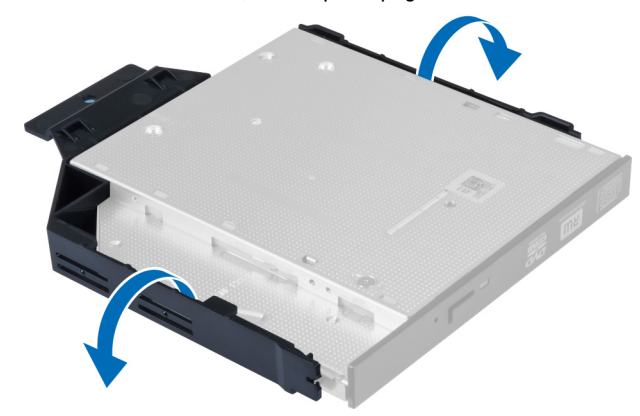

### Nameš**č**anje opti**č**nega pogona

- 1. Optični pogon vstavite v konzolo.
- 2. Dvignite modri jeziček in optični pogon potisnite navzven, da ga vstavite v računalnik.
- 3. Podatkovni in napajalni kabel priklopite na optični pogon.
- 4. Namestite pokrov.
- 5. Upoštevajte postopke v poglavju Ko kon*č*ate z delom v notranjosti ra*č*unalnika.

### Odstranjevanje trdega diska

- 1. Sledite navodilom v poglavju Preden za*č*nete z delom v notranjosti ra*č*unalnika.
- 2. Odstranite pokrov.
- 3. Zatiča potisnite navznoter in nosilec trdega diska potisnite iz ohišja pogona.

<span id="page-13-0"></span>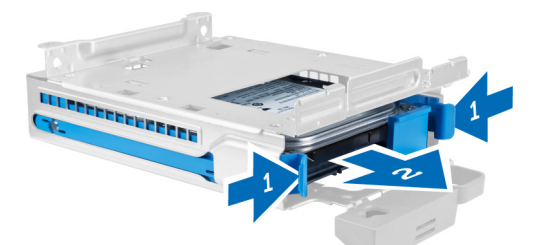

4. Upognite nosilec trdega diska in trdi disk odstranite iz nosilca.

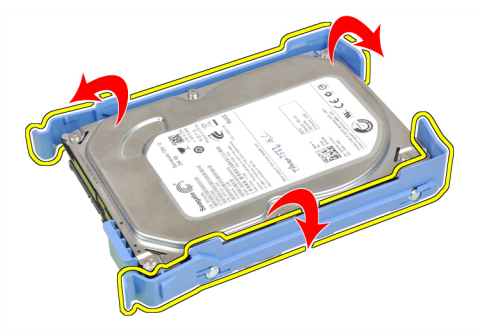

5. Odstranite vijake, s katerimi je trdi disk pritrjen na vrh nosilca trdega diska.

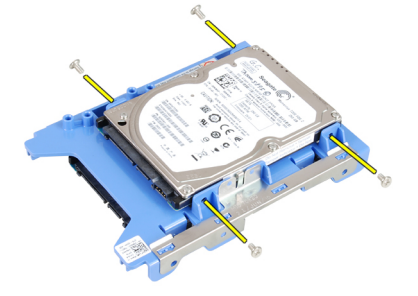

6. Odstranite vijake, s katerimi je trdi disk pritrjen na spodnjo stran nosilca trdega diska.

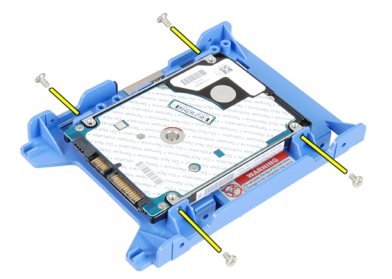

### Nameš**č**anje trdega diska

- 1. Privijte vijake, s katerimi je 2,5-palčni trdi disk pritrjen na nosilec trdega diska.
- 2. Upognite nosilec trdega diska in trdi disk vstavite v nosilec.
- 3. Zatiča potisnite navznoter in nosilec trdega diska potisnite v ohišje pogona.
- 4. Namestite pokrov.

<span id="page-14-0"></span>5. Upoštevajte postopke v poglavju Ko kon*č*ate z delom v notranjosti ra*č*unalnika.

## Odstranjevanje stikala za zaznavanje vdora

- 1. Sledite navodilom v poglavju Preden za*č*nete z delom v notranjosti ra*č*unalnika.
- 2. Odstranite pokrov.

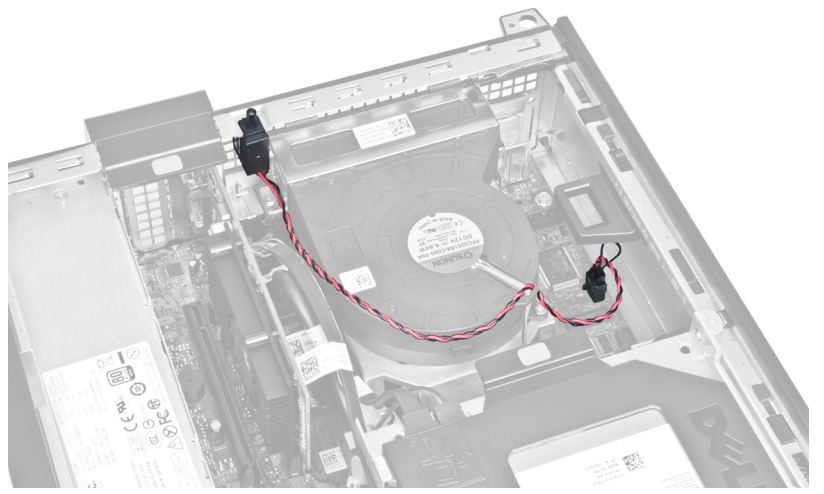

3. S matične plošče odklopite kabel stikala za zaznavanje vdora.

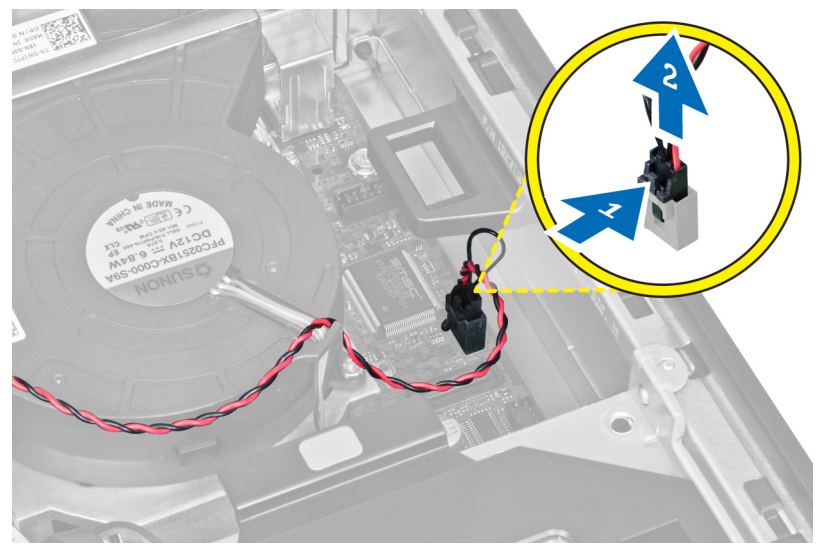

4. Stikalo za zaznavanje vdora potisnite navznoter in ga odstranite z matične plošče.

<span id="page-15-0"></span>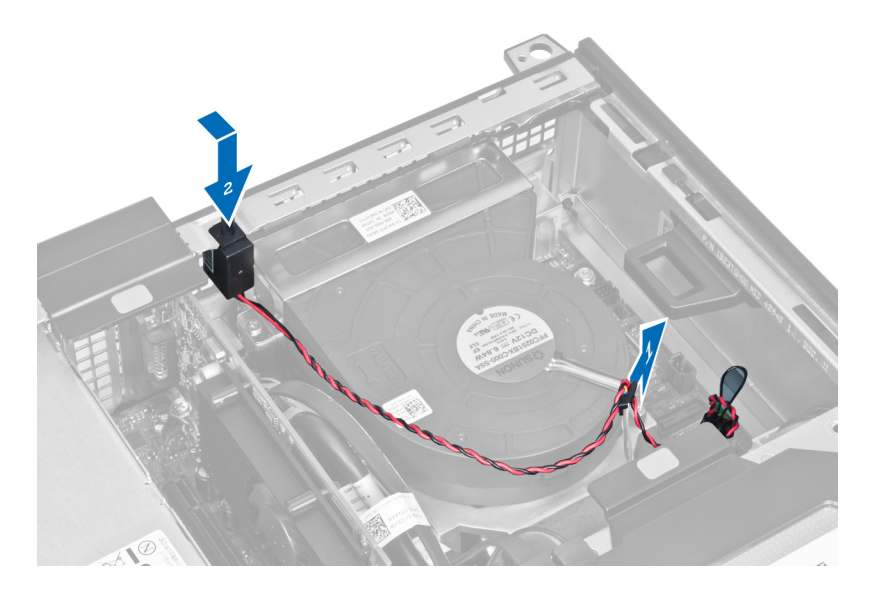

### Nameš**č**anje stikala za zaznavanje vdora

- 1. Stikalo za zaznavanje vdora vstavite v zadnjo stran ohišja in ga povlecite navzven, da ga pritrdite.
- 2. Kabel stikala za zaznavanje vdora priklopite na matično ploščo.
- 3. Namestite pokrov.
- 4. Upoštevajte postopke v poglavju Ko kon*č*ate z delom v notranjosti ra*č*unalnika.

### Napotki za pomnilniške module

Za optimalno delovanje računalnika pri konfiguraciji sistemskega pomnilnika upoštevajte naslednje splošne napotke:

- Lahko uporabljate pomnilniške module različnih velikosti (npr. 2 GB in 4 GB), vendar pa morajo imeti vsi zasedeni kanali enake konfiguracije.
- Pomnilniške module morate vstaviti tako, da začnete pri prvi reži.

OPOMBA: Pomnilniške reže v vašem računalniku so lahko označene različno, kar je odvisno od konfiguracije Ø strojne opreme (npr. A1, A2 ali 1,2,3).

- Če štiristopenjske pomnilniške module uporabljate skupaj z enostopenjskimi ali dvostopenjskimi moduli, morate štiristopenjske module namestiti v reže z belimi sprostitvenimi ročicami.
- Če namestite pomnilniške module različnih hitrosti, delujejo s hitrostjo najpočasnejših nameščenih pomnilniških modulov.

### Odstranjevanje pomnilnika

- 1. Sledite navodilom v poglavju Preden za*č*nete z delom v notranjosti ra*č*unalnika.
- 2. Odstranite:
	- a. pokrov
		- b. sprednji okvir
		- c. ohišje pogona
- 3. Sprostite sponki, ki zadržujeta pomnilnik, na obeh straneh pomnilniškega modula.

<span id="page-16-0"></span>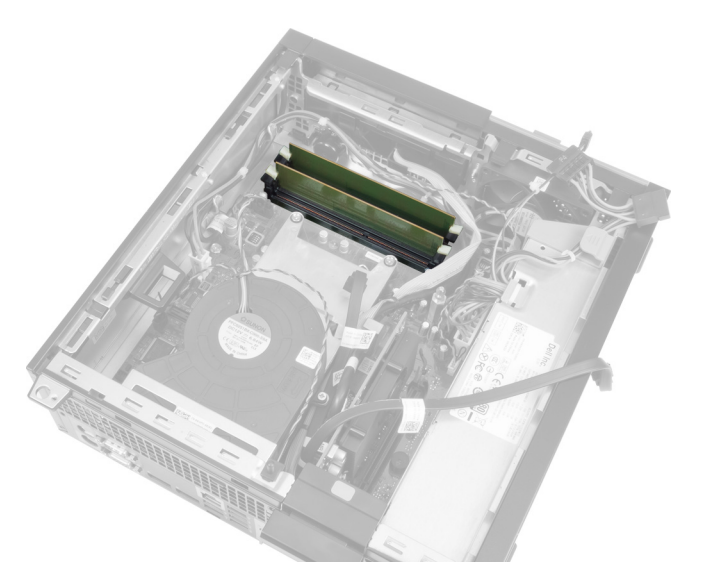

4. Pomnilniške module dvignite iz priključkov na matični plošči.

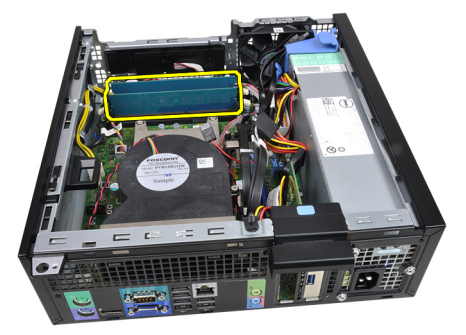

### Nameš**č**anje pomnilnika

- 1. Vstavite pomnilniške module v priključke na matični plošči.
- 2. Pritisnite na pomnilniške module, tako da pritrditveni jezički skočijo nazaj, da jih pritrdite na mesto.
- 3. Namestite:
	- a. ohišje pogona
	- b. sprednji okvir
	- c. pokrov
- 4. Upoštevajte postopke v poglavju Ko kon*č*ate z delom v notranjosti ra*č*unalnika.

### Odstranjevanje gumbne baterije

- 1. Sledite navodilom v poglavju Preden za*č*nete z delom v notranjosti ra*č*unalnika.
- 2. Odstranite:
	- a. pokrov
		- b. sprednji okvir
- 3. Zapah za sprostitev potisnite stran od baterije, da gumbna baterija izskoči iz podnožja, ter gumbno baterijo odstranite iz računalnika.

<span id="page-17-0"></span>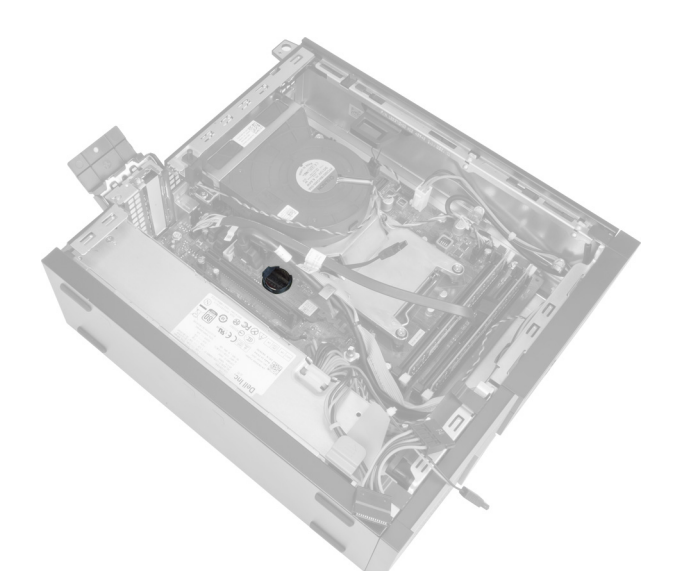

### Nameš**č**anje gumbne baterije

- 1. Gumbno baterijo vstavite v ustrezno režo na matični plošči.
- 2. Gumbno baterijo potisnite navzdol, tako da sprostitveni zapah skoči nazaj in jo pritrdi.
- 3. Namestite:
	- a. sprednji okvir
	- b. pokrov
- 4. Upoštevajte postopke v poglavju Ko kon*č*ate z delom v notranjosti ra*č*unalnika.

### Odstranjevanje sistemskega ventilatorja

- 1. Sledite navodilom v poglavju Preden za*č*nete z delom v notranjosti ra*č*unalnika.
- 2. Odstranite:
	- a. pokrov
	- b. sprednji okvir
	- c. ohišje pogona

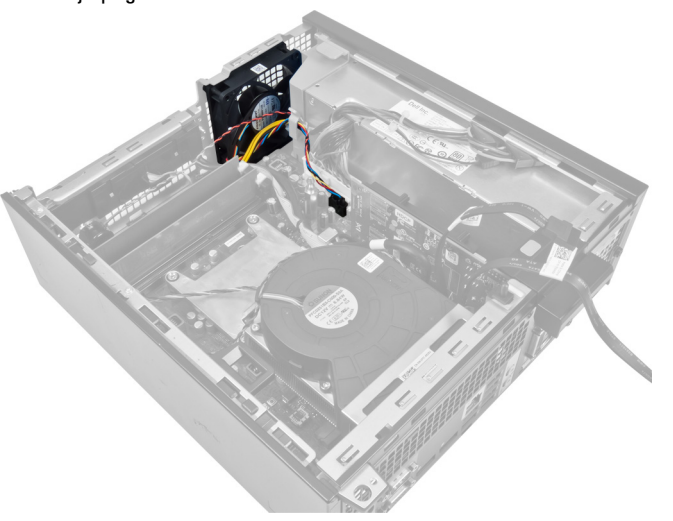

3. Kabel ventilatorja odklopite z matične plošče.

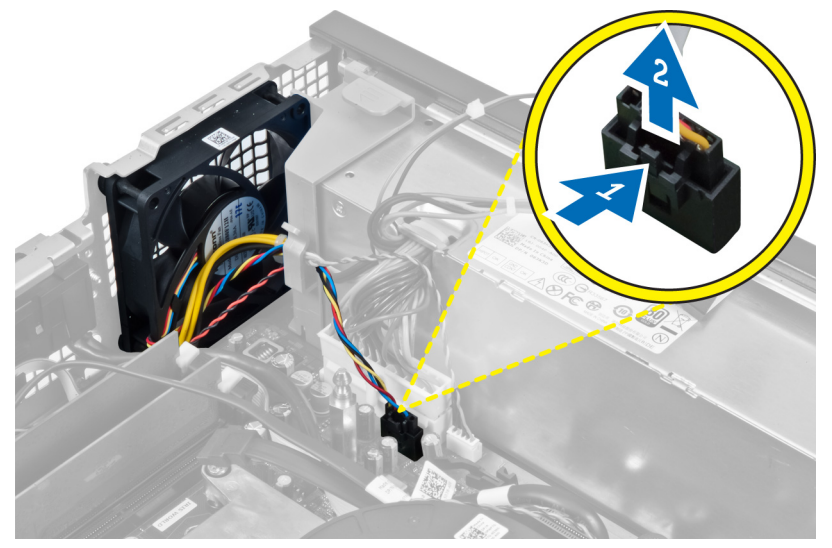

4. Snemite kabel z zadrževalnega zatiča.

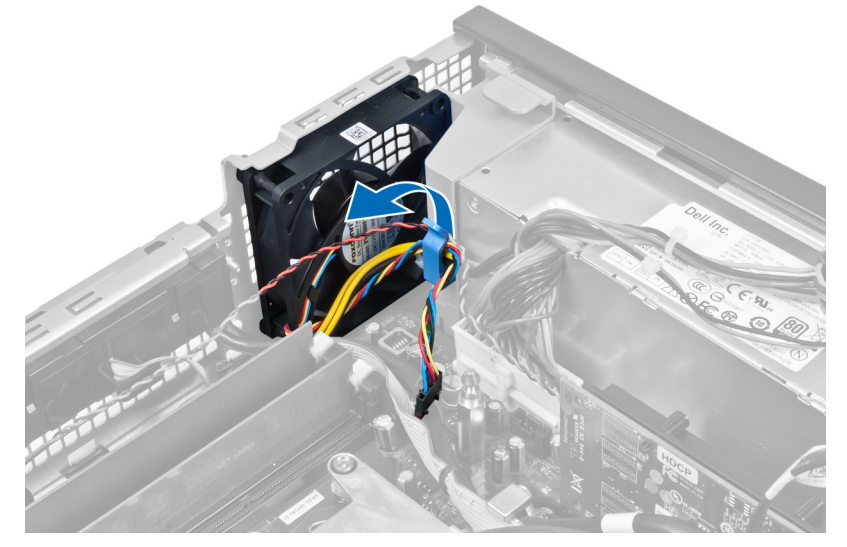

5. Sistemski ventilator ločite in odstranite s gumijastih skoznjikov, s katerimi je pritrjen na računalnik. Nato pritisnite skoznjike navznoter vzdolž rež in jih potisnite skozi ohišje.

<span id="page-19-0"></span>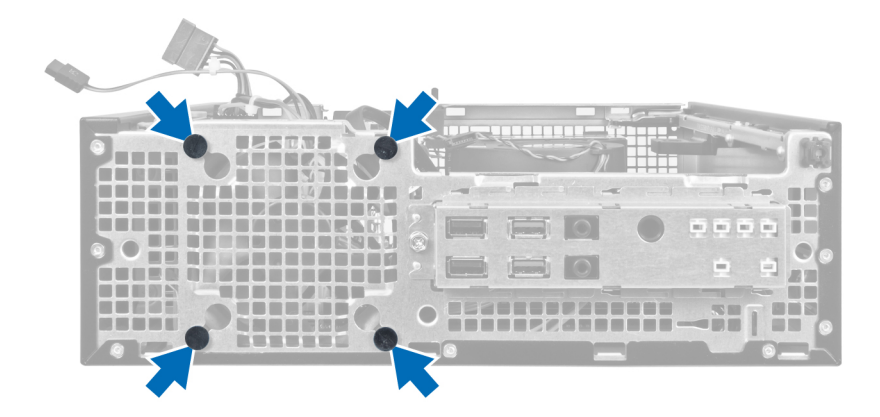

### Nameš**č**anje sistemskega ventilatorja

- 1. Sistemski ventilator namestite v ohišje.
- 2. Skoznjike potisnite skozi ohišje in navzven vzdolž utorov, da jih pritrdite.
- 3. Speljite kabel ventilatorja skozi zadrževalne zatiče in ga priključite na matično ploščo.
- 4. Namestite:
	- a. ohišje pogona
	- b. sprednji okvir
	- c. pokrov
- 5. Upoštevajte postopke v poglavju Ko kon*č*ate z delom v notranjosti ra*č*unalnika.

### Odstranjevanje zvo**č**nika

- 1. Sledite navodilom v poglavju Preden za*č*nete z delom v notranjosti ra*č*unalnika.
- 2. Odstranite:
	- a. pokrov
	- b. sprednji okvir
	- c. ohišje pogona
- 3. Kabel zvočnikov odklopite z matične plošče.

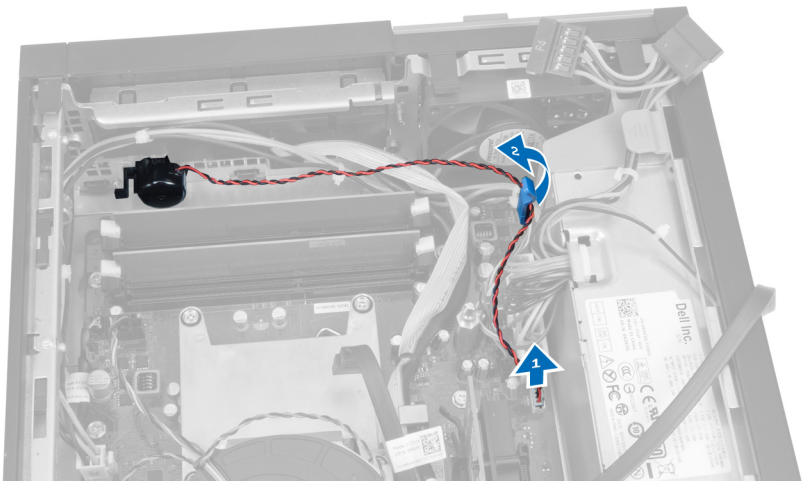

4. Pritisnite jeziček, s katerim je pritrjen zvočnik, in zvočnik odstranite tako, da ga potisnete v desno stran računalnika.

<span id="page-20-0"></span>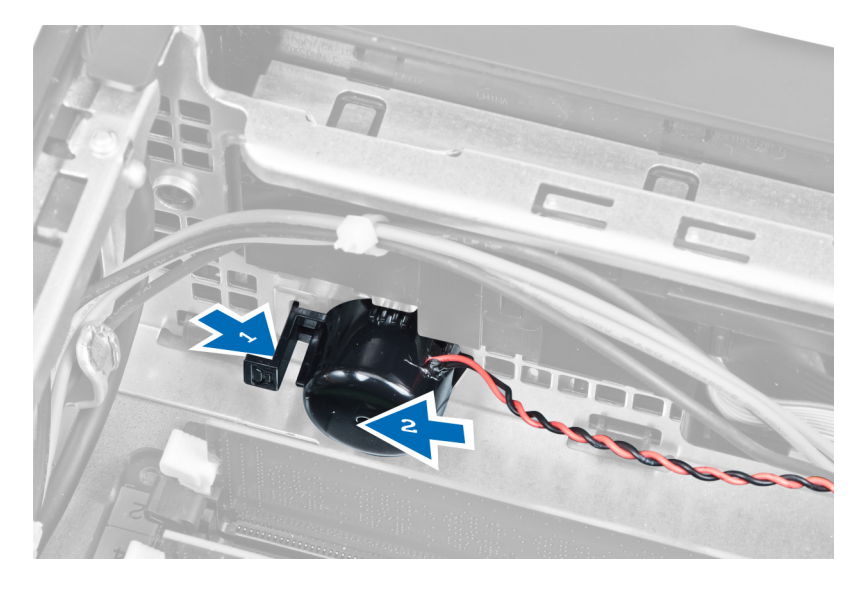

### Nameš**č**anje zvo**č**nika

- 1. Zvočnik postavite na ustrezno mesto na zadnji strani ohišja računalnika.
- 2. Pritisnite jeziček, s katerim je pritrjen zvočnik, in zvočnik pritrdite tako, da ga potisnete v levo stran računalnika.
- 3. Kabel zvočnika priklopite na matično ploščo.
- 4. Namestite:
	- a. ohišje pogona
	- b. sprednji okvir
	- c. pokrov
- 5. Upoštevajte postopke v poglavju Ko kon*č*ate z delom v notranjosti ra*č*unalnika.

### Odstranjevanje kabla vklopnega stikala

- 1. Sledite navodilom v poglavju Preden za*č*nete z delom v notranjosti ra*č*unalnika.
- 2. Odstranite:
	- a. pokrov
	- b. sprednji okvir
	- c. ohišje pogona
- 3. Z matične plošče odklopite kabel vklopnega stikala.

<span id="page-21-0"></span>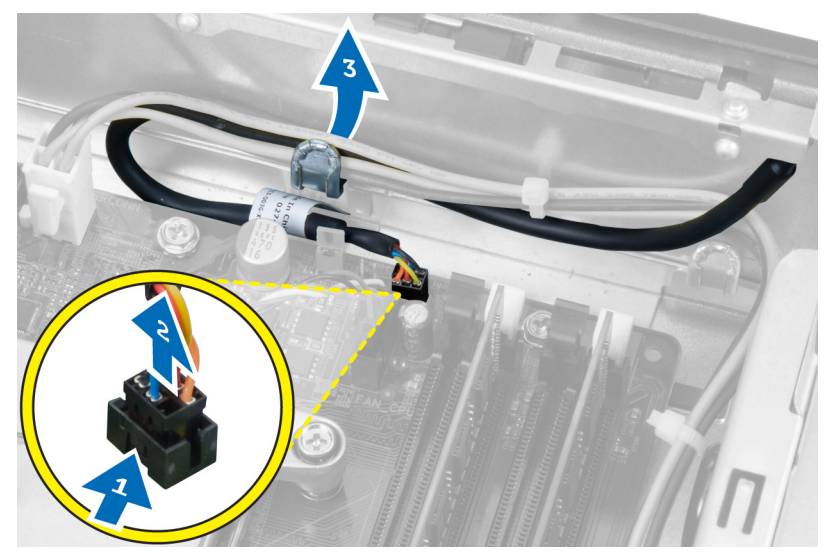

4. Pritisnite zadrževalni sponki in potisnite kabel vklopnega stikala ven skozi sprednji del računalnika.

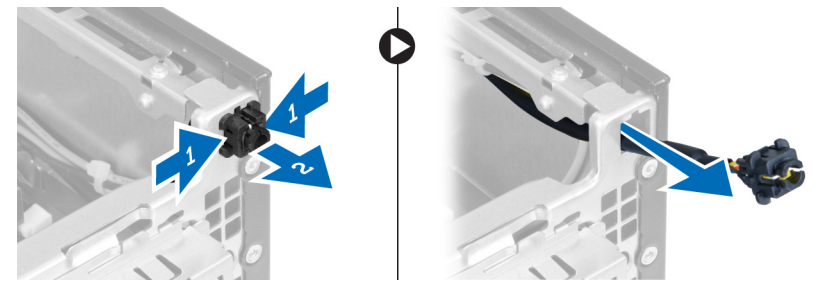

### Nameš**č**anje kabla vklopnega stikala

- 1. Potisnite kabel vklopnega stikala skozi sprednji del računalnika.
- 2. Kabel vklopnega stikala pritrdite na ohišje.
- 3. Kabel vklopnega stikala zataknite skozi sponko ohišja.
- 4. Kabel vklopnega stikala priklopite na matično ploščo.
- 5. Namestite:
	- a. ohišje pogona
	- b. sprednji okvir
	- c. pokrov
- 6. Upoštevajte postopke v poglavju Ko kon*č*ate z delom v notranjosti ra*č*unalnika.

### Odstranjevanje vhodne/izhodne (V/I) ploš**č**e

- 1. Sledite navodilom v poglavju Preden za*č*nete z delom v notranjosti ra*č*unalnika.
- 2. Odstranite:
	- a. pokrov
	- b. sprednji okvir
	- c. ohišje pogona
- 3. Kabel V/I-plošče oz. FlyWire staknite s sponke na ohišju in s hladilnika.

<span id="page-22-0"></span>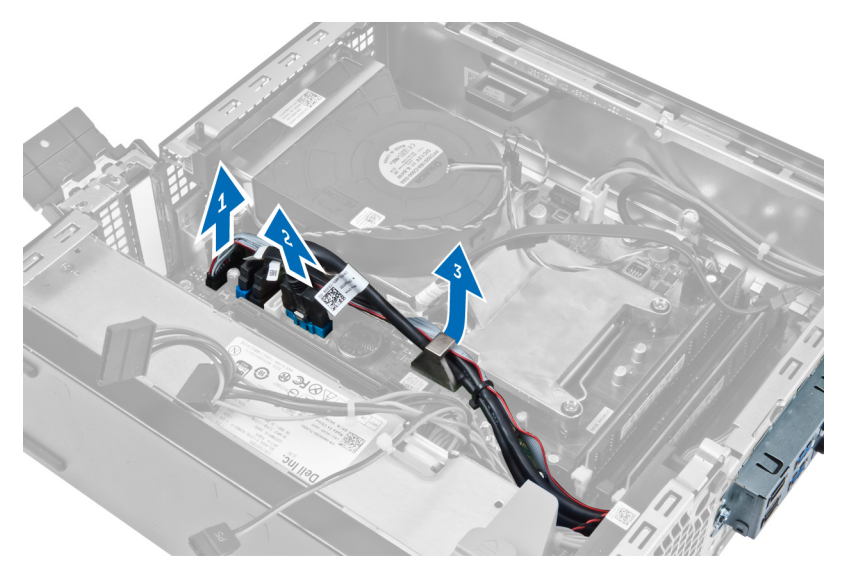

4. Odstranite vijak, s katerim je V/I-plošča pritrjena na ohišje. Nato V/I-ploščo potisnite desno in jo sprostite in odstranite iz računalnika.

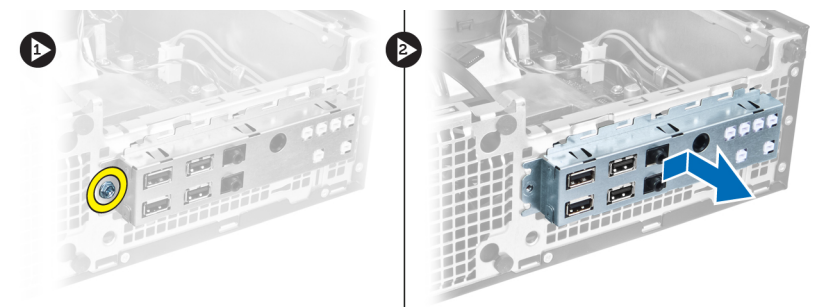

### Nameš**č**anje vhodne/izhodne (V/I) ploš**č**e

- 1. Vstavite V/I-ploščo v režo na sprednjem delu ohišja.
- 2. V/I-ploščo potisnite proti levemu delu računalnika, da jo pritrdite na ohišje.
- 3. Privijte vijak, da V/I-ploščo pritrdite na ohišje.
- 4. Kabel V/I-plošče oz. FlyWire priključite na matično ploščo.
- 5. Kabel V/I-plošče oz. FlyWire zataknite v sponko na ohišju in v vodilo na hladilniku.
- 6. Namestite:
	- a. ohišje pogona
	- b. sprednji okvir
	- c. pokrov
- 7. Upoštevajte postopke v poglavju Ko kon*č*ate z delom v notranjosti ra*č*unalnika.

### Odstranjevanje napajalnika

- 1. Sledite navodilom v poglavju Preden za*č*nete z delom v notranjosti ra*č*unalnika.
- 2. Odstranite:
	- a. pokrov
- b. sprednji okvir
- c. ohišje pogona

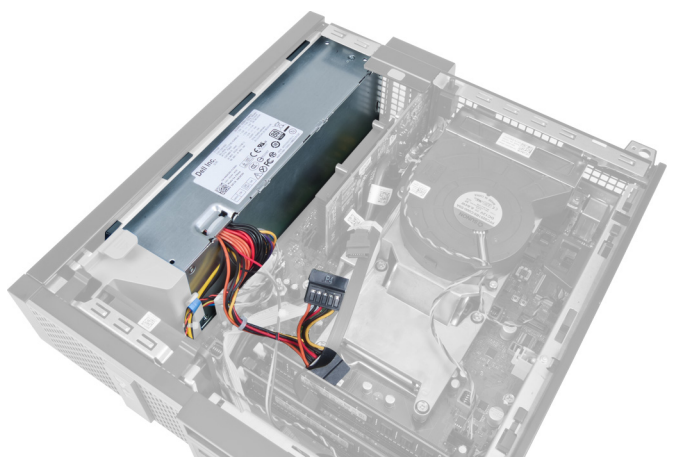

3. Odklopite 4-pinski kabel z matične plošče in kabel odklopite iz sponk ohišja.

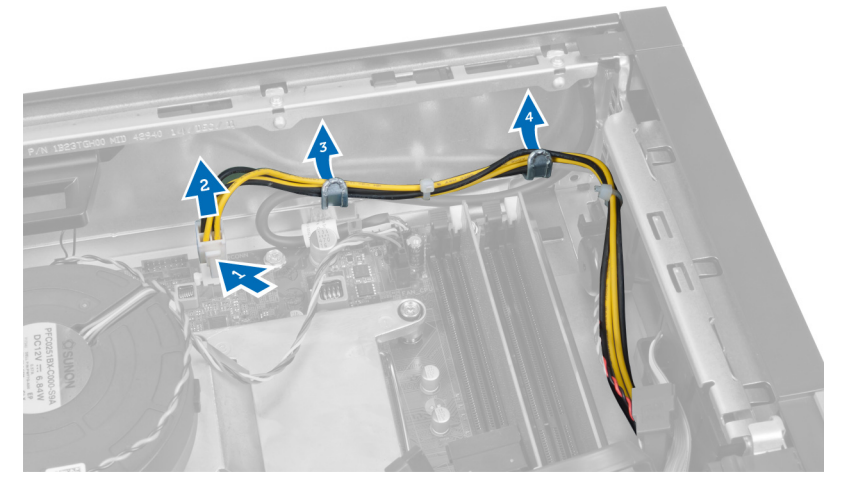

4. Odstranite napajalni kabel z zadrževalnega zatiča.

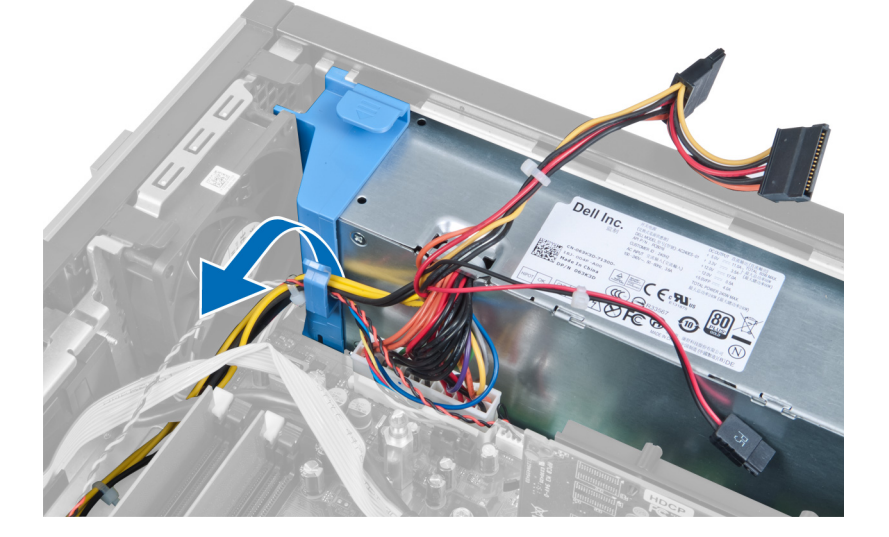

5. Distančnik dvignite iz računalnika.

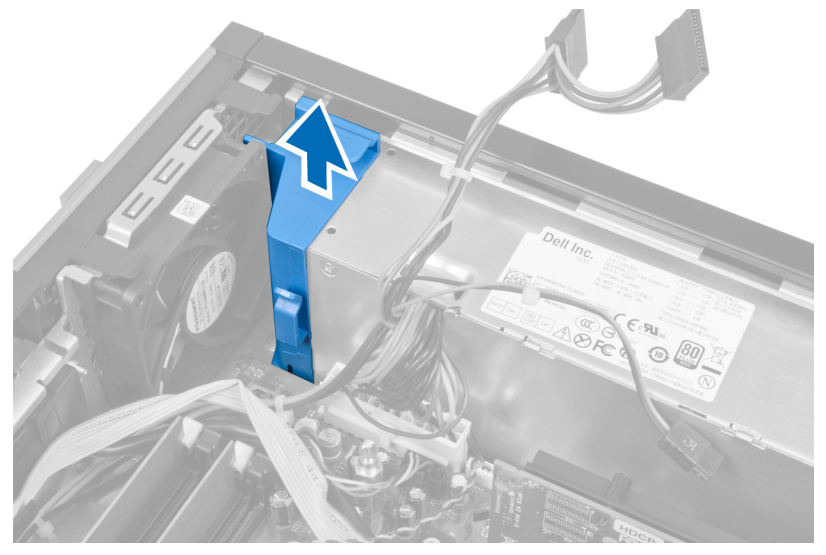

6. Odklopite 24-pinski napajalni kabel z matične plošče.

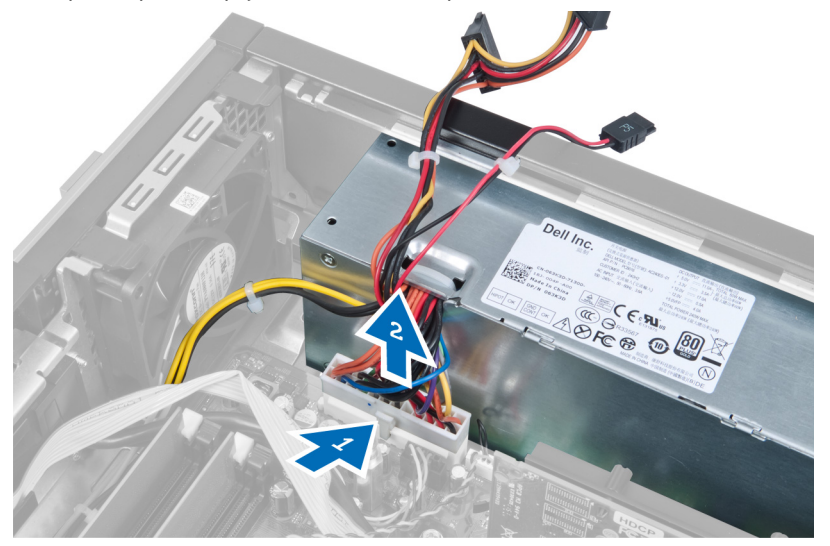

7. Odstranite vijake, s katerimi je napajalnik pritrjen na hrbtno stran računalnika.

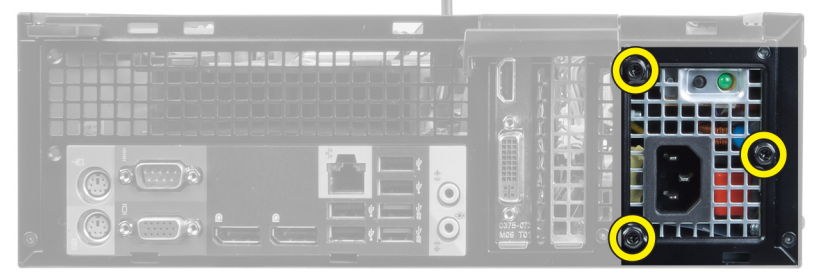

8. Pritisnite modri jeziček za sprostitev poleg napajalnika in napajalnik potisnite proti sprednjemu delu računalnika.

<span id="page-25-0"></span>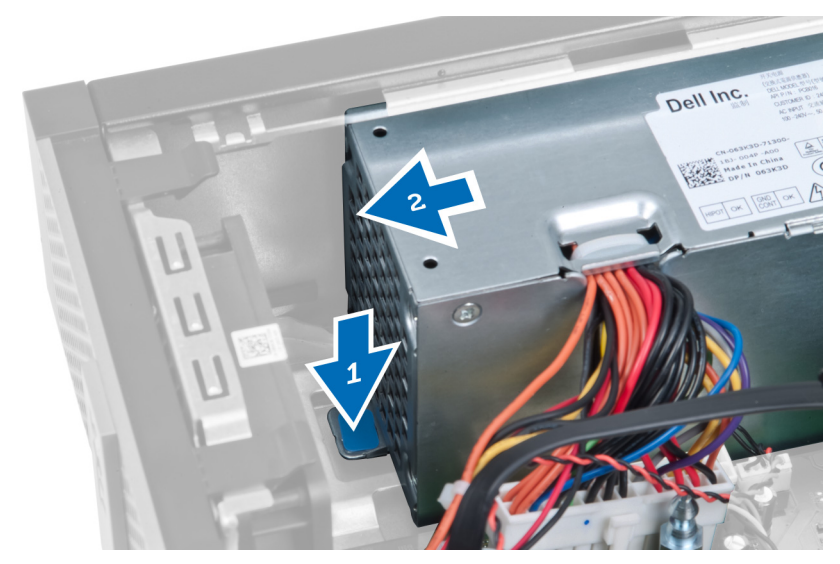

9. Dvignite napajalnik iz računalnika.

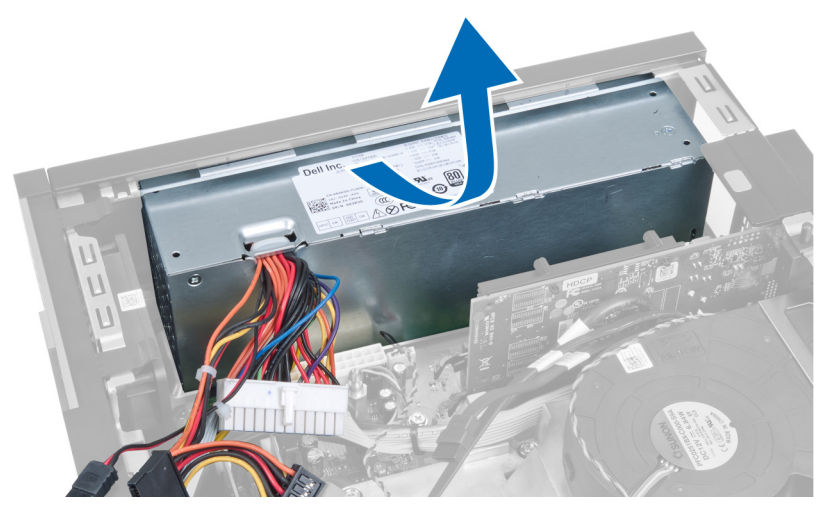

### Nameš**č**anje napajalnika

- 1. Napajalnik postavite v ohišje in ga potisnite navzven, da ga pritrdite.
- 2. Privijte vijake, s katerimi je napajalnik pritrjen na zadnjo stran računalnika.
- 3. Vstavite distančnik.
- 4. 24-pinski napajalni kabel priklopite na matično ploščo.
- 5. 4-pinski napajalni kabel zataknite v zadrževalne sponke ohišja.
- 6. Kabel napajalnika priključite na matično ploščo.
- 7. Namestite:
	- a. ohišje pogona
	- b. sprednji okvir
	- c. pokrov
- 8. Upoštevajte postopke v poglavju Ko kon*č*ate z delom v notranjosti ra*č*unalnika.

### <span id="page-26-0"></span>Odstranjevanje hladilnika

- 1. Sledite navodilom v poglavju Preden za*č*nete z delom v notranjosti ra*č*unalnika.
- 2. Odstranite:
	- a. pokrov
	- b. sprednji okvir
	- c. ohišje pogona

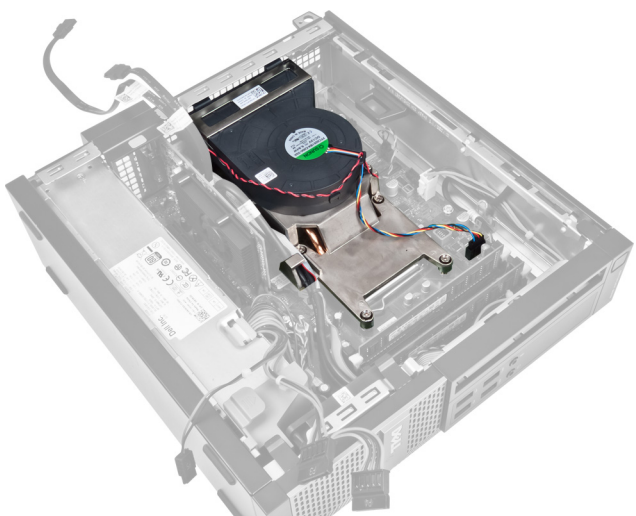

3. Pritisnite plastično sponko ter sprostite in odklopite kabel hladilnika z matične plošče.

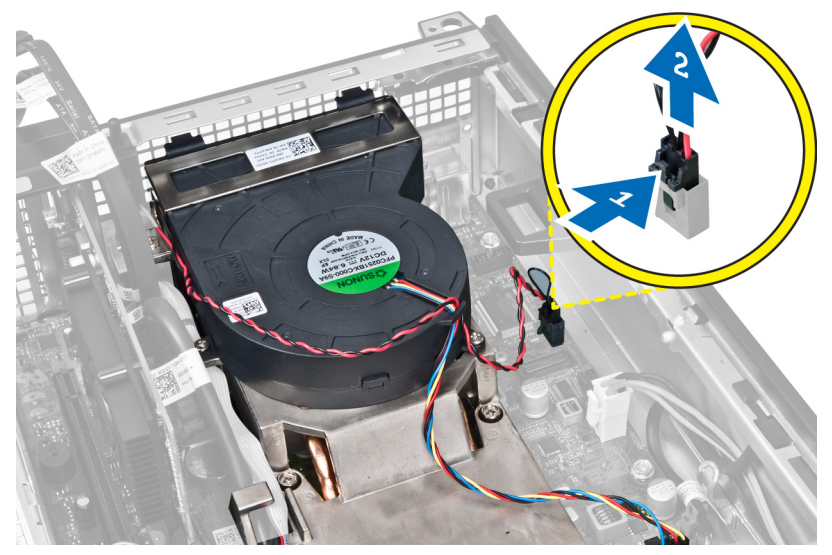

4. Iz vodila na hladilniku iztaknite kabel V/I-plošče oz. kabel FlyWire.

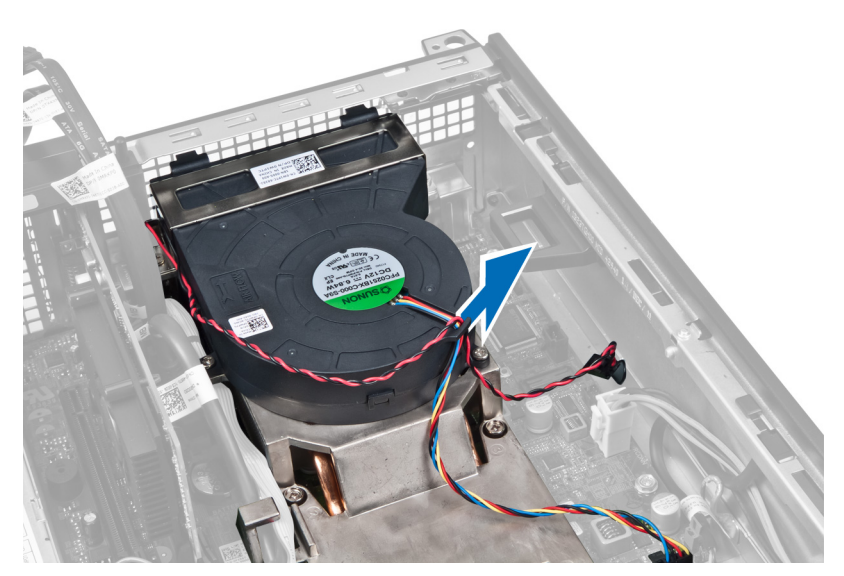

5. Pritisnite sponko in tako sprostite ter odklopite kabel ventilatorja z matične plošče.

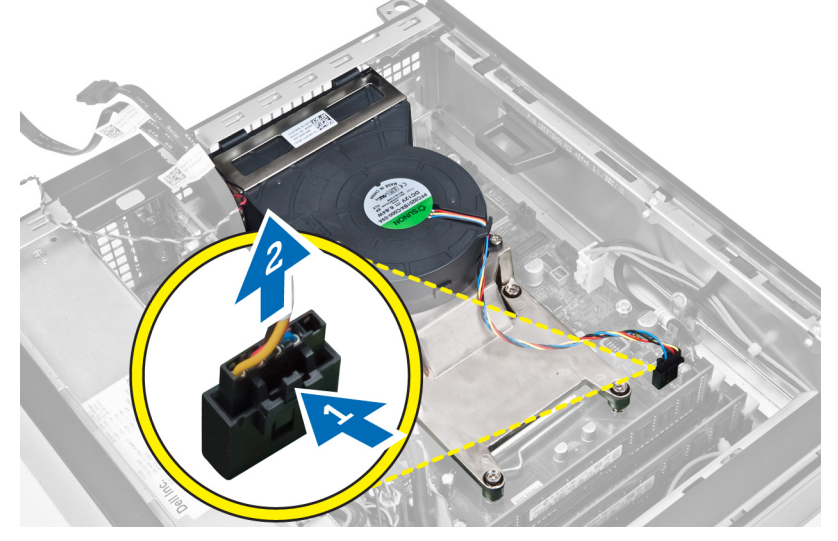

6. Sprostite pritrditvene vijake, in dvignite sklop hladilnika navzgor ter ga nato odstranite iz računalnika. Sklop položite tako, da gleda ventilator navzdol termalna pasta pa je na zgornji strani.

<span id="page-28-0"></span>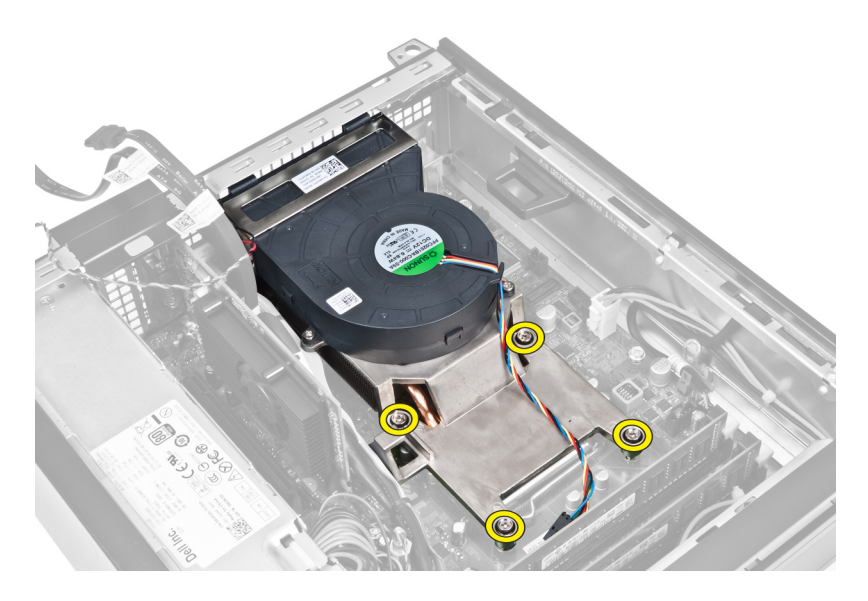

### Nameš**č**anje hladilnika

- 1. Namestite sklop hladilnika v ohišje.
- 2. Enakomerno zategnite zaskočne vijake, da s tem pritrdite sklop hladilnega telesa na sistemsko ploščo.
- 3. Priključite kabel V/I plošče/FlyWire in ga speljite skozi vodilo na hladilniku.
- 4. Kabel ventilatorja priključite na matično ploščo.
- 5. Ponovno priključite kabel sklopa hladilnika na matično ploščo.
- 6. Namestite:
	- a. ohišje pogona
	- b. sprednji okvir
	- c. pokrov
- 7. Upoštevajte postopke v poglavju Ko kon*č*ate z delom v notranjosti ra*č*unalnika.

### Odstranjevanje procesorja

- 1. Sledite navodilom v poglavju Preden za*č*nete z delom v notranjosti ra*č*unalnika.
- 2. Odstranite:
	- a. pokrov
	- b. sprednji okvir
	- c. ohišje pogona
	- d. hladilnik
- 3. Pritisnite sprostitveno ročico navzdol in jo nato premaknite navzven, da jo sprostite iz kaveljčka za zaklep, s katerim je pritrjena. Dvignite pokrov procesorja in procesor odstranite iz reže.

<span id="page-29-0"></span>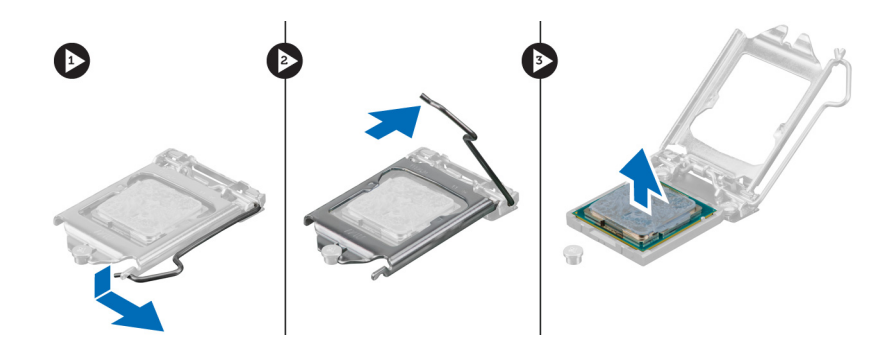

### Nameš**č**anje procesorja

- 1. Procesor vstavite v ležišče za procesor. Poskrbite, da bo procesor ustrezno nameščen.
- 2. Pritisnite sprostitveno ročico navzdol, nato pa jo premaknite navznoter, da jo pritrdite s kaveljčkom za zaklep.
- 3. Namestite hladilnik.
- 4. Namestite ohišje diska.
- 5. Namestite sprednji okvir.
- 6. Namestite pokrov.
- 7. Upoštevajte postopke v poglavju Ko kon*č*ate z delom v notranjosti ra*č*unalnika.

### Odstranjevanje mati**č**ne ploš**č**e

- 1. Sledite navodilom v poglavju Preden za*č*nete z delom v notranjosti ra*č*unalnika.
- 2. Odstranite:
	- a. pokrov
	- b. sprednji okvir
	- c. ohišje pogona
	- d. razširitveno kartico
	- e. hladilnik
- 3. Odklopite vse kable, priključene na matično ploščo, in jih odstranite iz ohišja.

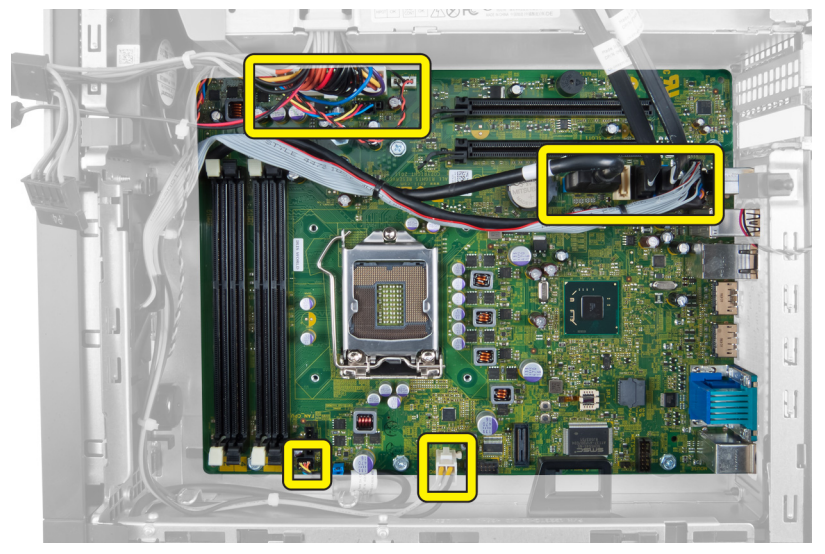

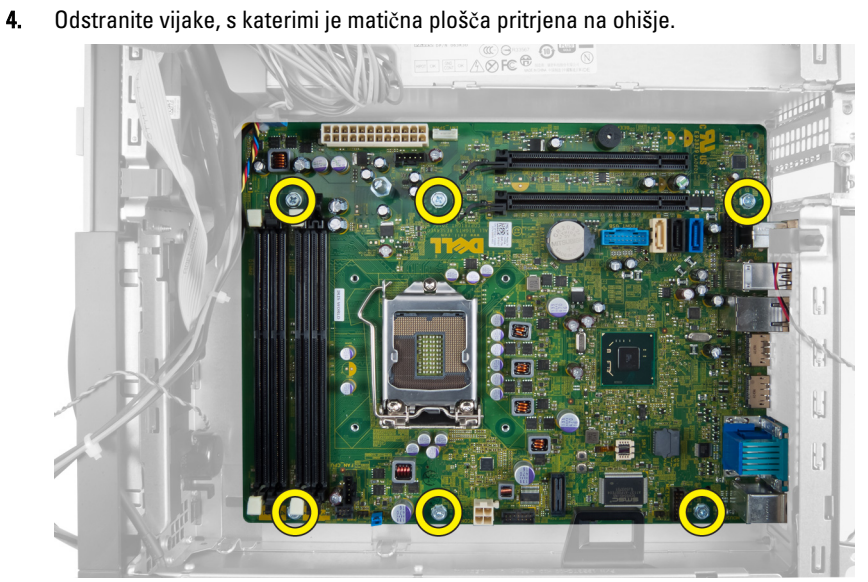

5. Odvijte šesterorobi vijak v nasprotni smeri urinega kazalca in ga odstranite z matične plošče.

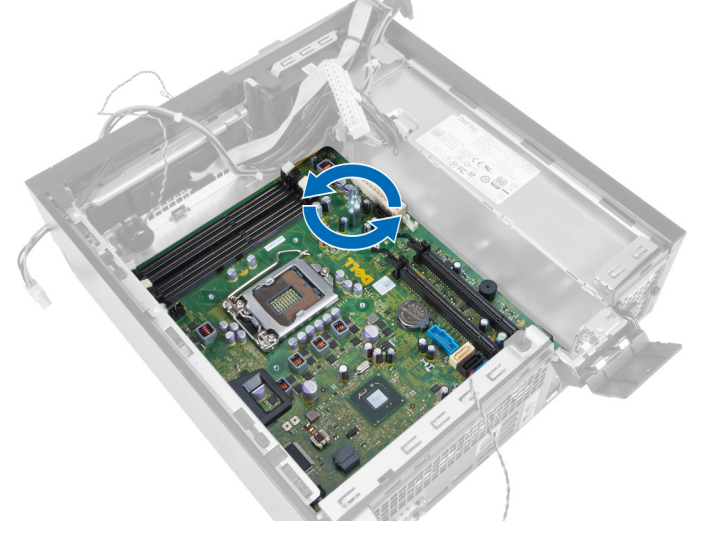

6. Matično ploščo potisnite iz ohišja računalnika.

<span id="page-31-0"></span>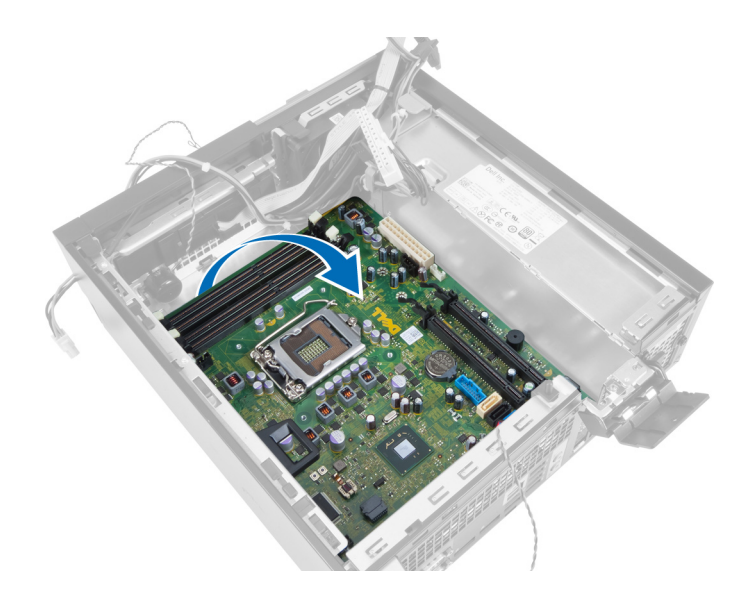

### Komponente mati**č**ne ploš**č**e

Naslednja slika prikazuje razporeditev matične plošče.

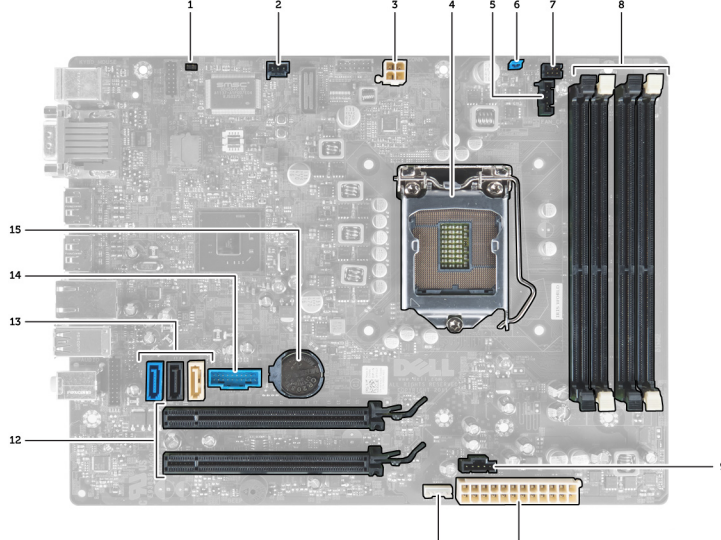

- 1. mostiček za ponastavitev RTC 2. priključek stikala za zaznavanje vdora
- 3. priključek za napajanje 4. procesor
- 5. priključek za sistemski ventilator 6. mostiček za geslo
- 
- 
- 
- 
- 15. gumbna baterijo
- 
- 

io

- 
- 7. priključek za vklopno stikalo **8.** priključki pomnilniškega modula
- 9. priključek za sistemski ventilator 10. priključek za sistemsko napajanje
- 11. priključek za notranji zvočnik 12. priključki kartice PCI Express x16
- 13. priključki SATA 14. sprednji priključek USB

### <span id="page-32-0"></span>Nameš**č**anje mati**č**ne ploš**č**e

- 1. Matično ploščo poravnajte s priključki na zadnjem delu ohišja in jo postavite na ohišje.
- 2. Privijte vijake, s katerimi je matična plošča pritrjena na ohišje.
- 3. Privijte šesterorobi vijak v smeri urinega kazalca.
- 4. Ponovno priključite vse kable na matično ploščo.
- 5. Namestite:
	- a. hladilnik
	- b. razširitveno kartico
	- c. ohišje pogona
	- d. sprednji okvir
	- e. pokrov
- 6. Upoštevajte postopke v poglavju Ko kon*č*ate z delom v notranjosti ra*č*unalnika.

# <span id="page-33-0"></span>Nastavitev sistema

Nastavitev sistema vam omogoča nadzorovanje strojne opreme računalnika in določanje možnosti na ravni BIOS‐a. V nastavitvi sistema lahko:

- Spremenite nastavitve NVRAM, potem ko dodate ali odstranite strojno opremo
- Gledate konfiguracijo strojne opreme sistema
- Omogočite ali onemogočite vgrajene naprave
- Nastavite pragove delovanja in upravljanja porabe energije
- Upravljate varnost računalnika

### Zagonsko zaporedje

Zagonsko zaporedje vam omogoča obhod zaporedja sistemskega zagona in neposredni zagon določene enote (npr. optični pogon ali trdi disk). Ko se med samodejnim preskusom vklopa (POST) prikaže logotip Dell, lahko:

- Dostopate do nastavitve sistema s pritiskom na tipko <F2>
- Odprete meni za enkratni zagon s pritiskom na tipko <F12>

V meniju za enkratni zagon so prikazane naprave, ki jih lahko zaženete z vključno možnostjo diagnostike. Možnosti menija za zagon so:

- Removable Drive (Izmenljivi pogon) (če je na voljo)
- STXXXX Drive (Pogon STXXXX)

**OPOMBA:** XXX označuje številko pogona SATA.

- Optical Drive (Optični pogon)
- Diagnostics (Diagnostika)

Ø

OPOMBA: Če izberete možnost »Diagnostics« (Diagnostika), se bo prikazal zaslon ePSA diagnostics (Diagnostika ePSA).

Na zaslonu za zagonsko zaporedje je prikazana tudi možnost za dostop do menija za nastavitev sistema.

### Navigacijske tipke

V naslednji tabeli so prikazane navigacijske tipke za nastavitev sistema.

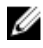

OPOMBA: Za večino možnosti sistemskih nastavitev velja, da se spremembe, ki jih naredite, zabeležijo, vendar pa začnejo veljati šele, ko ponovno zaženete sistem.

#### <span id="page-34-0"></span>Tabela 1. Navigacijske tipke

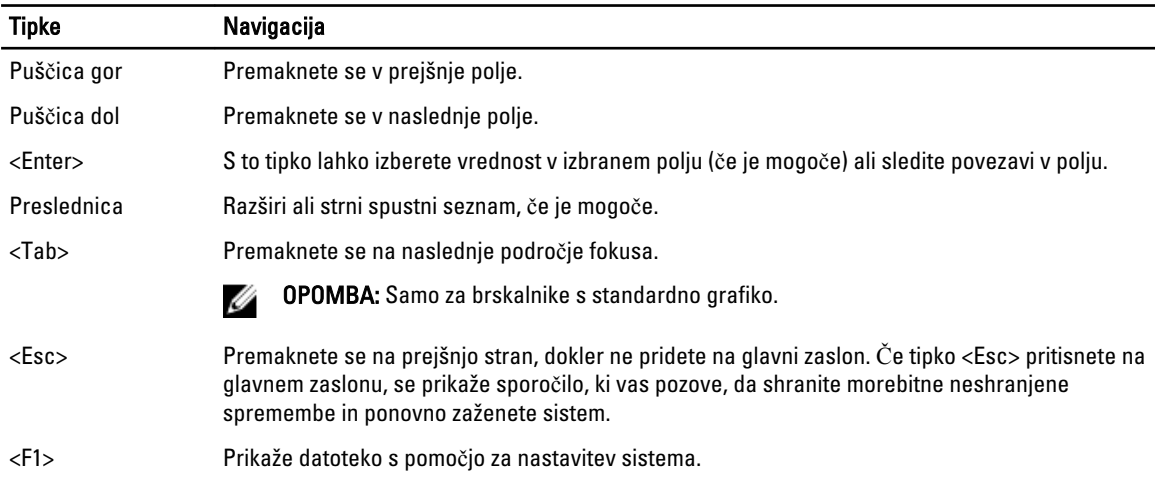

### Možnosti sistemskih nastavitev

OPOMBA: Prikaz elementov, navedenih v tem razdelku, je odvisen od računalnika in nameščenih naprav.

#### Tabela 2. Splošno

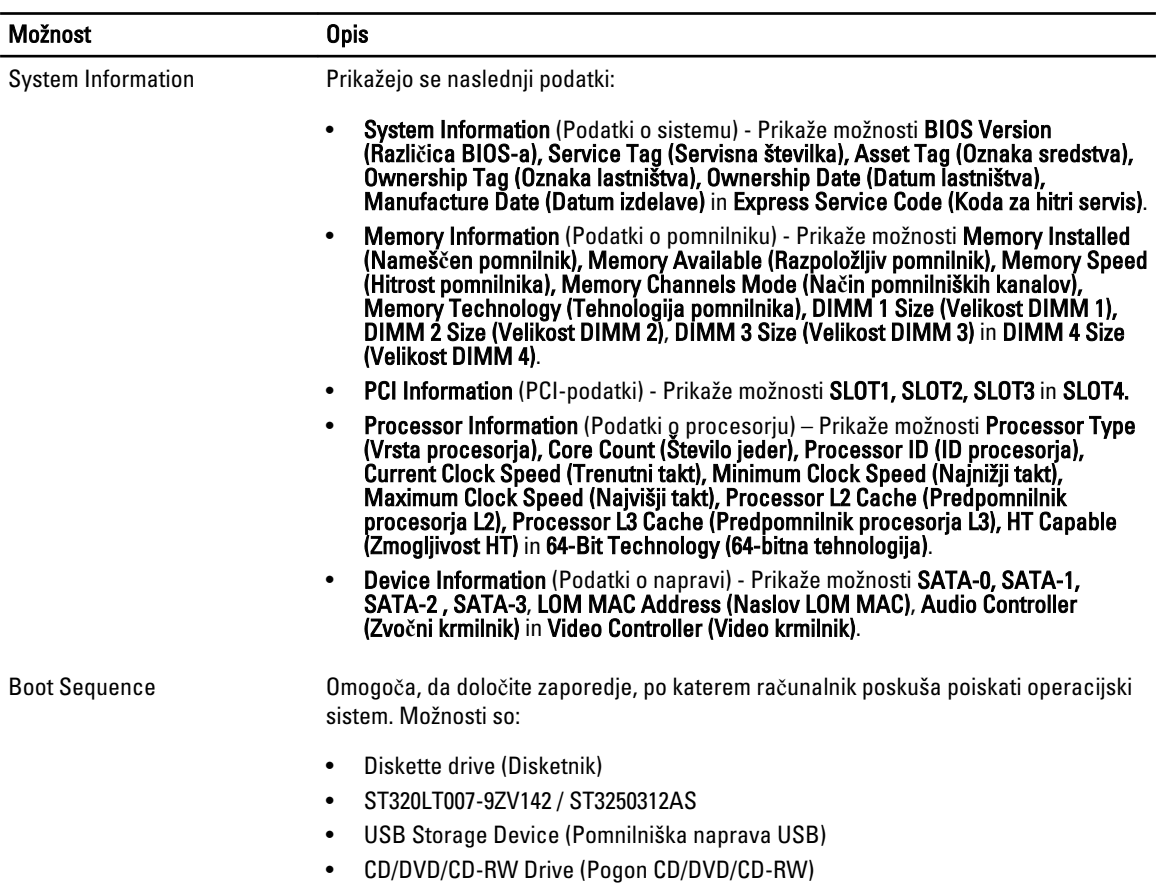

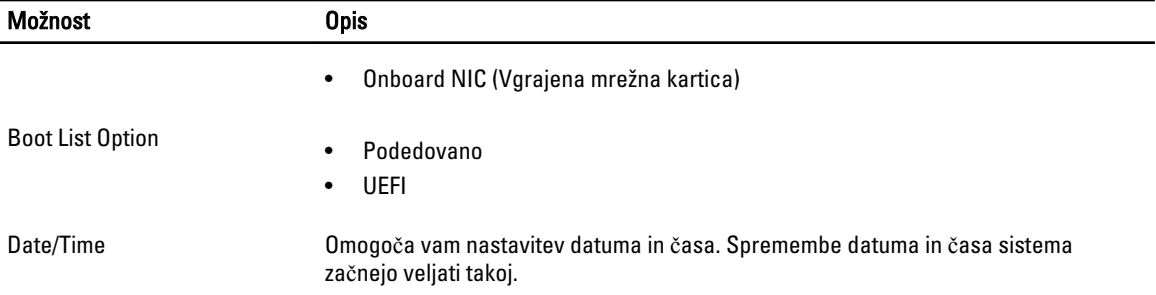

#### Tabela 3. Konfiguracija sistema

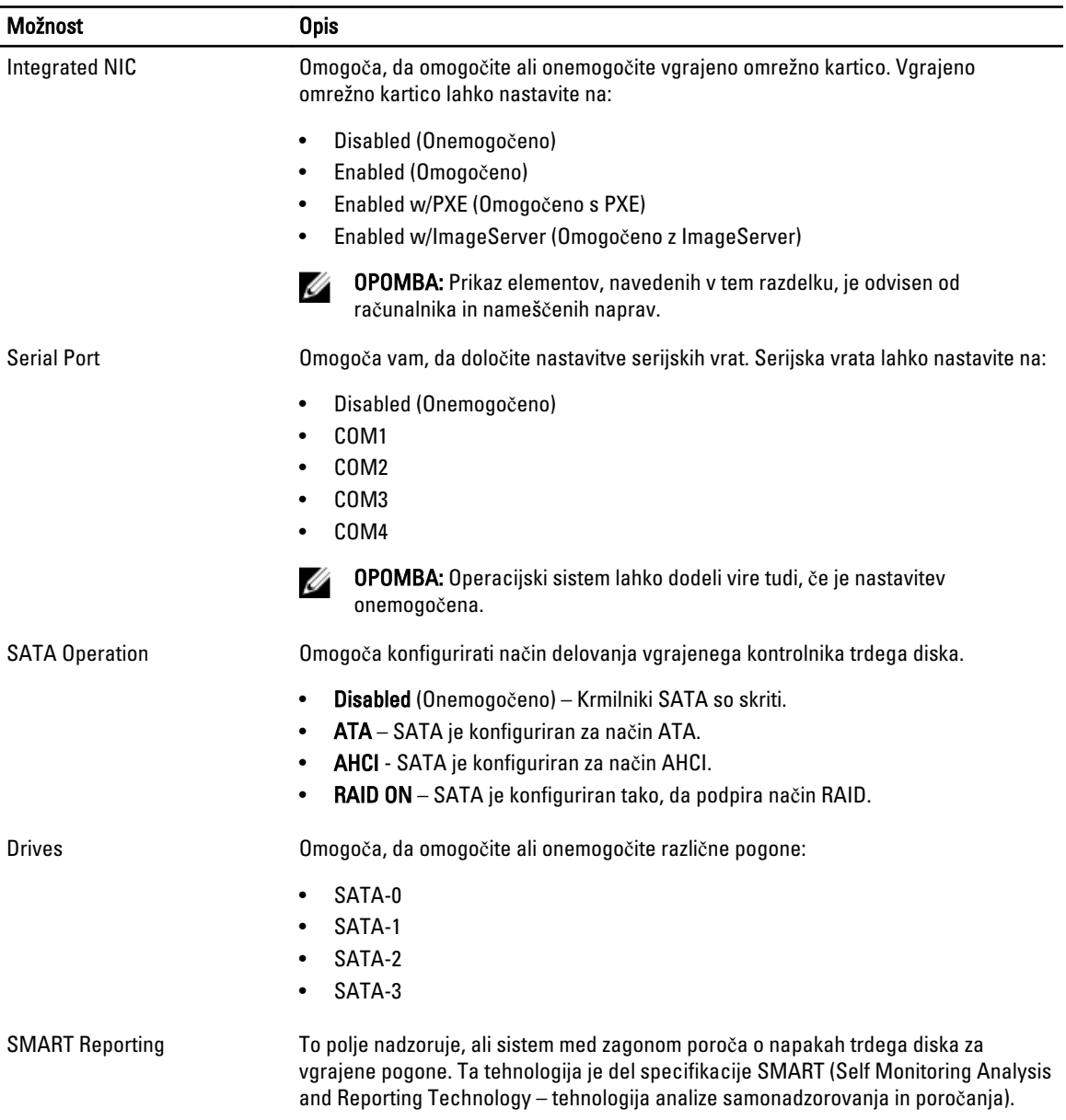

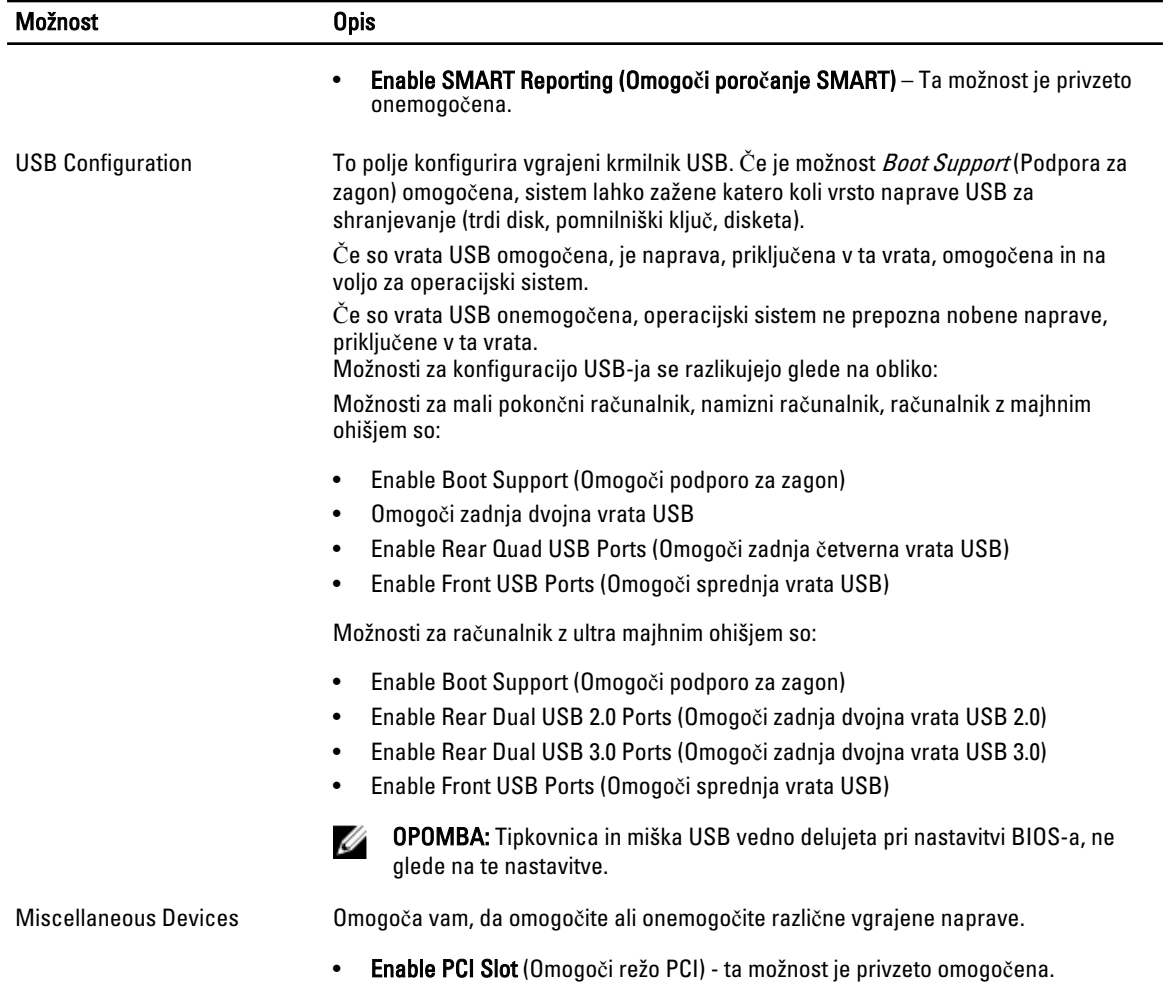

#### Tabela 4. Varnost

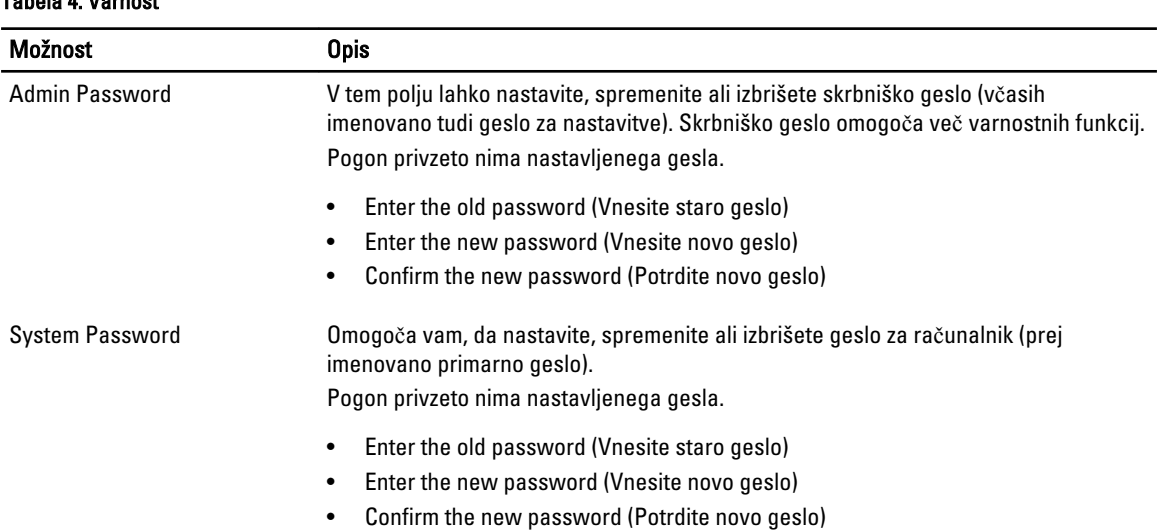

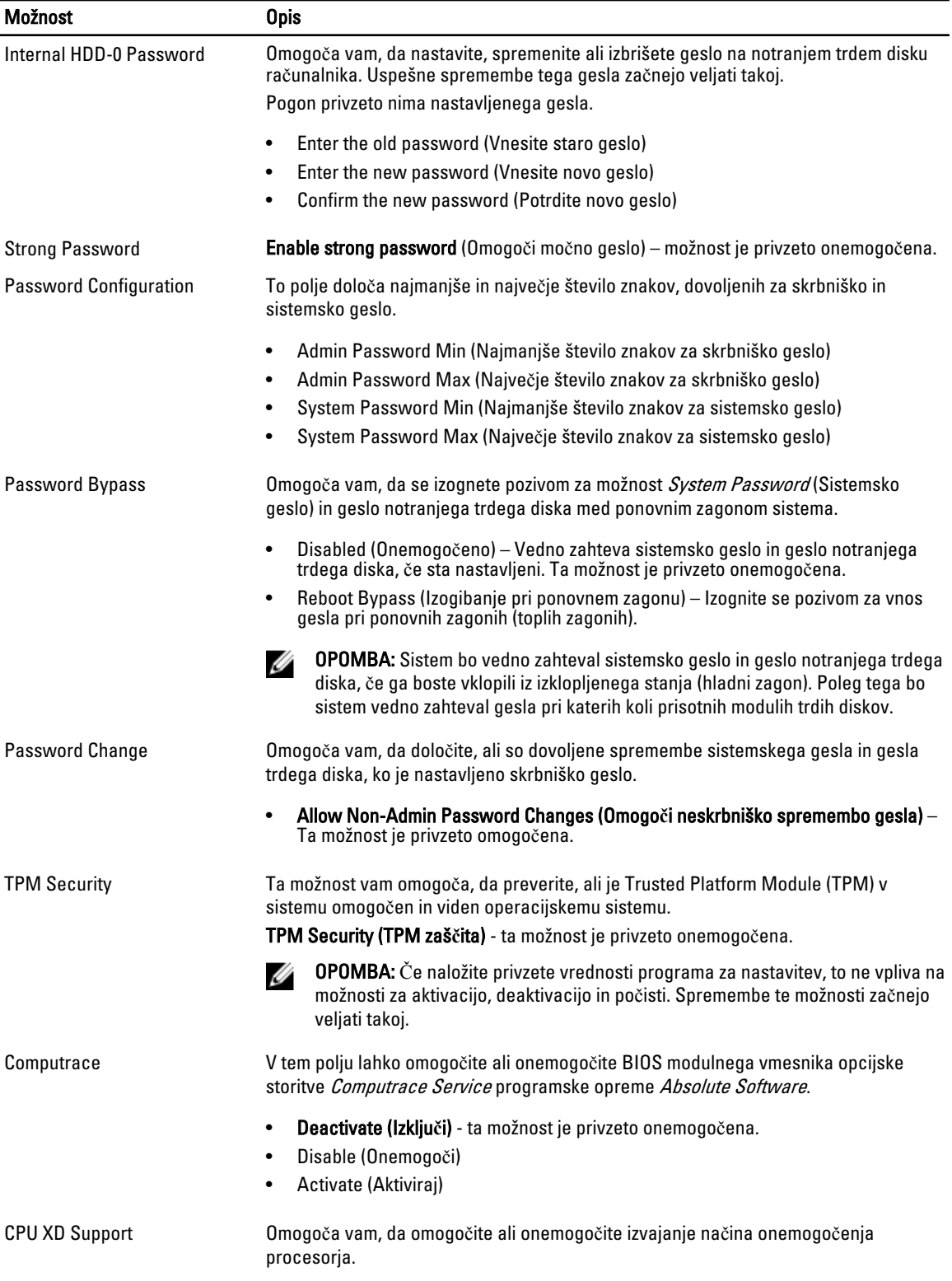

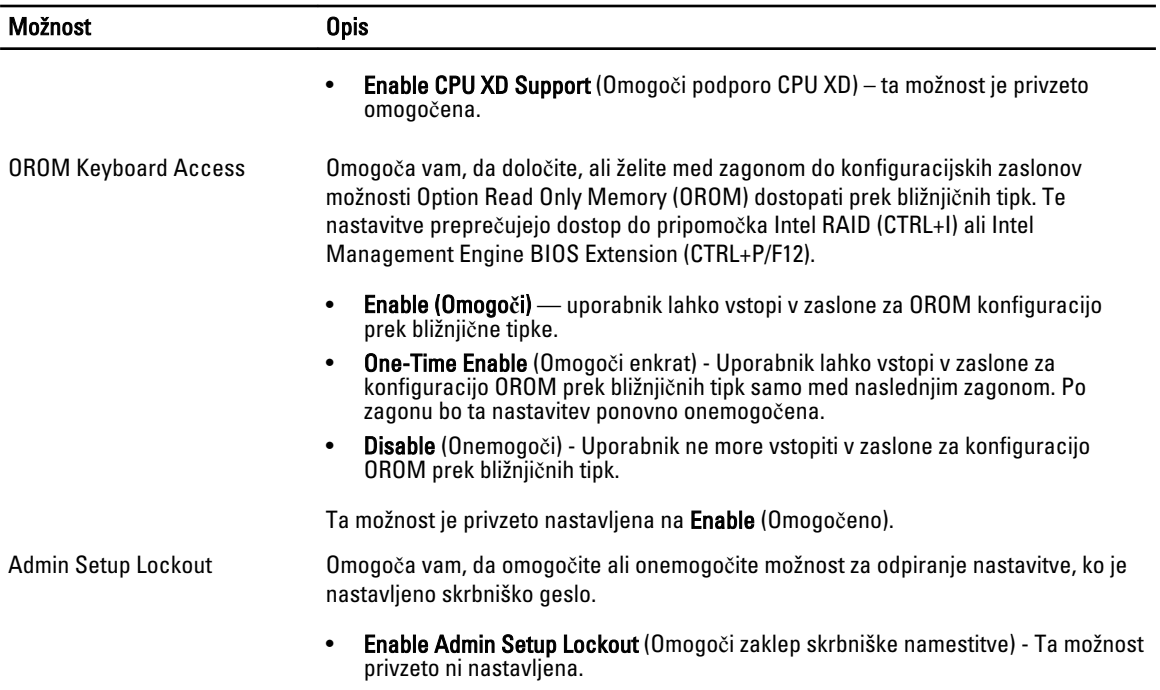

#### Tabela 5. Varen zagon

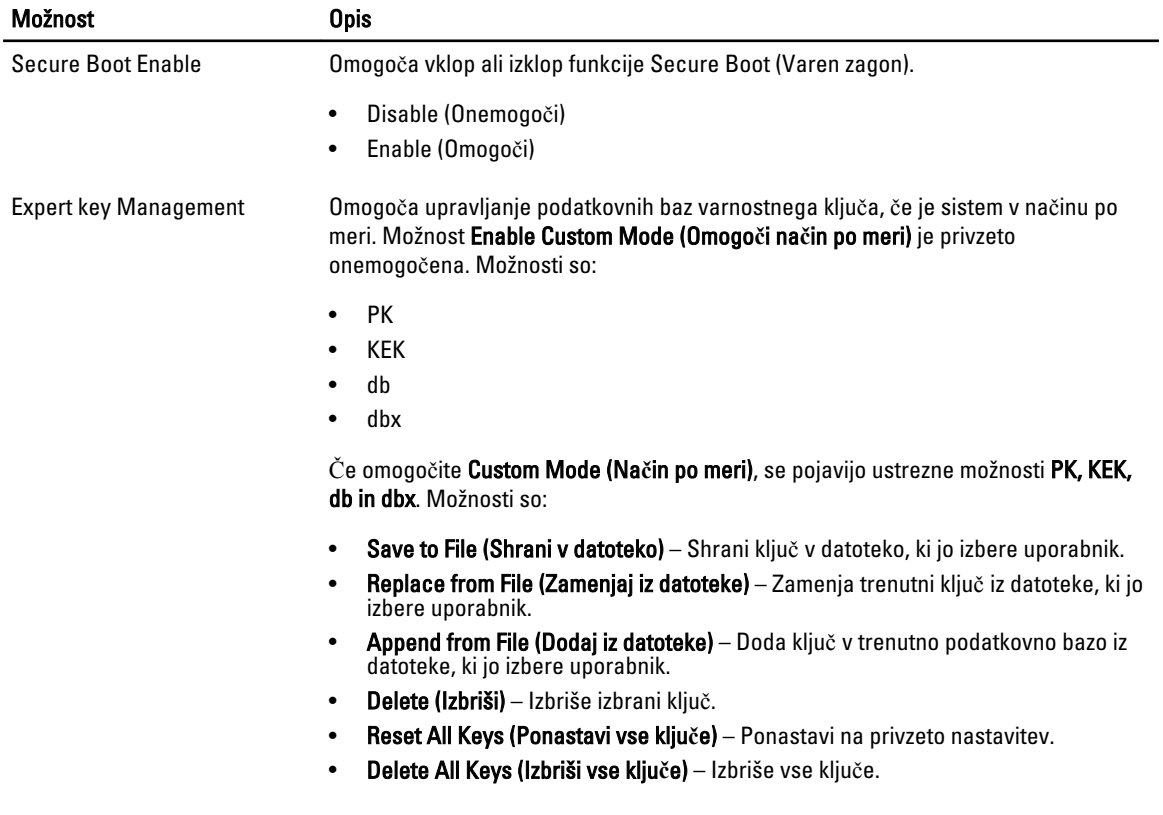

#### Možnost Opis

OPOMBA: Če onemogočite Custom Mode (Način po meri), se bodo vse spremembe izbrisale, ključi pa se bodo obnovili na privzete nastavitve.

#### Tabela 6. Delovanje

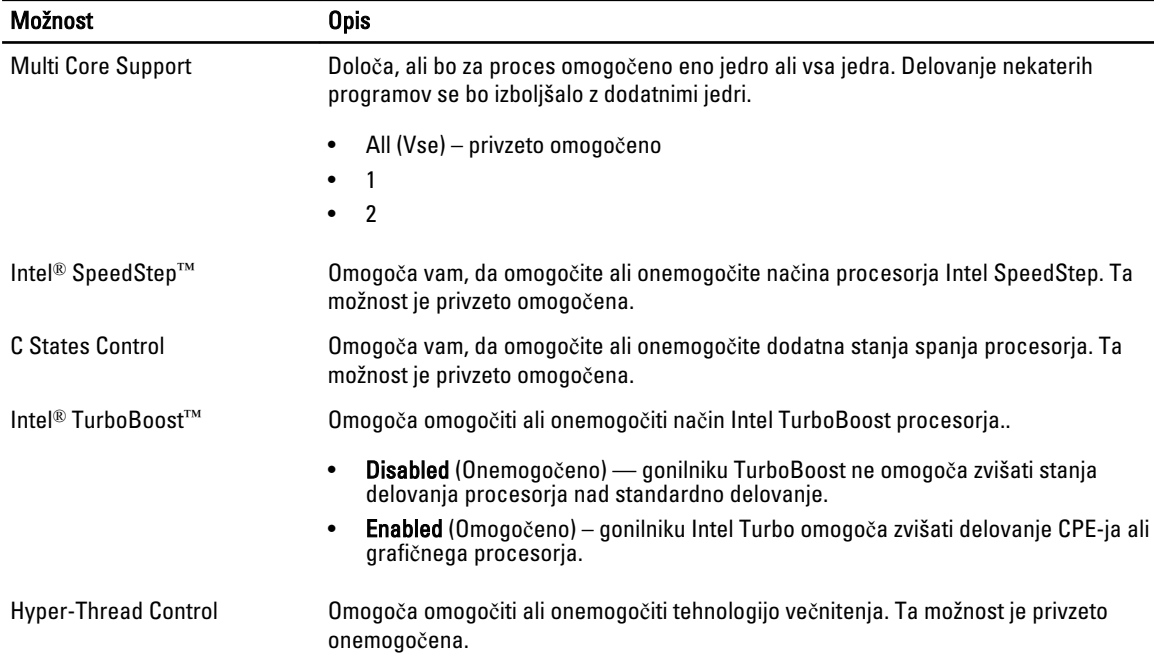

#### Tabela 7. Upravljanje porabe

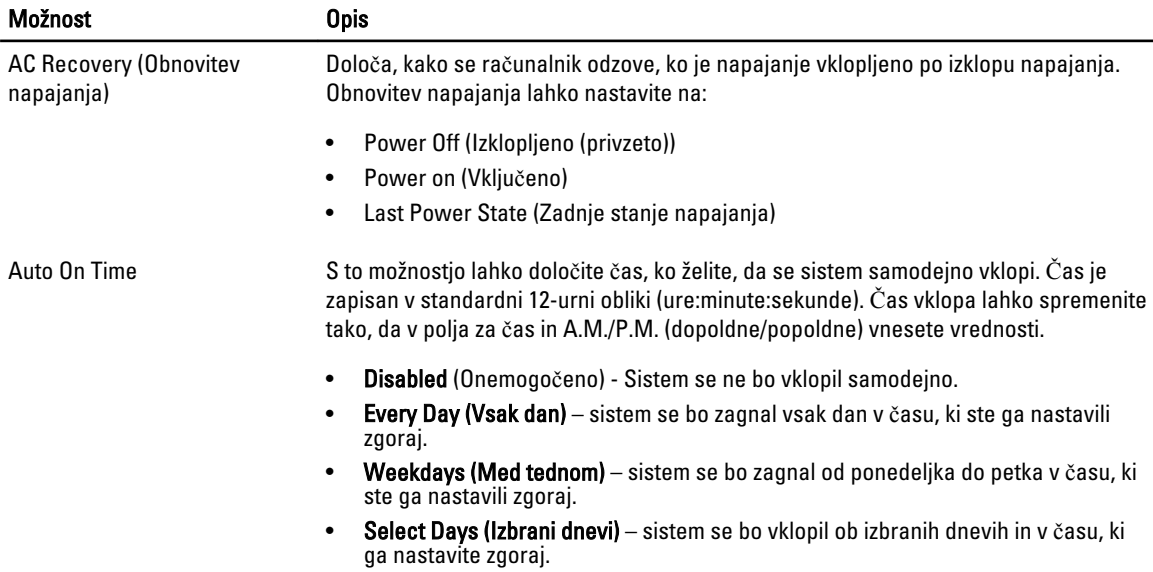

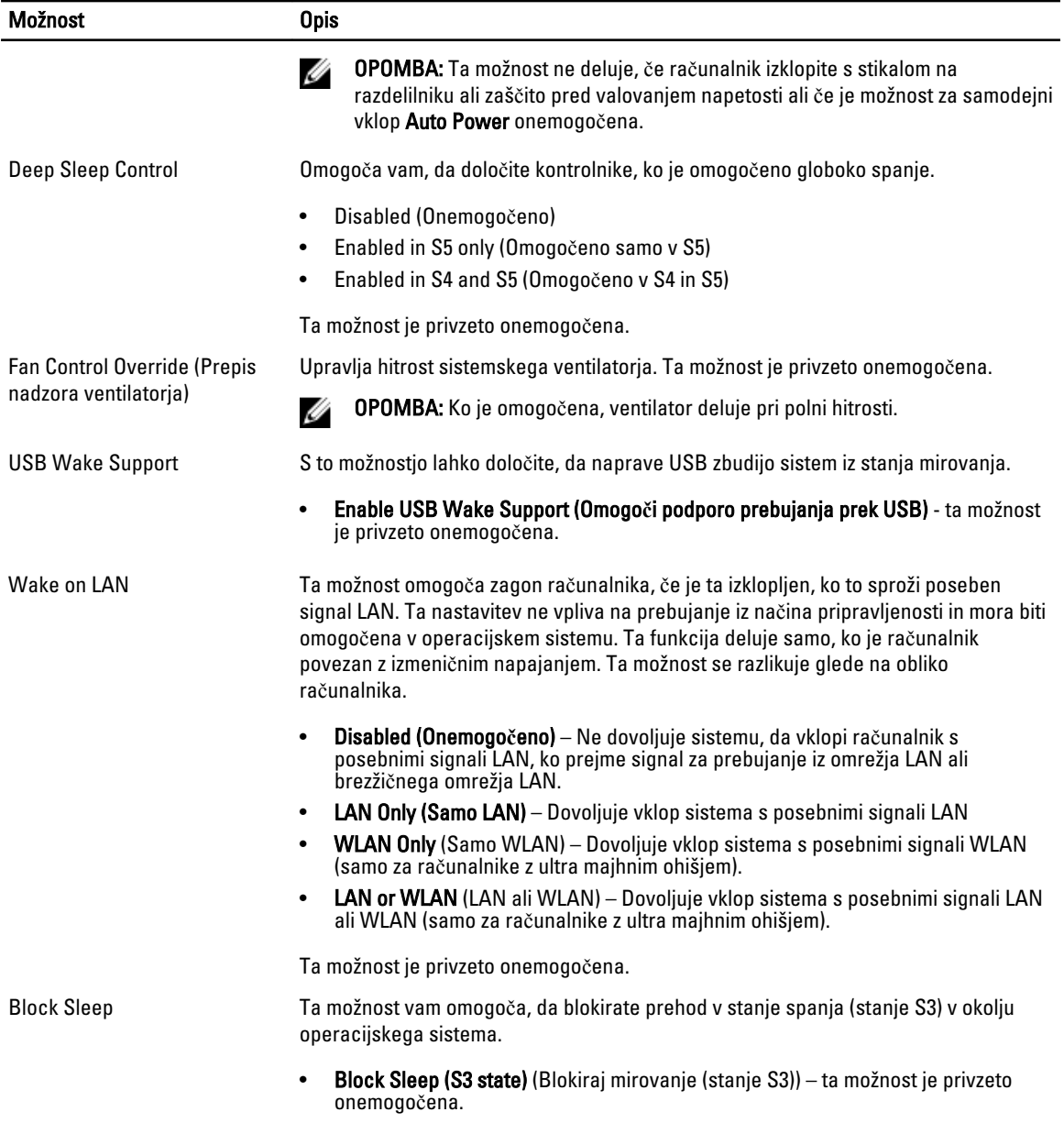

#### Tabela 8. POST Behavior

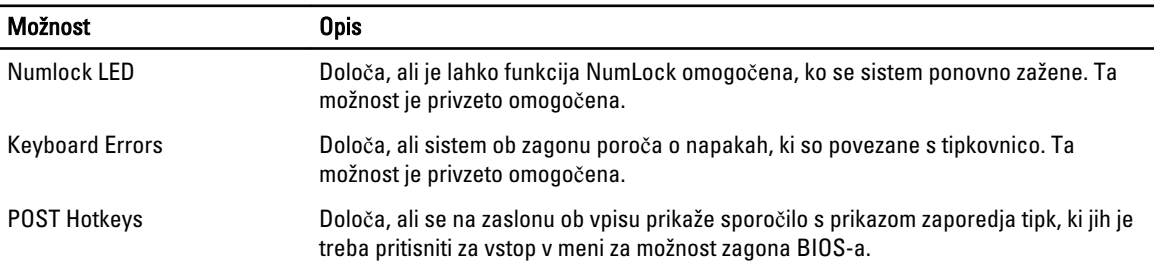

Možnost Opis

• Enable F12 Boot Option menu (Omogoči meni za možnost zagona F12) – ta možnost je privzeto omogočena.

#### Tabela 9. Virtualization Support

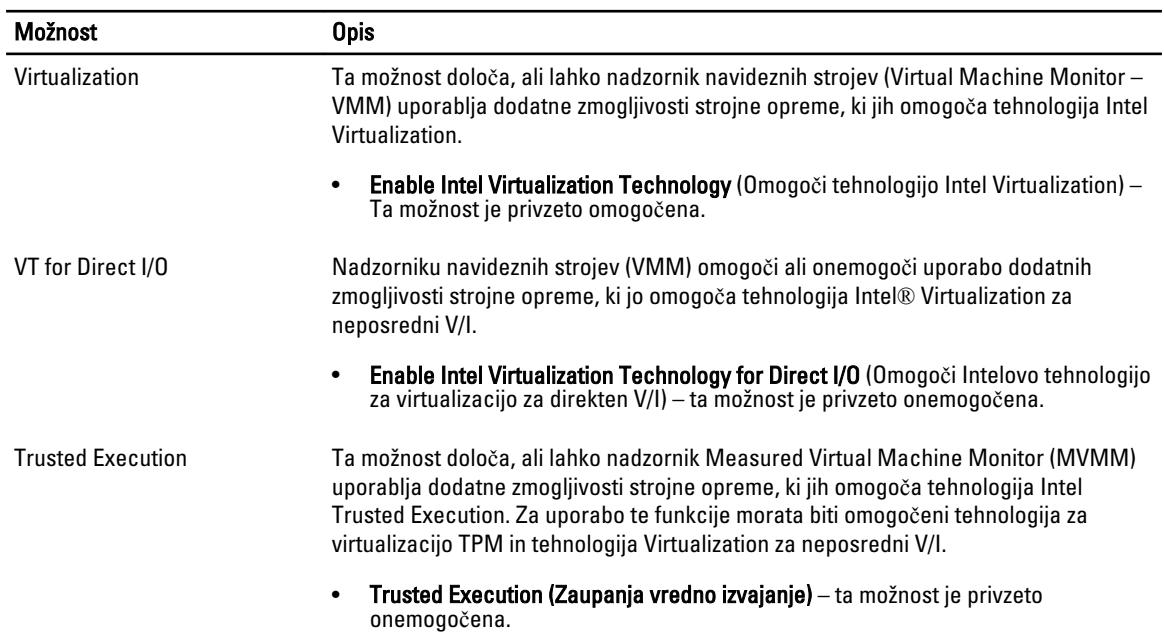

#### Tabela 10. Vzdrževanje

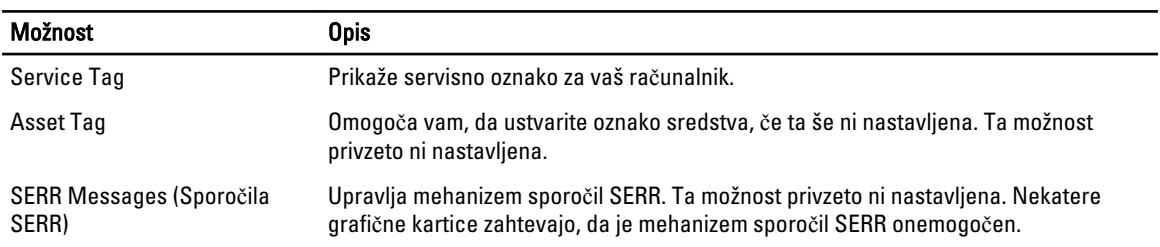

#### Tabela 11. Image Server (Slikovni strežnik)

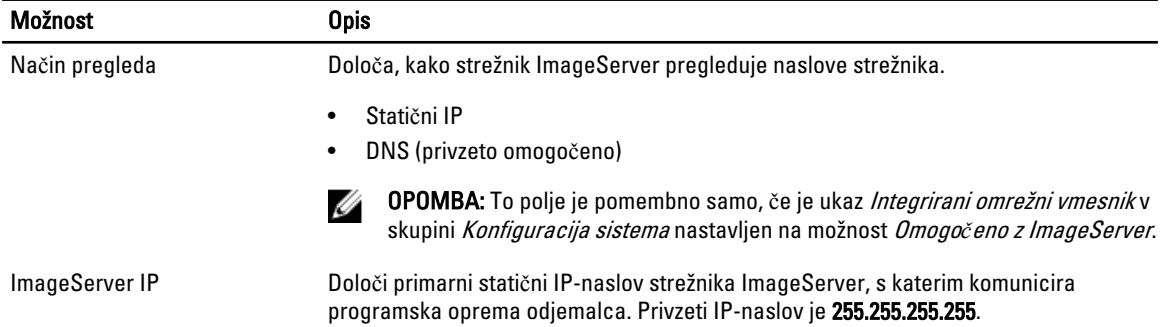

<span id="page-42-0"></span>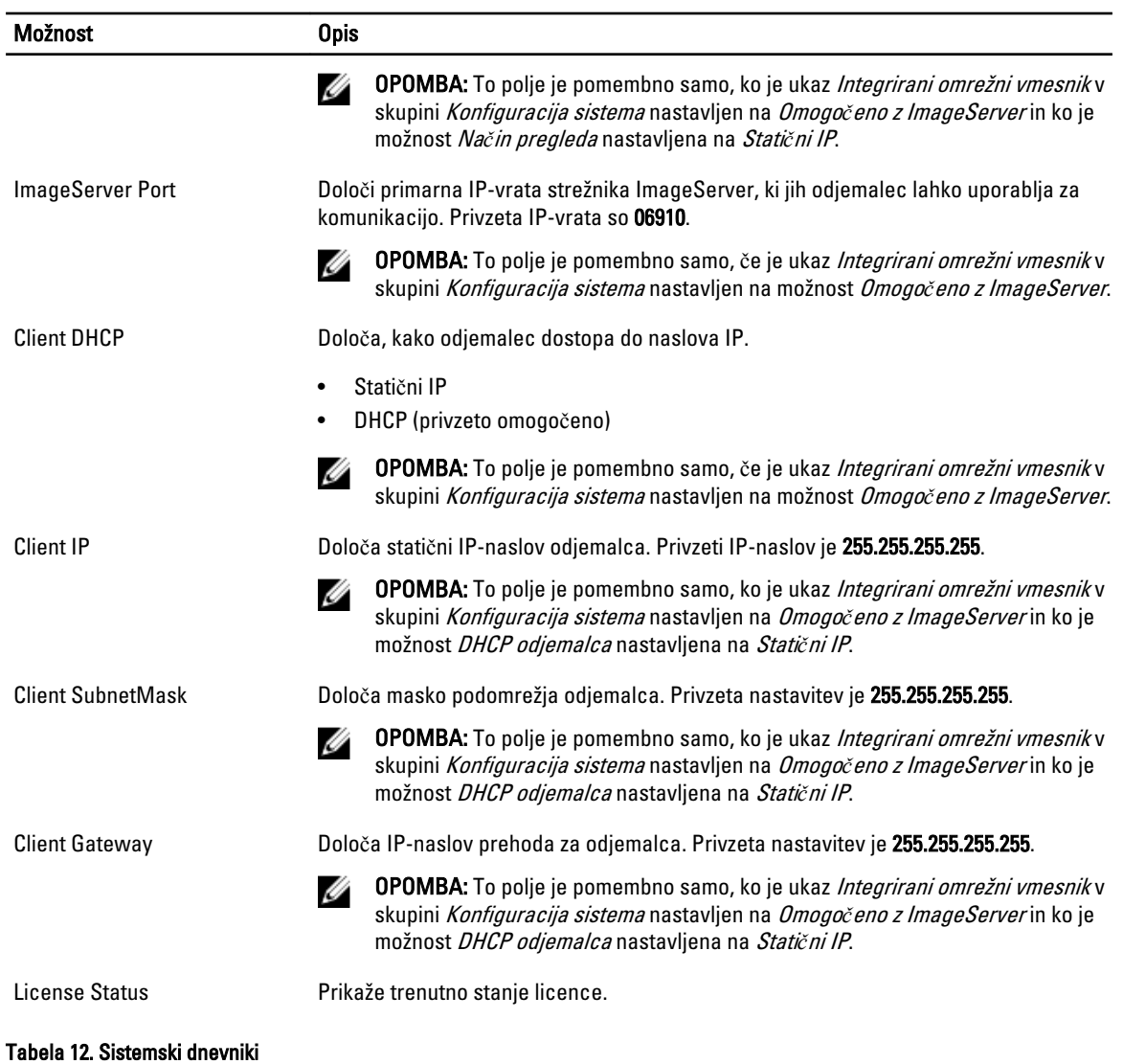

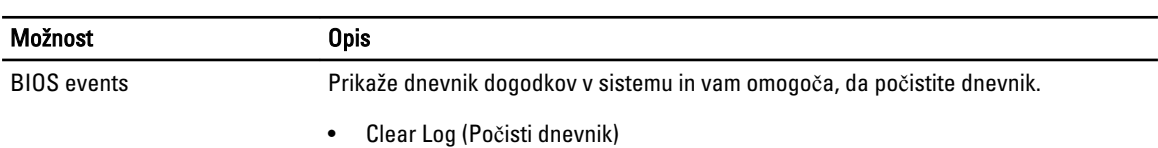

### Posodobitev BIOS-a

Priporočamo vam, da BIOS (sistemske nastavitve) posodobite, kadar ponovno namestite matično ploščo ali kadar je na voljo posodobitev. Pri prenosnikih se prepričajte, da je baterija računalnika popolnoma napolnjena in je napajalnik priključen v vtičnico.

- 1. Ponovno zaženite računalnik.
- 2. Pojdite na dell.com/support.
- 3. Vnesite Service Tag (Servisna številka) ali Express Service Code (Koda za hitro servis) in kliknite Submit (Pošlji).

<span id="page-43-0"></span>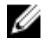

OPOMBA: Če želite ugotoviti, kje je servisna številka, kliknite Where is my Service Tag? (Kje je moja servisna številka?).

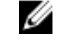

OPOMBA: Če servisne številke ne morete najti, kliknite Detect My Product (Zaznaj moj izdelek). Nadaljujte z navodili na zaslonu.

- 4. Če servisne številke ne morete najti, kliknite kategorijo izdelka, v katero spada vaš računalnik.
- 5. S seznama izberite Product Type (Vrsta izdelka).
- 6. Izberite model svojega računalnika in pojavila se bo stran Product Support (Podpora za izdelek).
- 7. Kliknite Get drivers (Pridobi gonilnike) in nato View All Drivers (Ogled vseh gonilnikov). Odpre se stran z gonilniki in prenosi.
- 8. Na zaslonu Drivers and Downloads (Gonilniki in prenosi) v spustnem meniju Operating System (Operacijski sistem) izberite BIOS.
- 9. Poiščite najnovejšo datoteko za BIOS in kliknite Download File (Prenos datoteke). Analizirate lahko tudi, katere gonilnike je treba posodobiti. V ta namen kliknite **Analyze System for Updates** (Analiziraj sistem za posodobitve) in sledite navodilom na zaslonu.
- 10. V oknu Please select your download method below (V nadaljevanju izberite način prenosa) izberite želeni način prenosa in nato kliknite Download File (Prenesi datoteko).

Prikaže se okno File Download (Prenos datoteke).

- 11. Kliknite Save (Shrani), da shranite datoteko v računalnik.
- 12. Kliknite Run (Zaženi) in tako namestite posodobljene nastavitve BIOS-a v računalnik. Upoštevajte navodila na zaslonu.

### Nastavitve mosti**č**ka

Če želite spremeniti nastavitev mostička, potegnite vtič s pina ali pinov in ga previdno namestite na pin ali pine, ki so označeni na sistemski plošči. V naslednji tabeli so prikazane nastavitve mostička sistemske plošče.

#### Tabela 13. Nastavitve mosti**č**ka

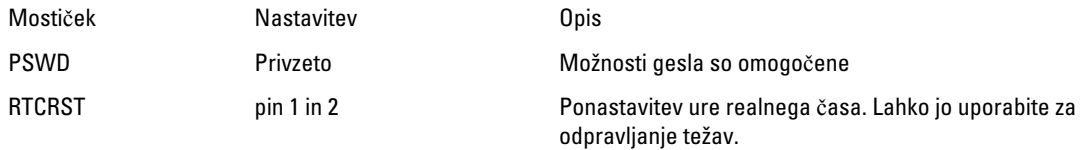

### Geslo za sistem in nastavitve

Z geslom za sistem in geslom za nastavitev lahko zaščitite svoj računalnik.

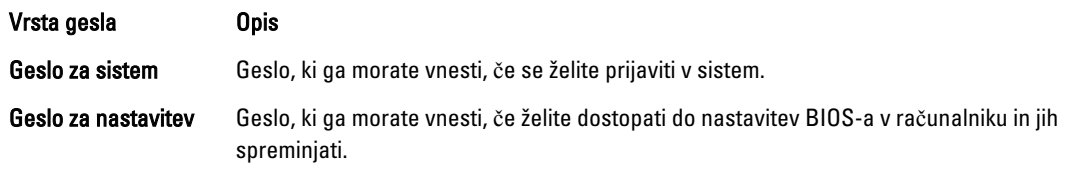

POZOR: Funkcije gesel omogo**č**ajo osnovno raven zaš**č**ite podatkov v vašem ra**č**unalniku.

POZOR: **Č**e podatki, ki so shranjeni v vašem ra**č**unalniku, niso zaklenjeni in jih pustite nenadzorovane, lahko do njih dostopa prav vsak.

<span id="page-44-0"></span>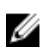

**OPOMBA:** Funkcija gesel za sistem in nastavitev je ob dobavi onemogočena.

#### Dodelitev gesla za sistem in gesla za nastavitve

Novo geslo za sistem System Password in/ali geslo za nastavitev Setup Password lahko dodelite ali pa zamenjate obstoječe geslo za sistem System Password in/ali geslo za nastavitev Setup Password samo, kadar je možnost Password Status (Stanje gesla) nastavljena na Unlocked (Odklenjeno). Če je stanje gesla nastavljeno na Locked (Zaklenjeno), gesla za sistem ne morete spremeniti.

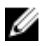

OPOMBA: Če je mostiček za geslo onemogočen, se obstoječe geslo za sistem in geslo za nastavitev izbrišeta, zato vam pri prijavi v računalnik ni treba vnesti gesla za sistem.

Če želite odpreti sistemsko nastavitev, takoj po vklopu ali ponovnem zagonu pritisnite <F2>.

1. Na zaslonu System BIOS (BIOS sistema) ali System Setup (Nastavitev sistema) izberite System Security (Sistemska varnost) in pritisnite <Enter>.

Prikaže se zaslon System Security (Sistemska varnost).

- 2. Na zaslonu System Security (Sistemska varnost) preverite, ali je možnost Password Status (Stanje gesla) nastavljena na Unlocked (Odklenjeno).
- 3. Izberite možnost System Password (Geslo za sistem), vnesite geslo za sistem in pritisnite <Enter> ali <Tab>. Pri dodelitvi gesla za sistem upoštevajte naslednje:
	- Geslo je lahko dolgo do 32 znakov.
	- Geslo je lahko sestavljeno iz številk od 0 do 9.
	- Uporabite lahko samo male črke, velike črke pa niso dovoljene.
	- Dovoljeni so samo naslednji posebni znaki: presledek, ("), (+), (,), (-), (.), ((), (), (\), (), (\), (), (`).

Ob pozivu ponovno vnesite geslo za sistem.

- 4. Vnesite geslo za sistem, ki ste ga vnesli prej, in kliknite OK (V redu).
- 5. Izberite možnost Setup Password (Geslo za nastavitev), vnesite geslo za nastavitev in pritisnite <Enter> ali <Tab>. Sporočilo vas pozove, da morate ponovno vnesti geslo za nastavitev.
- 6. Vnesite geslo za nastavitev, ki ste ga vnesli prej, in kliknite OK (V redu).
- 7. Pritisnite <Esc>, nato pa se prikaže sporočilo s pozivom za shranitev sprememb.
- 8. Pritisnite <Y> za shranitev sprememb. Računalnik se ponovno zažene.

#### Izbris ali sprememba obstoje**č**ega gesla za sistem in/ali nastavitev

Preverite, ali je možnost Password Status (Stanje gesla) odklenjena (v nastavitvi sistema), preden poskušate izbrisati ali spremeniti obstoječe geslo za sistem in/ali nastavitev. Če je možnost Password Status (Stanje gesla) zaklenjena, obstoječega gesla za sistem ali nastavitev ne morete izbrisati ali spremeniti. Če želite odpreti nastavitev sistema, takoj po vklopu ali ponovnem zagonu pritisnite <F2>.

1. Na zaslonu System BIOS (BIOS sistema) ali System Setup (Nastavitev sistema) izberite System Security (Sistemska varnost) in pritisnite <Enter>.

Prikaže se zaslon System Security (Sistemska varnost).

- 2. Na zaslonu System Security (Sistemska varnost) preverite, ali je možnost Password Status (Stanje gesla) nastavljena na Unlocked (Odklenjeno).
- 3. Izberite System Password (Geslo za sistem), spremenite ali izbrišite obstoječe geslo za sistem in pritisnite <Enter> ali <Tab>.

<span id="page-45-0"></span>4. Izberite Setup Password (Geslo za nastavitev), spremenite ali izbrišite obstoječe geslo za nastavitev in pritisnite <Enter> ali <Tab>.

OPOMBA: Če spremenite geslo za sistem in/ali nastavitev, ob pozivu ponovno vnesite novo geslo. Če geslo za sistem in/ali nastavitev izbrišete, ob pozivu potrdite brisanje.

- 5. Pritisnite <Esc>, nato pa se prikaže sporočilo s pozivom za shranitev sprememb.
- 6. Pritisnite <Y>, da shranite spremembe ter zaprete nastavitev sistema. Računalnik se ponovno zažene.

#### Onemogo**č**anje gesla za sistem

Varnostne funkcije za programsko opremo sistema vključujejo geslo za sistem in geslo za nastavitev. Mostiček za geslo onemogoči vsa gesla, ki so trenutno v uporabi.

Û OPOMBA: Pozabljeno geslo lahko onemogočite tudi tako, da upoštevate naslednje korake.

- 1. Upoštevajte navodila v poglavju Preden za*č*nete z delom v notranjosti ra*č*unalnika.
- 2. Odstranite pokrov.
- 3. Poiščite mostiček PSWD na sistemski plošči.
- 4. Odstranite mostiček PSWD s sistemske plošče.

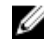

OPOMBA: Obstoječa gesla niso onemogočena (izbrisana), dokler se računalnik ne zažene ponovno brez mostička.

5. Namestite pokrov.

OPOMBA: Če dodelite novo geslo za sistem in/ali nastavitev, medtem ko je nameščen mostiček PSWD, sistem nova gesla onemogoči ob naslednjem ponovnem zagonu.

- 6. Računalnik priključite v električno vtičnico in vklopite računalnik.
- 7. Izklopite računalnik in odklopite napajalni kabel iz električne vtičnice.
- 8. Odstranite pokrov.
- 9. Ponovno namestite mostiček PSWD na sistemski plošči.
- 10. Namestite pokrov.
- 11. Upoštevajte postopke v poglavju Ko kon*č*ate z delom v notranjosti ra*č*unalnika.
- 12. Vklopite računalnik.
- 13. Pojdite v nastavitev sistema in dodelite novo geslo za sistem ali nastavitev. Glejte Namestitev gesla za sistem.

# 4

# <span id="page-46-0"></span>Diagnostika

Če naletite na težavo z računalnikom, naprej zaženite program ePSA Diagnostics, nato pa po potrebi pokličite Dell za tehnično pomoč. Program za diagnostiko je namenjen testiranju strojne opreme vašega računalnika, pri čemer ni potrebna dodatna oprema in ne obstaja nevarnost izgube podatkov. Če sami težave ne morete odpraviti, vam lahko osebje za servis in podporo na podlagi rezultatov diagnostike pomaga rešiti težavo.

### Diagnostika izboljšanega predzagonskega ocenjevanje sistema (ePSA)

Diagnostika ePSA (t.i. diagnostika sistema) v celoti pregleda vašo strojno opremo. ePSA je vdelana v BIOS, ki jo zažene interno. Vdelana diagnostika sistema omogoča številne možnosti za določene naprave ali skupine naprav, s katerimi lahko:

- zaženete teste (samodejno ali v interaktivnem načinu)
- ponovite teste
- prikažete ali shraniti rezultate testov
- zaženete temeljite teste, s katerimi lahko uvedete dodatne možnosti testov za dodatne informacije o okvarjenih napravah
- gledate sporočila o statusu, ki vas obvestijo, ali so testi uspešno zaključeni
- gledate sporočila o napakah, ki vas obvestijo o težavah, na katere je računalnik naletel med testiranjem

#### POZOR: Diagnostiko sistema uporabljajte samo za testiranje svojega ra**č**unalnika. **Č**e boste ta program uporabili z drugimi ra**č**unalniki, lahko pride do nepravilnih rezultatov ali sporo**č**il o napakah.

OPOMBA: Pri nekaterih testih za določene naprave mora sodelovati tudi uporabnik. Med opravljanjem Ø diagnostičnih testov morate biti vedno prisotni na računalniškem terminalu.

- 1. Vklopite računalnik.
- 2. Ko se računalnik zažene, pritisnite tipko <F12>, ko se prikaže logotip Dell.
- 3. Na zaslonu z menijem za zagon izberite možnost Diagnostics (Diagnostika). Prikaže se okno Enhanced Pre-boot System Assessment (Izboljšani PSA), v katerem so navedene vse naprave, ki so zaznane na računalniku. Program za diagnostiko začne izvajati teste na vseh zaznanih napravah.
- 4. Če želite zagnati diagnostični test na določeni napravi, pritisnite <Esc> in kliknite Yes (Da), da ustavite diagnostični test.
- 5. V levem podoknu izberite napravo in kliknite Run Tests (Zaženi teste).
- 6. Če so kakršne koli težave, se prikažejo kode napak. Zapišite si kodo napake in se obrnite na družbo Dell.

# <span id="page-47-0"></span>Odpravljanje težav z ra**č**unalnikom

Težave z računalnikom lahko odpravite s pomočjo indikatorjev, kot so diagnostične lučke, kode piskov in sporočila o napakah, ki se pojavijo med delovanjem računalnika.

### Diagnostika lu**č**ke LED gumba za vklop

Lučka LED gumba za vklop, ki se nahaja na sprednjem delu ohišja, deluje tudi kot dvobarvna diagnostična lučka LED. Diagnostična lučka LED je aktivna in vidna samo med postopkom POST. Ko se operacijski sistem začne nalagati, ni več vidna.

Shema utripanja oranžne lučke LED – Vzorec je 2 ali 3 utripi, ki jim sledi krajši premor, nato pa x-število utripov do največ 7. Zaporedni vzorec ima na sredini daljši premor. Na primer: 2,3 = 2 oranžna utripa, krajši premor, 3 oranžni utripi, ki jih sledi daljši premor, nato se vzorec ponovi.

#### Tabela 14. Diagnostika lu**č**ke LED gumba za vklop

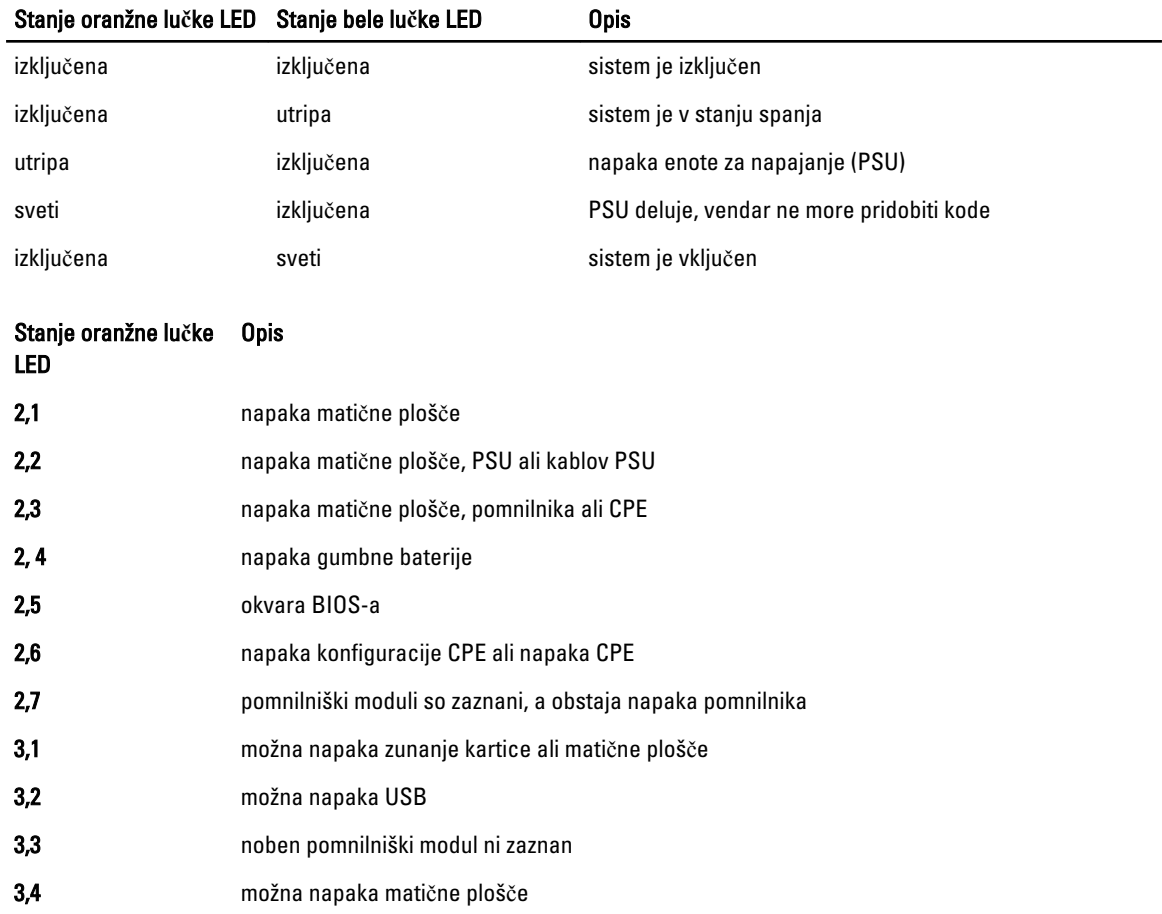

<span id="page-48-0"></span>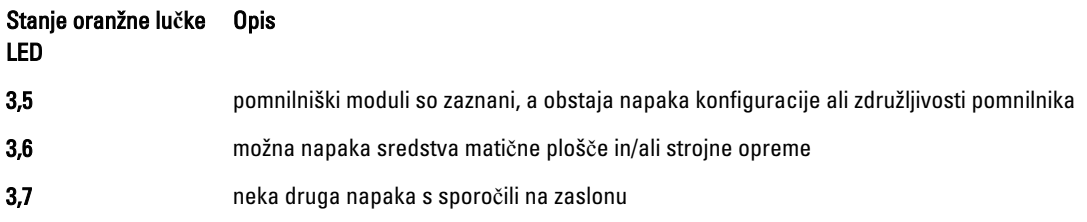

### Koda piska

Računalnik lahko med zagonom oddaja niz piskov, če zaslon ne prikaže napak ali težav. Ti nizi piskov, imenovani kode piskov, označujejo različne težave. Časovni zamik med piski je 300 ms, zamik med vsako serijo piskov 3 sekunde, pisk pa traja 300 ms. Po vsakem pisku in nizu piskov bi moral BIOS zaznati, ali je uporabnik pritisnil gumb za vkl./izkl. Če ga je, BIOS izstopi iz ponavljanja in izvrši običajen postopek izklopa.

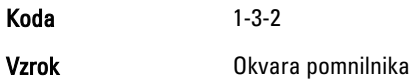

### Sporo**č**ila o napakah

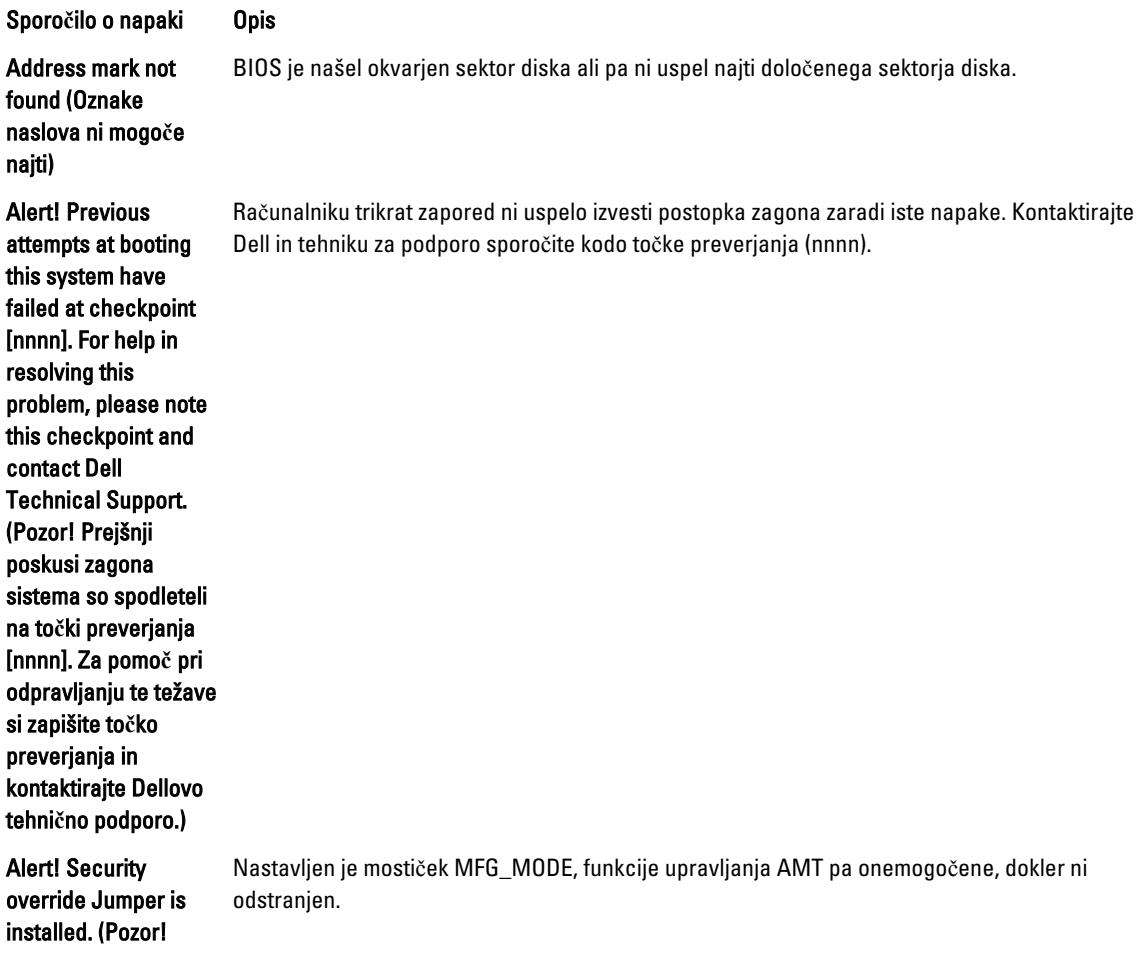

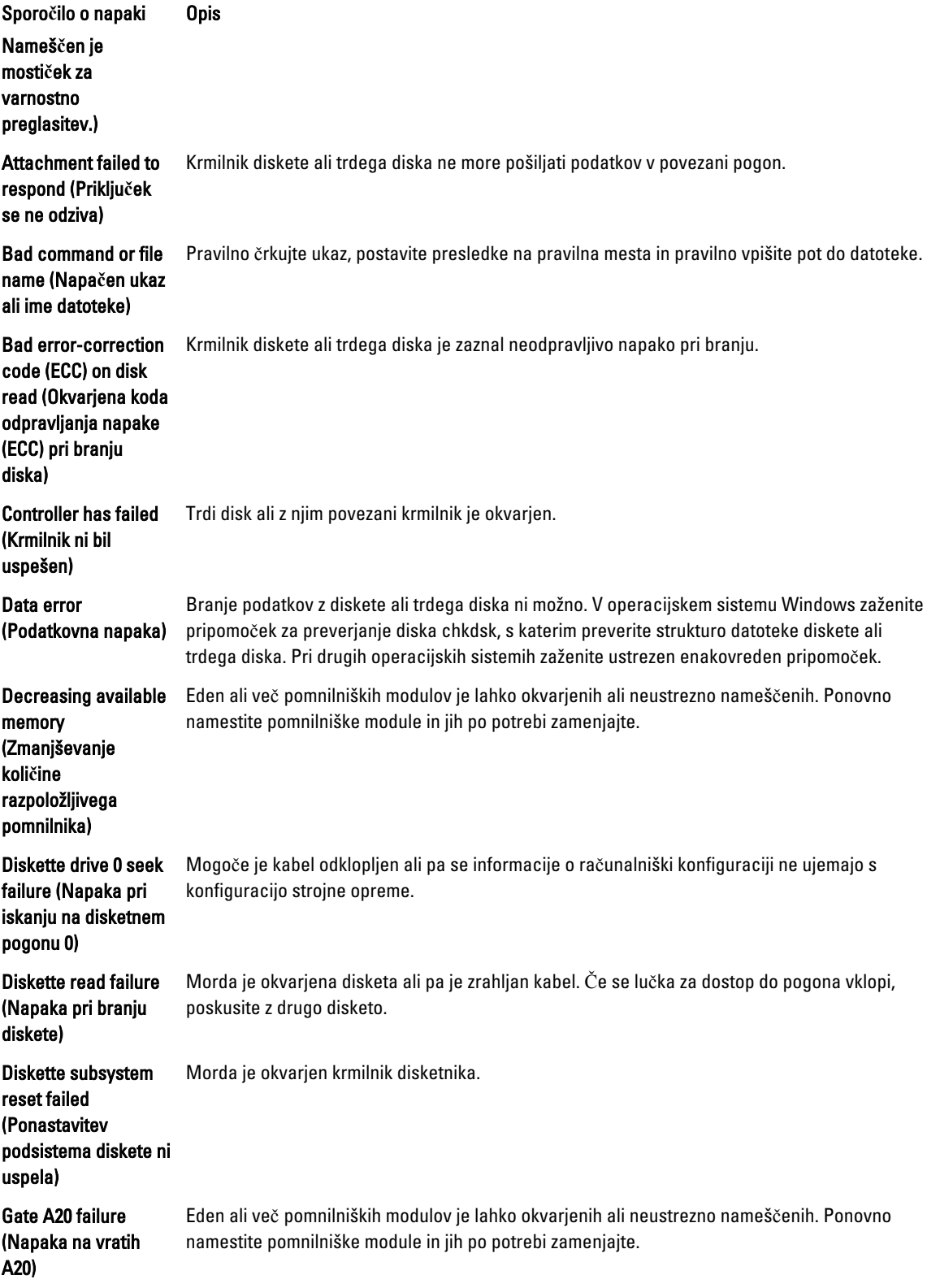

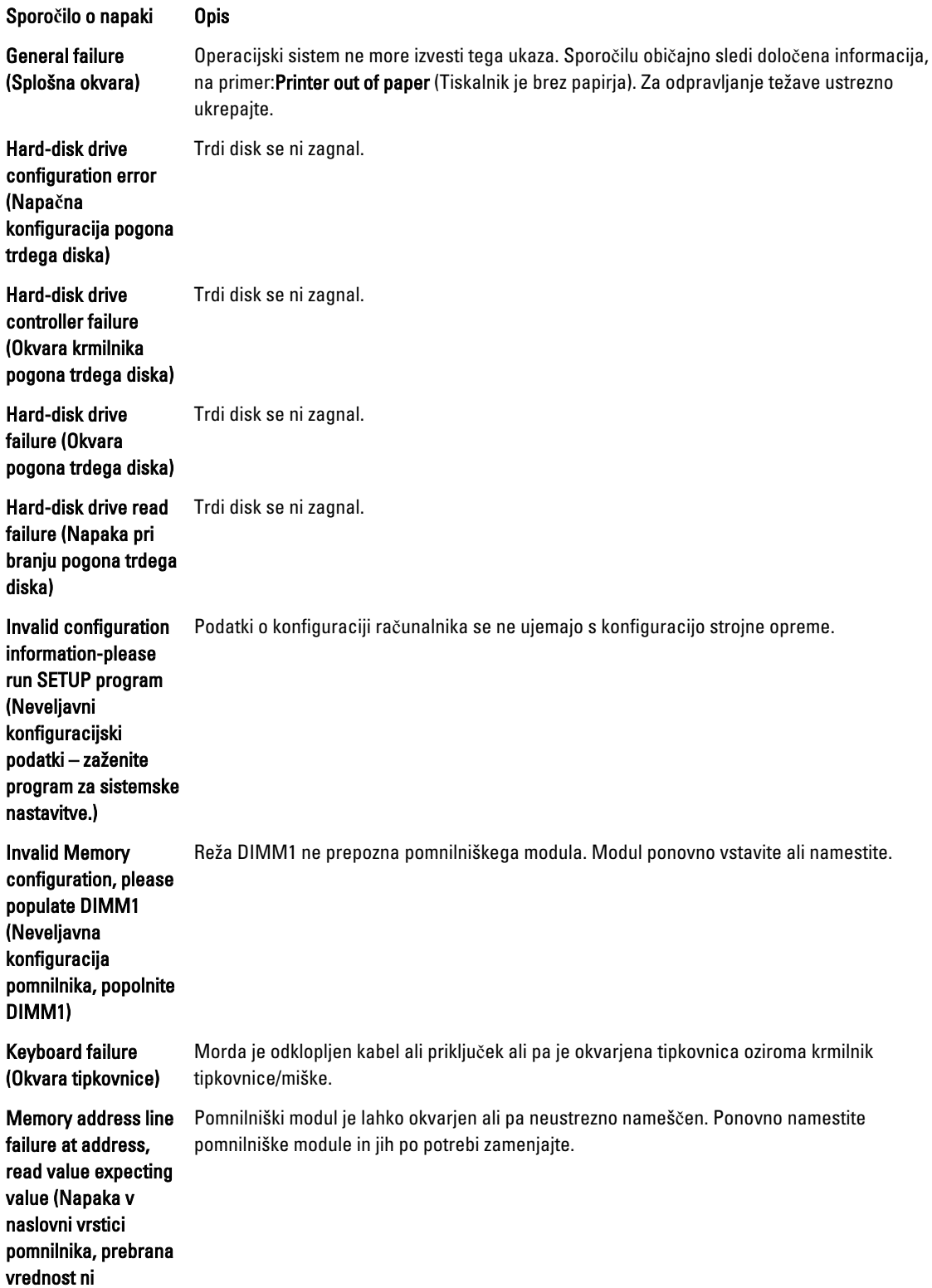

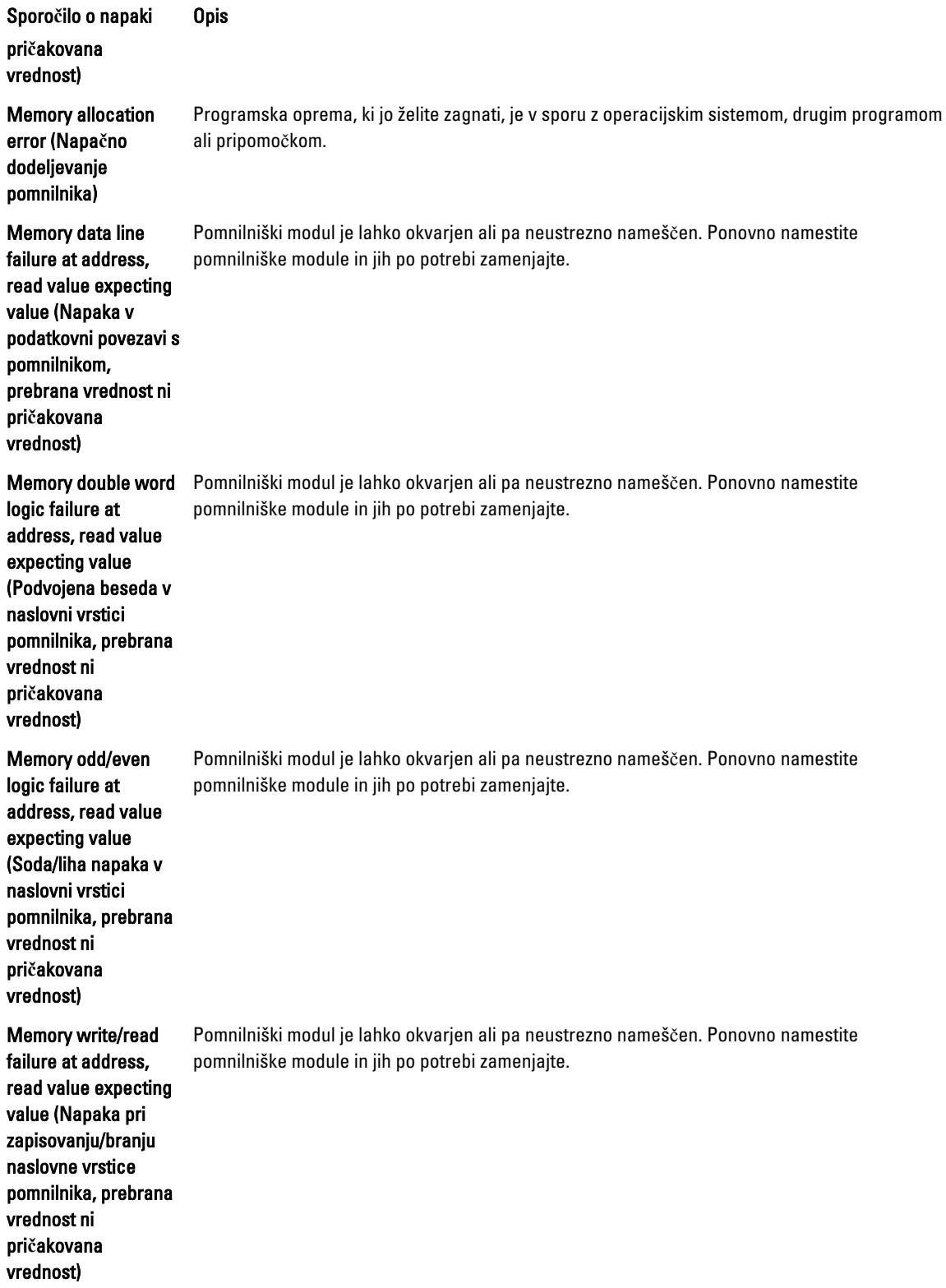

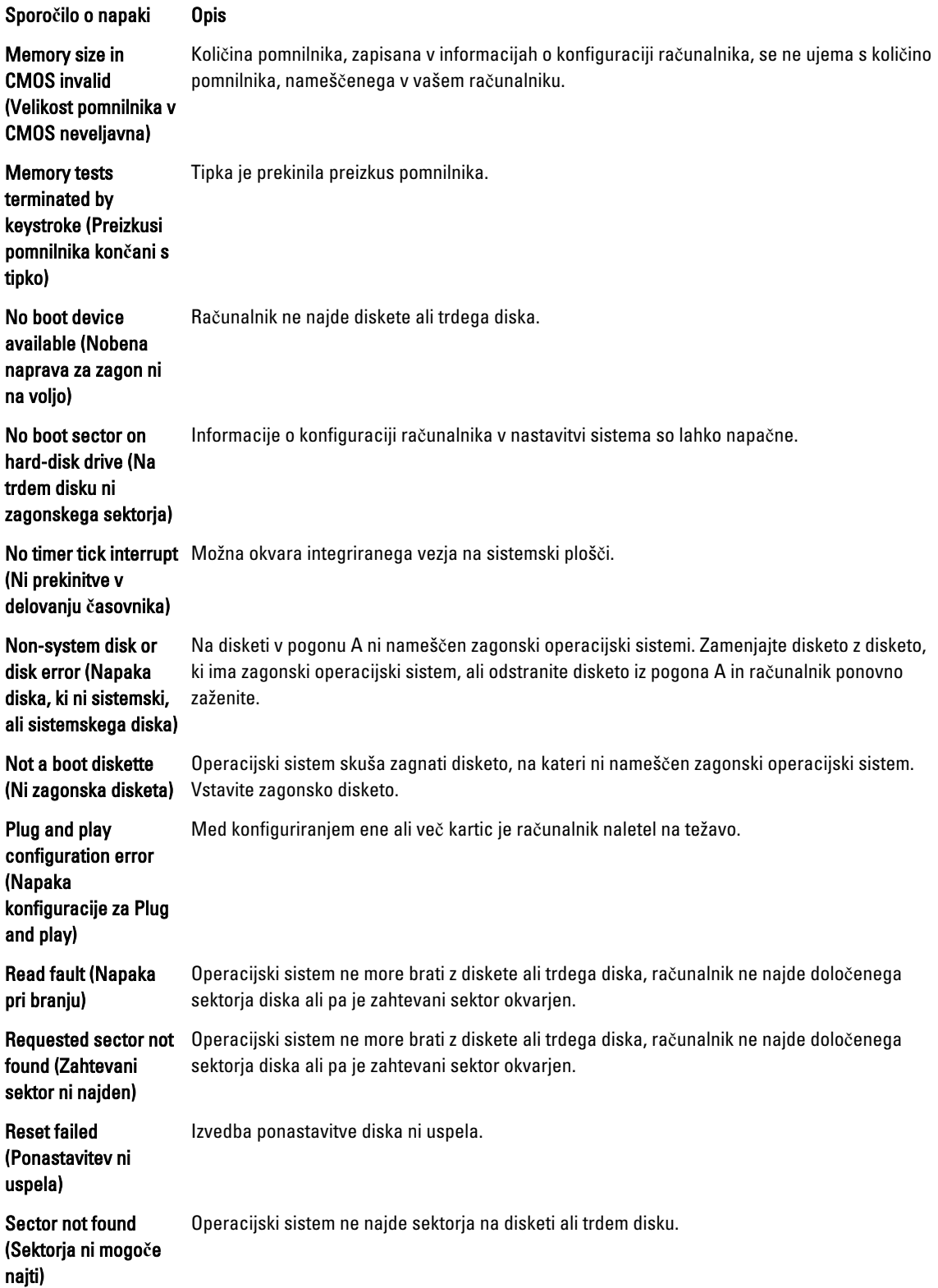

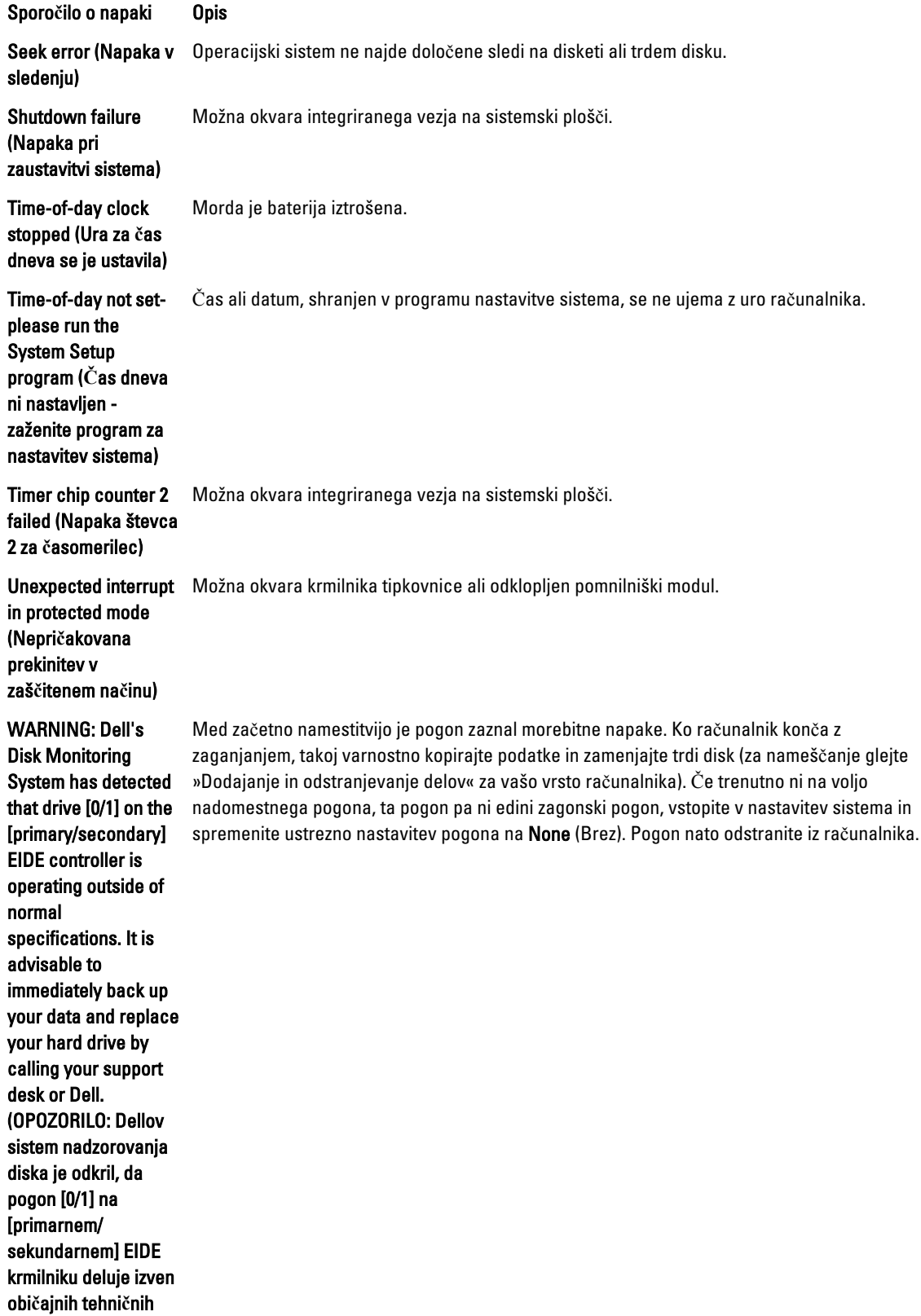

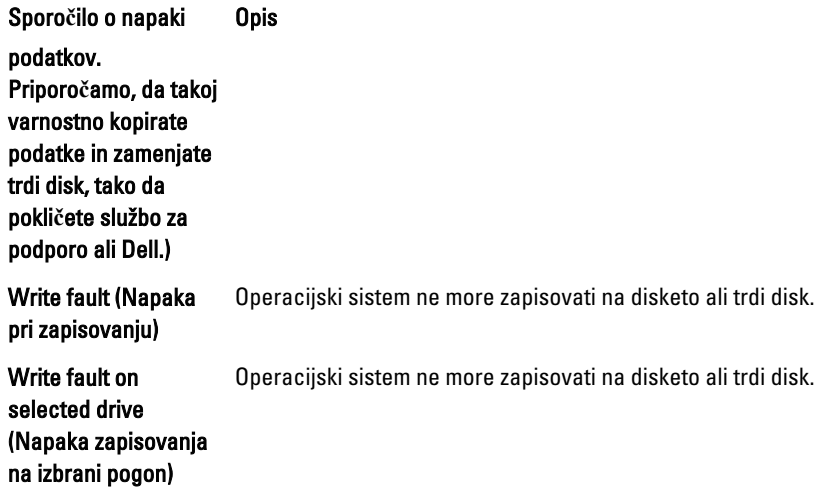

# <span id="page-55-0"></span>Tehni**č**ni podatki

OPOMBA: Ponudbe se lahko razlikujejo glede na regijo. Za več informacij o konfiguraciji računalnika kliknite U

»Start« (Ikona gumba »Start«) → Pomo**č** in podpora ter izberite možnost za ogled podatkov o računalniku.

#### Tabela 15. Procesor

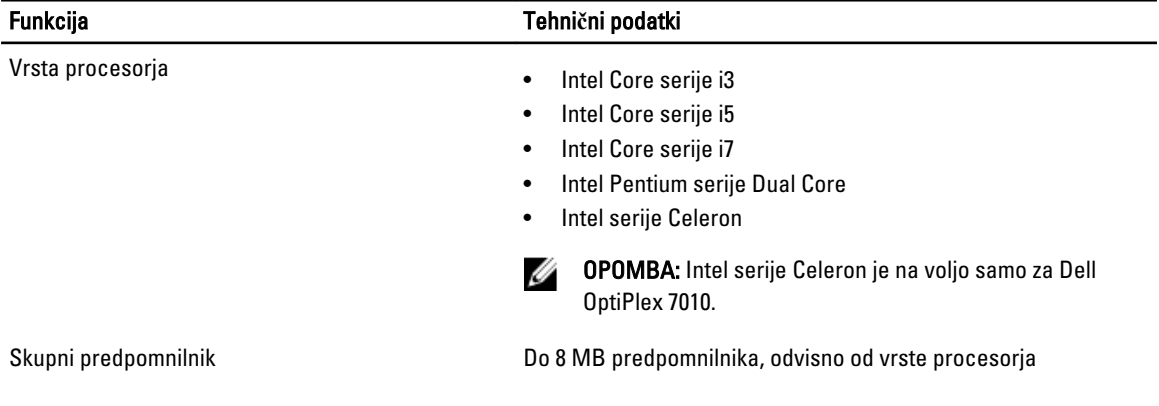

#### Tabela 16. Pomnilnik

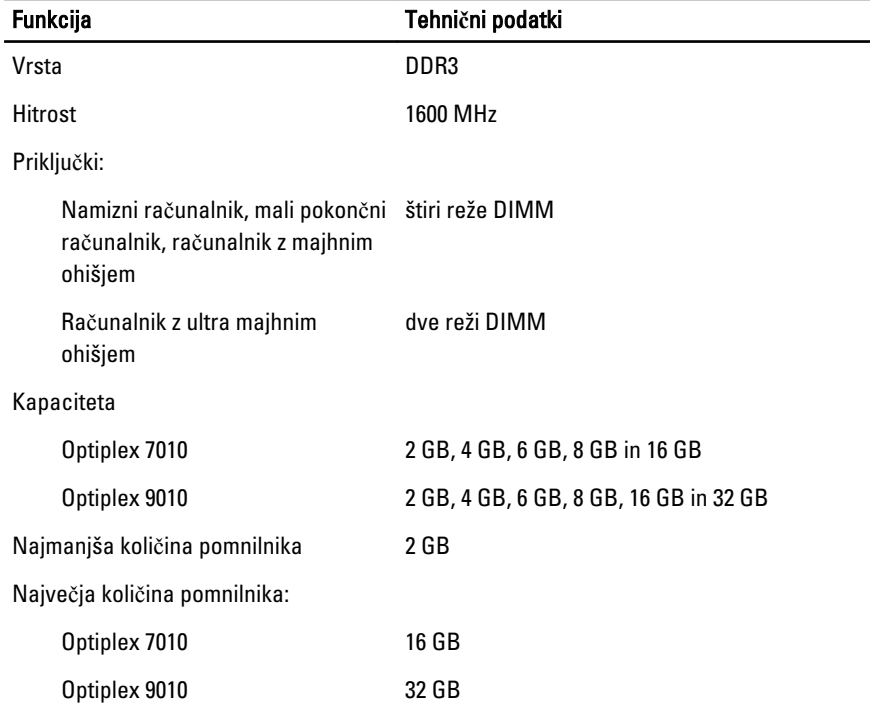

Tabela 17. Video

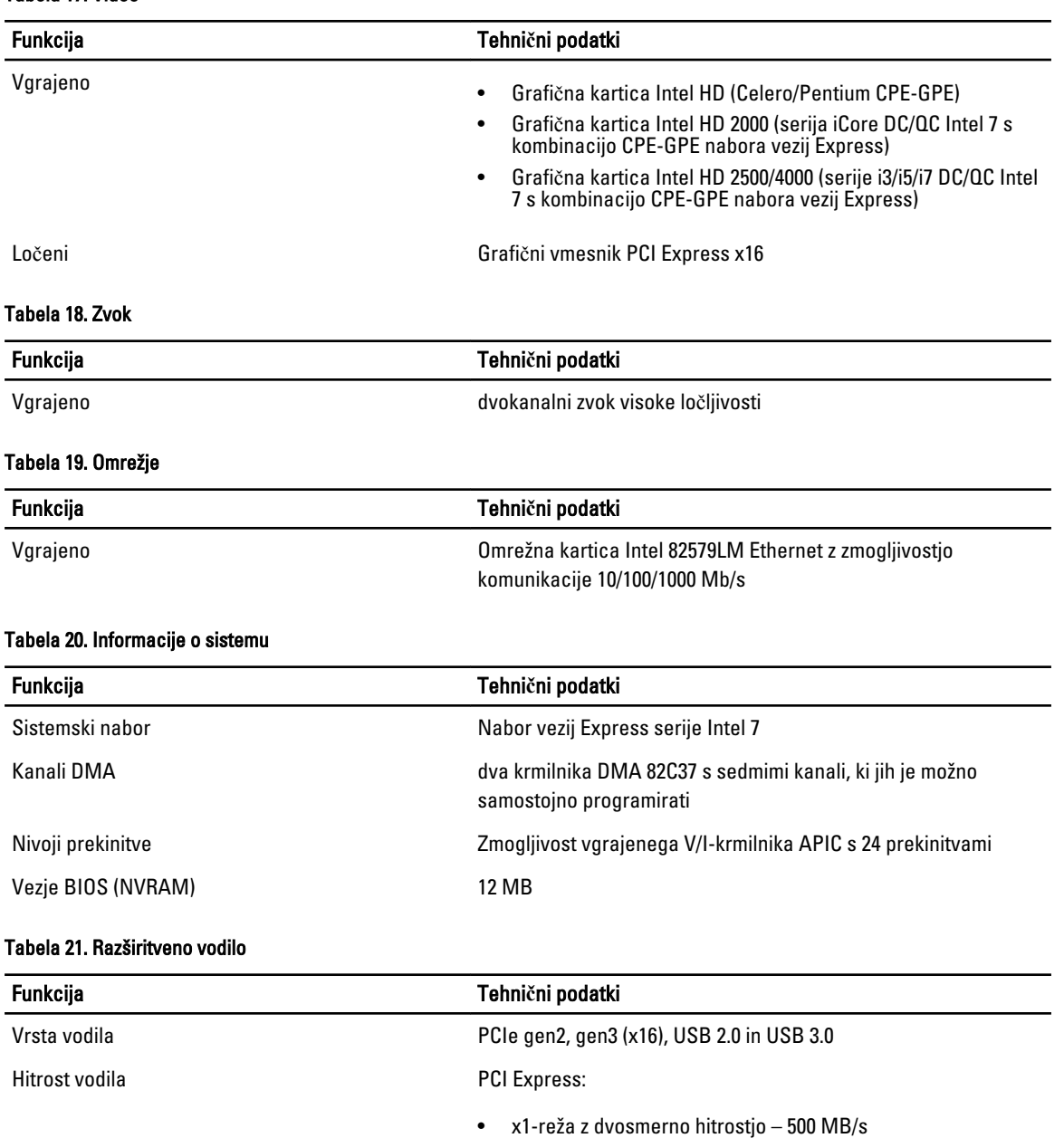

• x16-reža z dvosmerno hitrostjo – 16 GB/s

SATA: 1,5 Gb/s, 3,0 Gb/s in 6 Gb/s

#### Tabela 22. Kartice

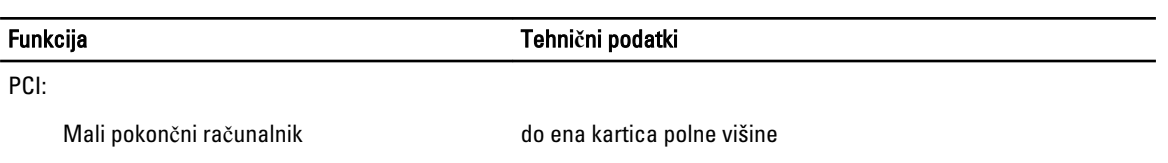

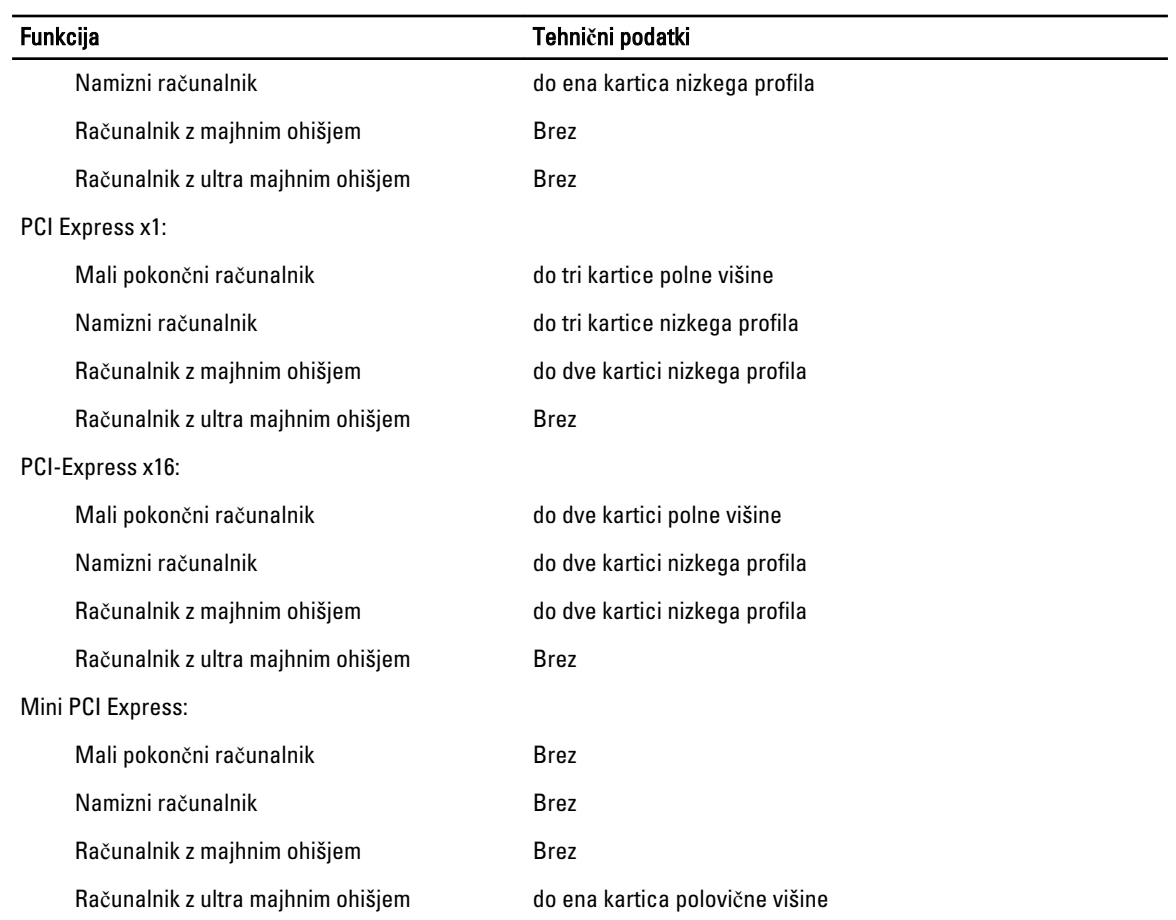

#### Tabela 23. Drives

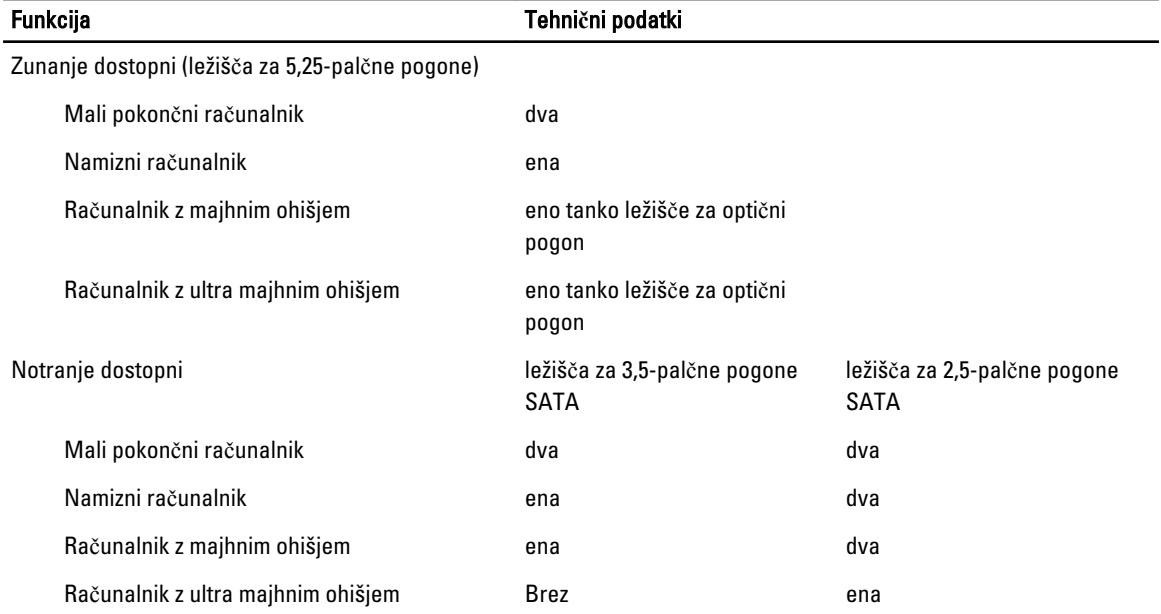

#### Tabela 24. Zunanji priklju**č**ki

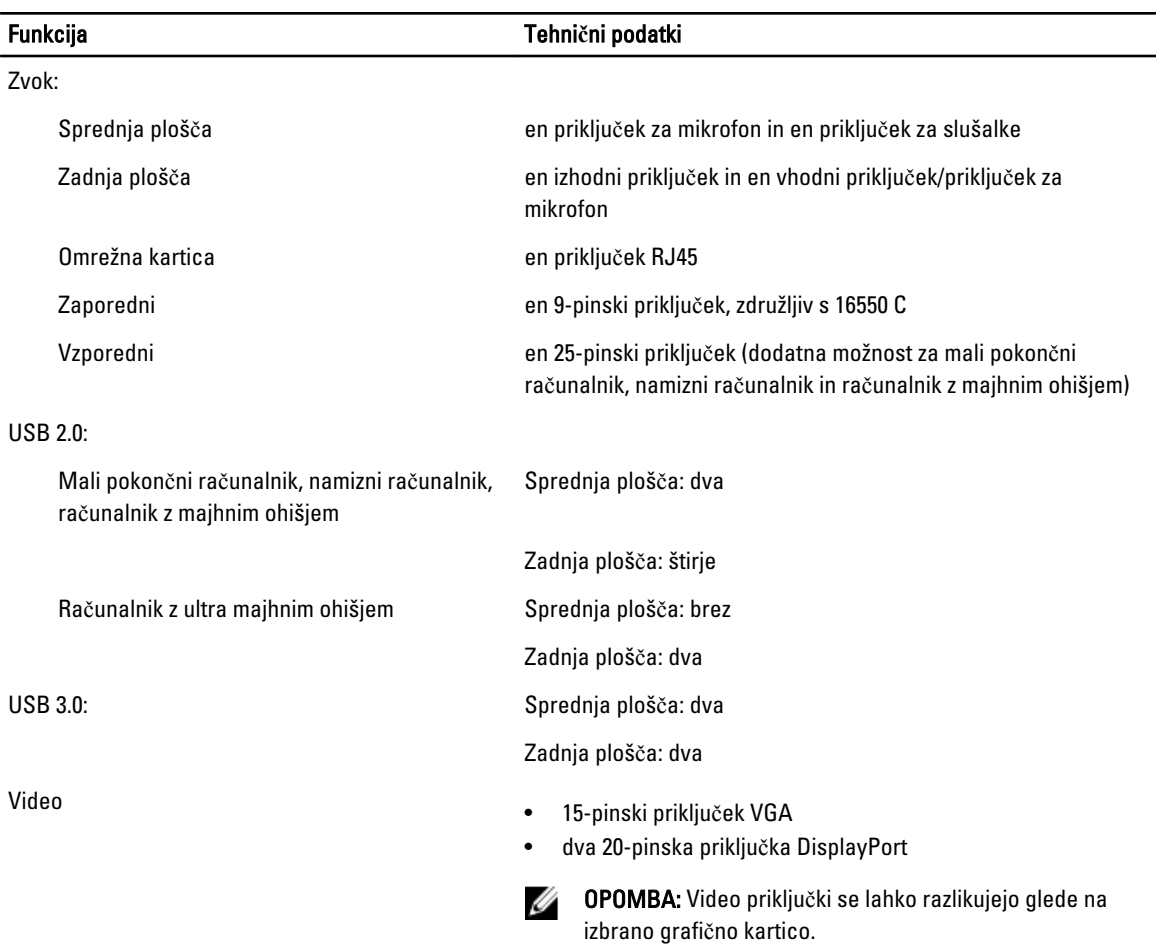

#### Tabela 25. Notranji priklju**č**ki

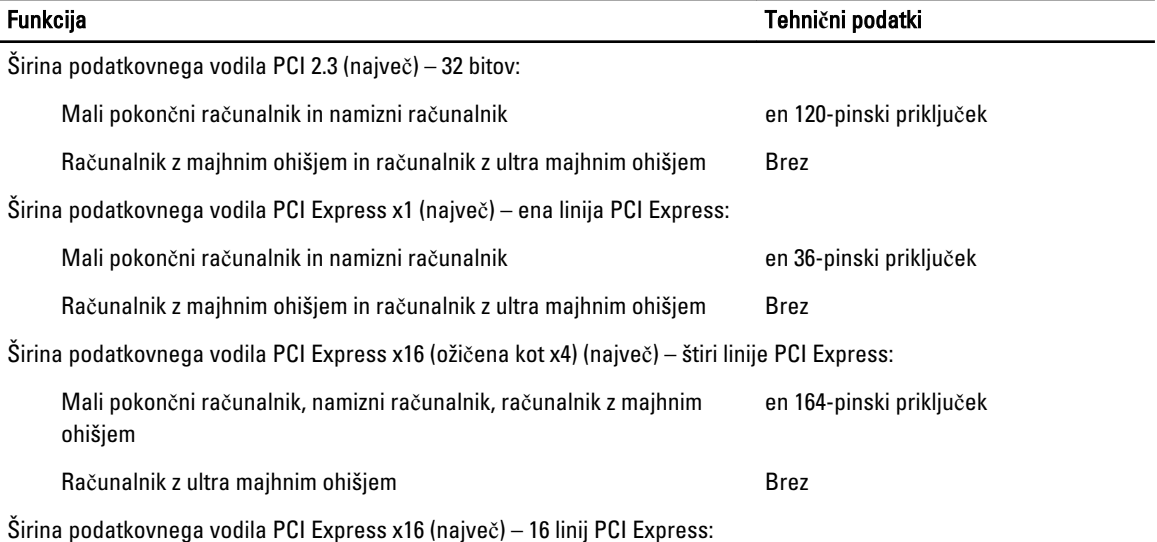

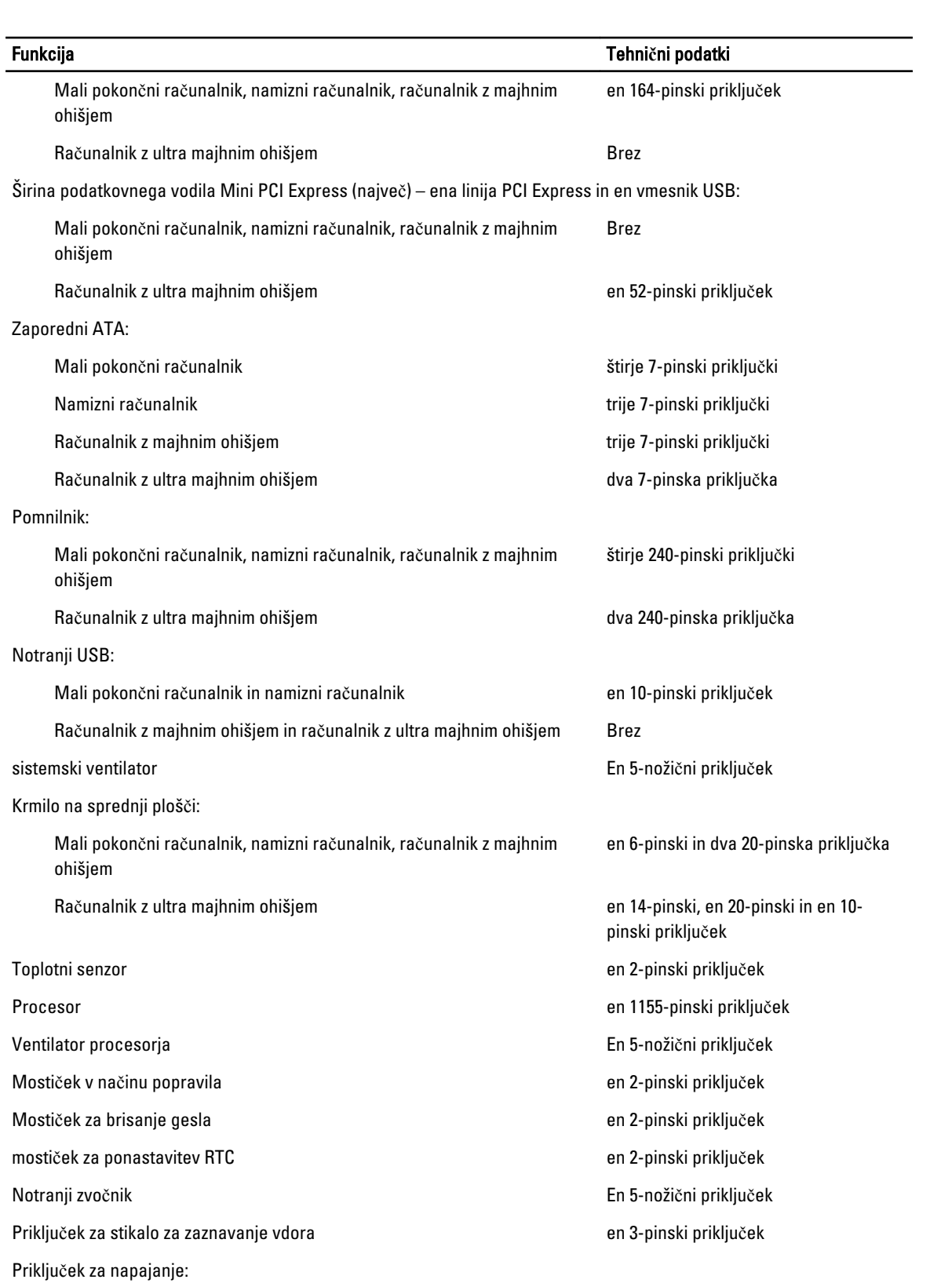

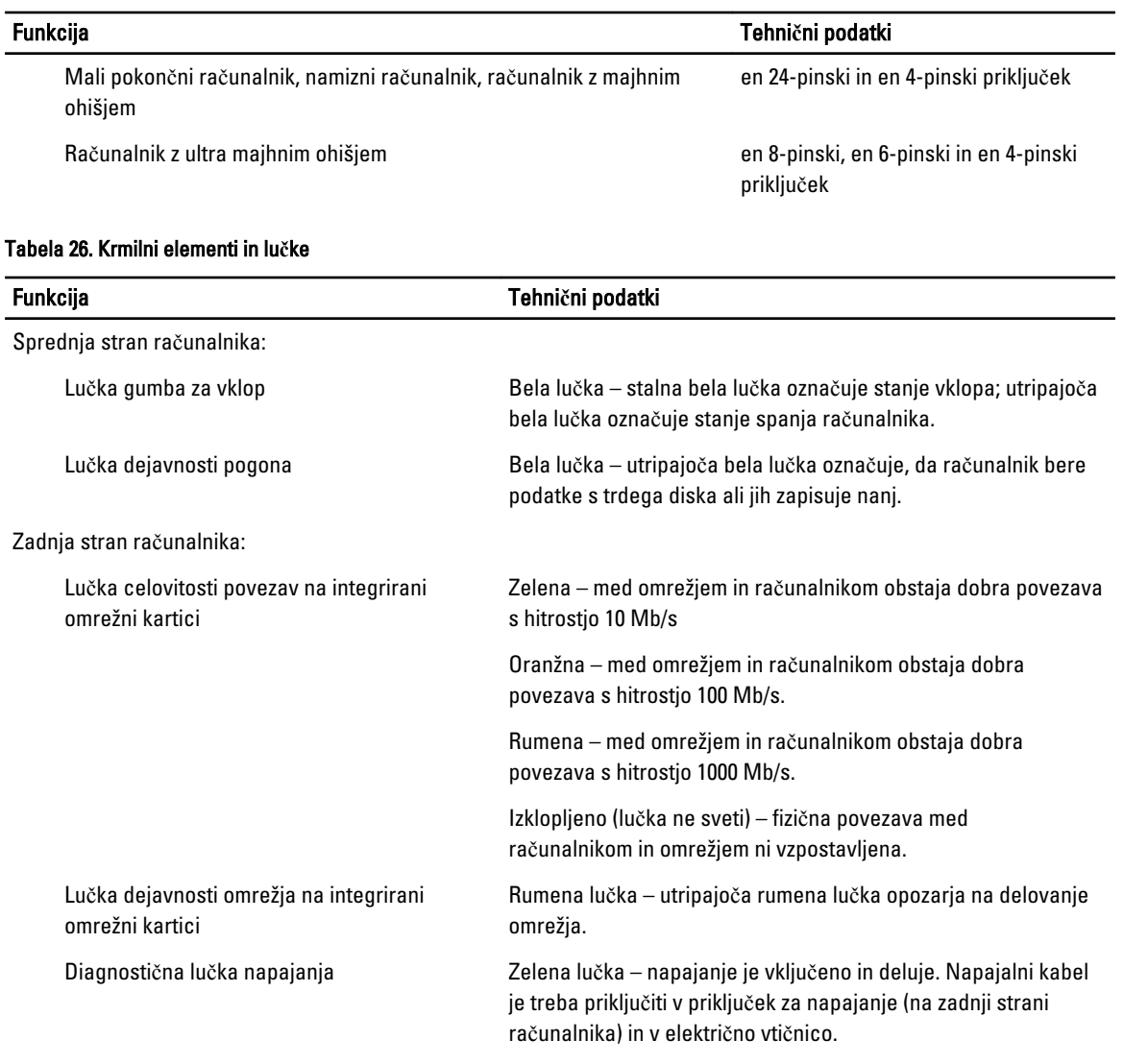

#### Tabela 27. Power

### OPOMBA: Odvajanje toplote je izra**č**unano z uporabo nazivne mo**č**i napajalnika.

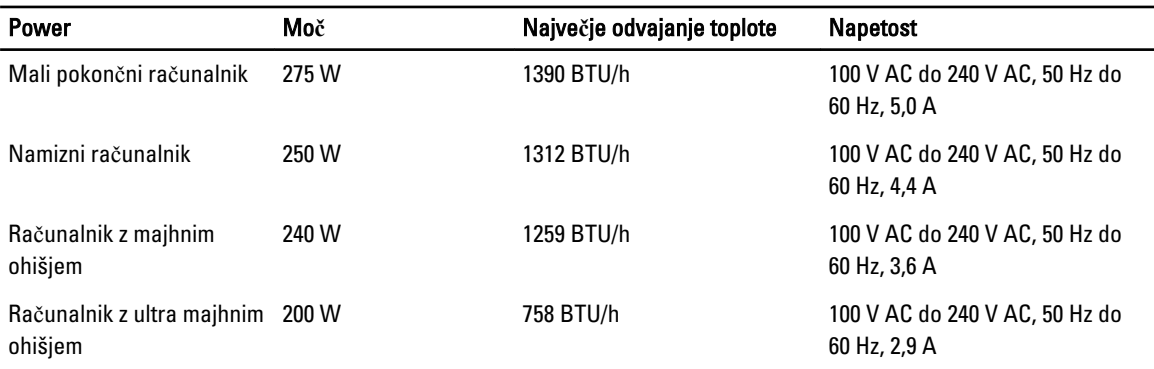

### OPOMBA: Odvajanje toplote je izra**č**unano z uporabo nazivne mo**č**i napajalnika.

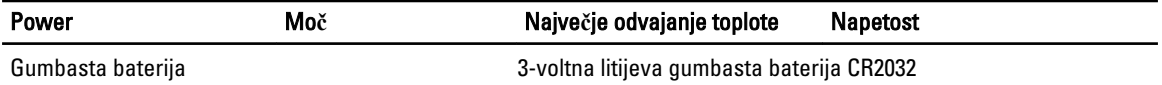

#### Tabela 28. Mere

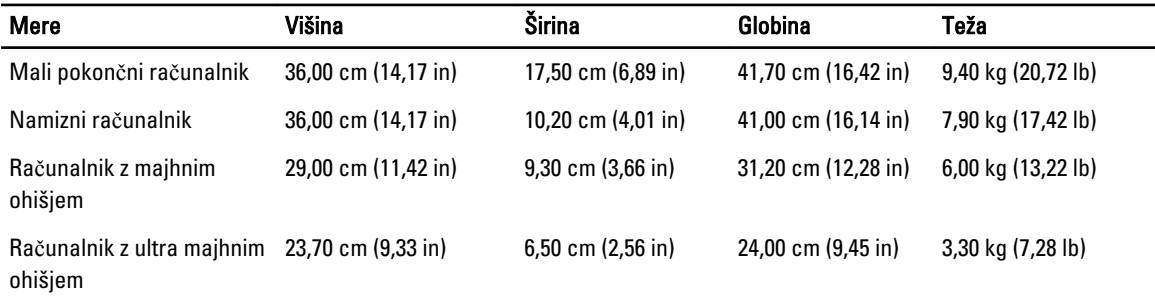

#### Tabela 29. Okolje

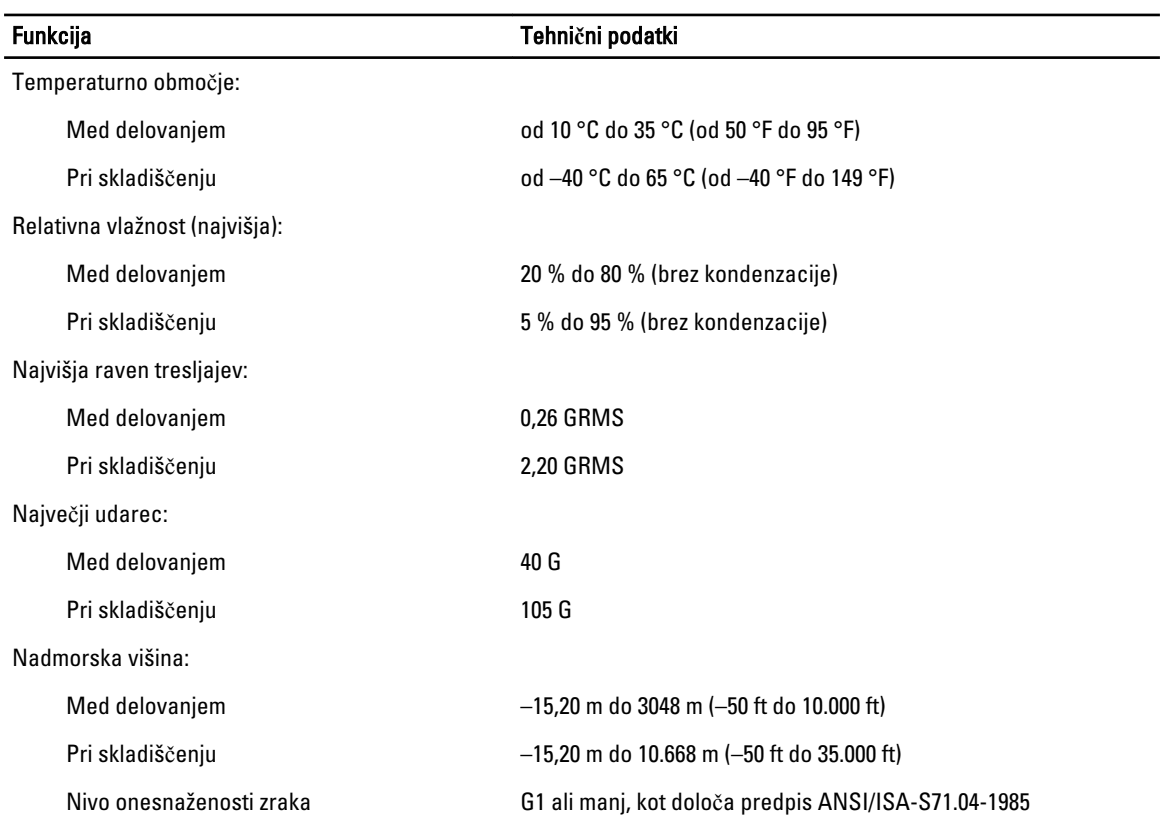

# 7

# <span id="page-62-0"></span>Vzpostavljanje stika z družbo Dell

Vzpostavitev stika z družbo Dell za prodajo, tehnično podporo ali podporo uporabnikom

- 1. Obiščite spletno stran support.dell.com.
- 2. Potrdite državo ali regijo v spustnem meniju Choose A Country/Region (Izberi državo/regijo) na dnu strani.
- 3. Kliknite Contact Us (stopite v stik z nami) na levem delu strani.
- 4. Izberite ustrezno storitev ali povezavo do želene podpore.
- 5. Izberite način za vzpostavitev stika z družbo Dell, ki vam ustreza.